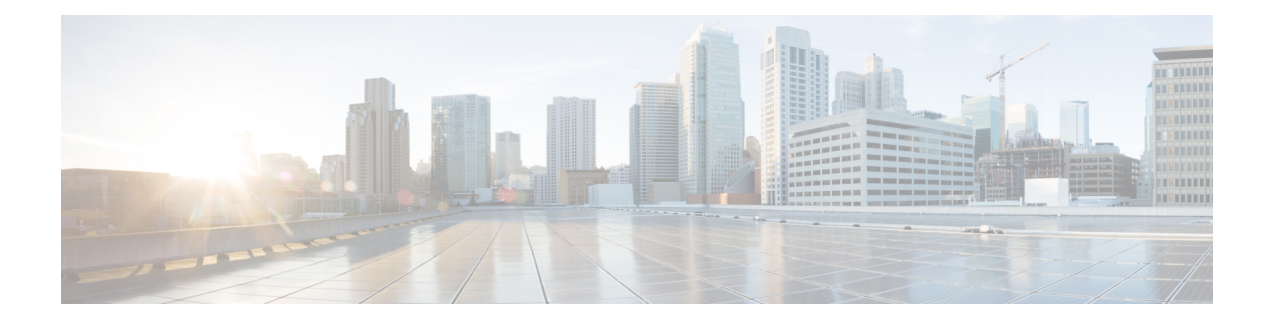

# **Set Up Cisco Cloud Native Broadband Router Components**

This chapter provides information about the required prerequisite hardware and software, describes key components of Cisco cnBR, its topology, and how the router is deployed in a network. This chapter also provides information about how you can set up the Cisco cnBR core and the Cisco Operations Hub, and how you configure Cisco cnBR for service resiliency.

- cnBR [Prerequisites,](#page-0-0) on page 1
- Prepare Supporting Software [Components,](#page-10-0) on page 11
- [Deployment](#page-14-0) of cnBR and Operations Hub, on page 15
- Configure [Operations](#page-24-0) Hub, on page 25
- Configure Cisco cnBR Using [Autodeployer,](#page-32-0) on page 33
- [Configure](#page-50-0) cnBR using cnBR Manager, on page 51
- Cisco cnBR Service [Resiliency,](#page-67-0) on page 68
- Cisco cnBR Link [Redundancy,](#page-73-0) on page 74
- Cisco cnBR SP Router [Redundancy,](#page-76-0) on page 77
- Smart [Licensing,](#page-78-0) on page 79

# <span id="page-0-0"></span>**cnBR Prerequisites**

Feature History

#### **Table 1: Feature History**

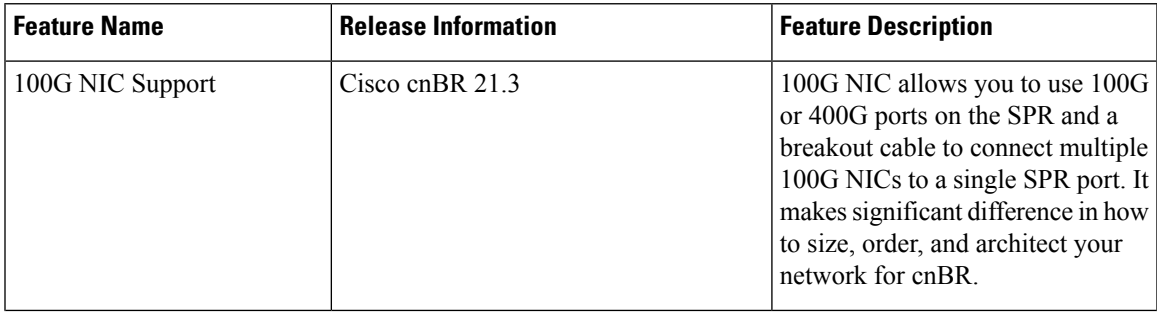

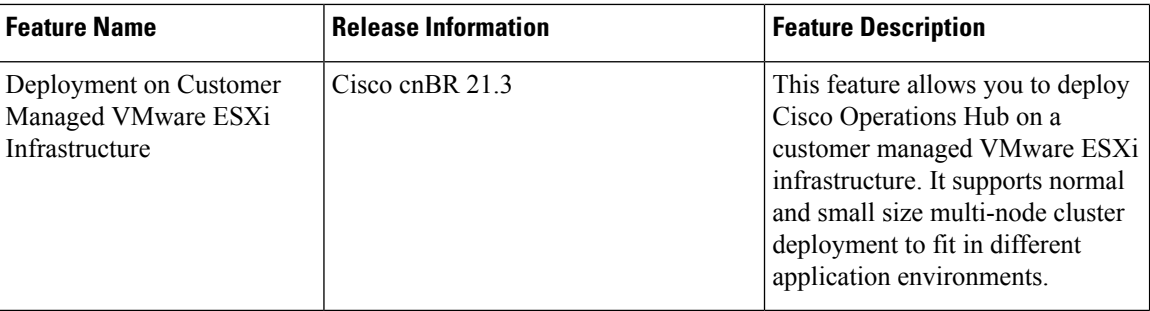

The following components are required to install, operate, and manage a Cisco cnBR:

- Cisco cnBR servers
- Cisco Operations Hub servers
- Cisco cnBR Network Components
- VMware vSphere Infrastructure including vCenter Server

#### **Hardware Prerequisites for the Cisco cnBR**

The Cisco cnBR runs exclusively on Cisco Unified Computing System (UCS) servers.

• Cisco UCS server requirement

Three Cisco UCS C220 M5 servers are required to run Cisco cnBR. The UCSC-C220-M5SX issupported in two configurations with minimum compute, storage, and networking requirements listed in the following tables:

Minimum Requirements for the Cisco UCS Server

#### **Table 2: Minimum Requirements for the Cisco UCS Server**

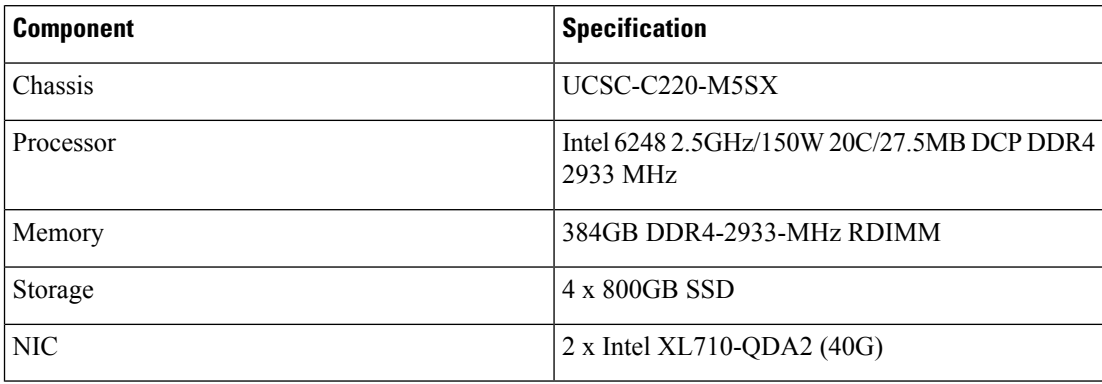

Or

Minimum Requirements for the Cisco UCS Server

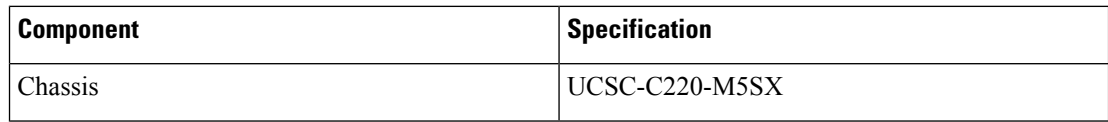

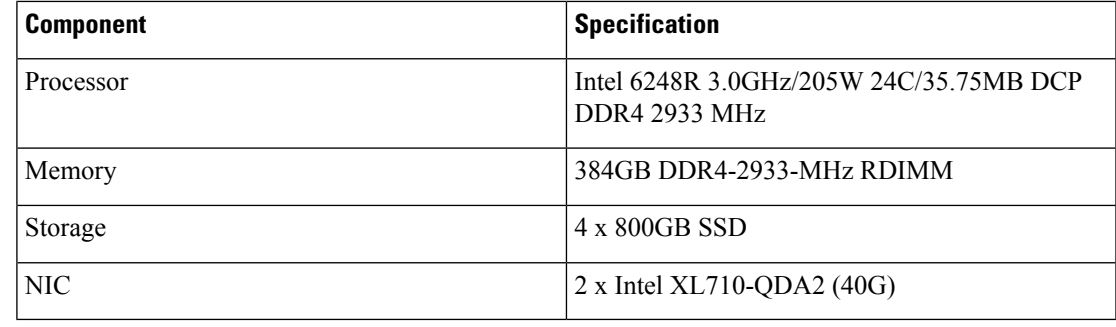

#### Or

Minimum Requirements for the Cisco UCS Server

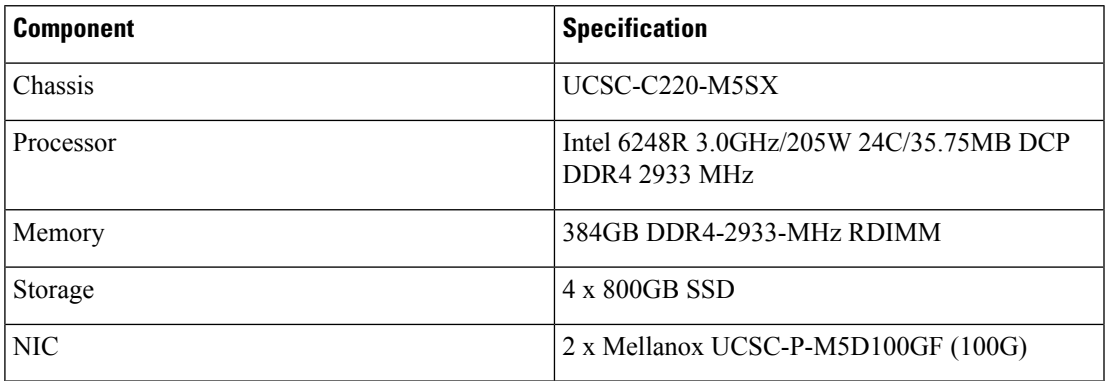

#### **Prerequisites for the Cisco Operations Hub**

• ESXi hosts requirement

Three ESXi hosts are required to run a Cisco Operations Hub multi-node cluster.

You can deploy Cisco Operations Hub on a non-UCS environment like customer-managed VMware infrastructure. The preferred deployment environment is Cisco Unified Computing System (UCSC-C220-M5SX). Cisco Operations Hub supports two deployment options: Small and Normal.

For Normal deployment, minimum compute, storage, and networking requirements for the ESXi hosts are listed in the following table:

Minimum Requirements for Normal Deployment

#### **Table 3: Minimum Requirements for Normal Deployment**

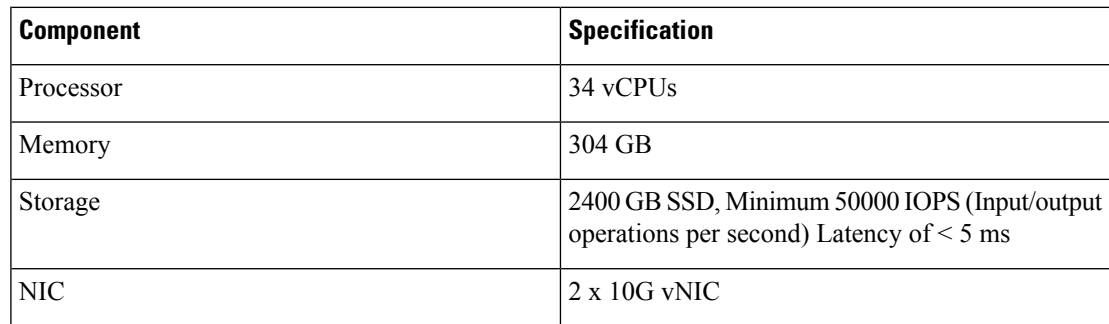

For Small deployment, minimum compute, storage, and networking requirements for the ESXi hosts are listed in the following table:

Minimum Requirements for Small Deployment

**Table 4: Minimum Requirements for Small Deployment**

| <b>Component</b> | <b>Specification</b>                                                                           |
|------------------|------------------------------------------------------------------------------------------------|
| Processor        | 20 vCPUs                                                                                       |
| Memory           | 160 GB                                                                                         |
| Storage          | 1600 GB SSD, Minimum 50000 IOPS (Input/output<br>operations per second) Latency of $\leq$ 5 ms |
| NIC              | $2 \times 10$ G vNIC                                                                           |

- VMware requirements
	- Hypervisor: Choose either of the following:
		- VMware ESXi 6.5, minimum recommended patch release for security updates ESXi650-202006001
		- VMware ESXi 6.7, minimum recommended patch release for security updates ESXi670-202006001
	- Host Management VMware vCenter Server 6.5 or VMware vCenter Server 6.7

If the VMware ESXi 6.7 is installed on host, ensure that the vCenter version is VMware vCenter Server 6.7.

• Browser support

For the Cisco cnBR, the Cisco Operations Hub functionality is supported for the following browser versions:

- Mozilla Firefox 86 and later
- Google Chrome 88 and later
- Microsoft Edge 88 and later

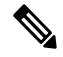

For Windows OS, the recommended resolution is 1920x1080 and a scale and layout setting of 125%. **Note**

#### **Prerequisites components in the Cisco cnBR Topology**

• Cisco cnBR Data Switch

You must use a data center switch with the requisite 40G port density between the Cisco cnBR servers and the service provider router to aggregate the Cisco cnBR data path links.

• Management Switch

A dedicated data center switch can be used for Cisco cnBR and Cisco Operations Hub management traffic. Cisco UCS servers provide 1G, 10G, and 40G network interface connectivity options for the different management networks that are used in the system.

Cisco cnBR UCS servers require connectivity for Host Operating System Management and Cisco Integrated Management Controller (IMC) Lights-Out-Management.

Cisco Operations Hub UCS servers require connectivity for VMware ESXi host management, VM traffic for Guest Operating System Management, and Cisco Integrated Management Controller (IMC) Lights-Out-Management.

• Service Provider Router

The SP Router is responsible for forwarding L3 packets between the core network, RPHY CIN, and Cisco cnBR. The SP Router and Cisco cnBR establishes connections through BGP, SG, RPHY-core for RPD session setup and traffic forwarding.

We recommend the following Cisco Network Convergence System 5500 Series models:

- NCS-55A1-36H-S
- NCS-55A1-24H

The required software version must be Cisco IOS XR 6.5.3 or later.

• DHCP Server

A standard Dynamic Host Configuration Protocol (DHCP) server is required, and typically included in an existing DOCSIS infrastructure. For example, the DHCP server that is included is the Cisco Network Registrar (CNR).

• PTP Server Configuration

A Precision Time Protocol (PTP) server is required and typically included in an existing DOCSIS infrastructure. For example, an OSA 5420.

• TFTP Server

A standard Trivial File Transfer Protocol (TFTP) server is required and typically included in an existing DOCSIS infrastructure.

• RPHY CIN

A Remote PHY Converged Interconnect Network (CIN) is required. A Remote PHY Device, and Cable Modems are also required. For example, Cisco Smart PHY 600 Shelf.

The following image is a simplified, high-level overview of an end-to-end system and shows how these Cisco cnBR components are connected in the topology with provisioning systems and a Remote PHY CIN:

#### **Figure 1: Simplified cnBR Topology**

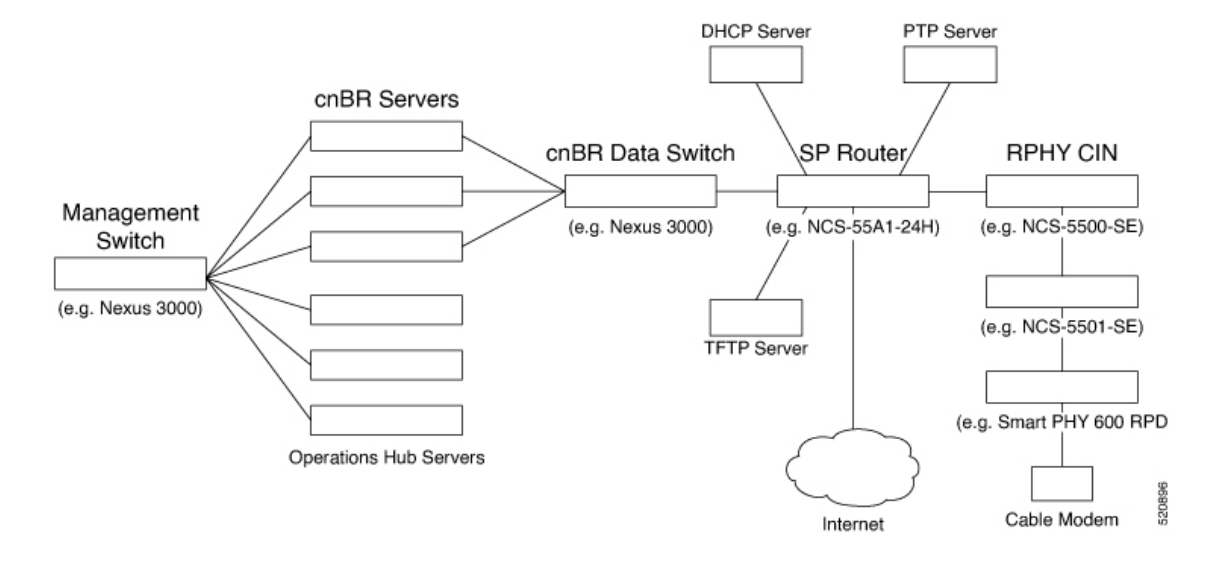

#### **Prerequisites Required for Deployment**

A VMware vSphere ESXi infrastructure with a vCenter server instance is required for end-to-end automated deployment. The SMI Deployer Cluster Manager and Cisco Operations Hub cluster nodes run as virtual machines.

A generalized Cisco cnBR deployment with the Cisco Operations Hub hosted in a VMware cluster is depicted in the following image:

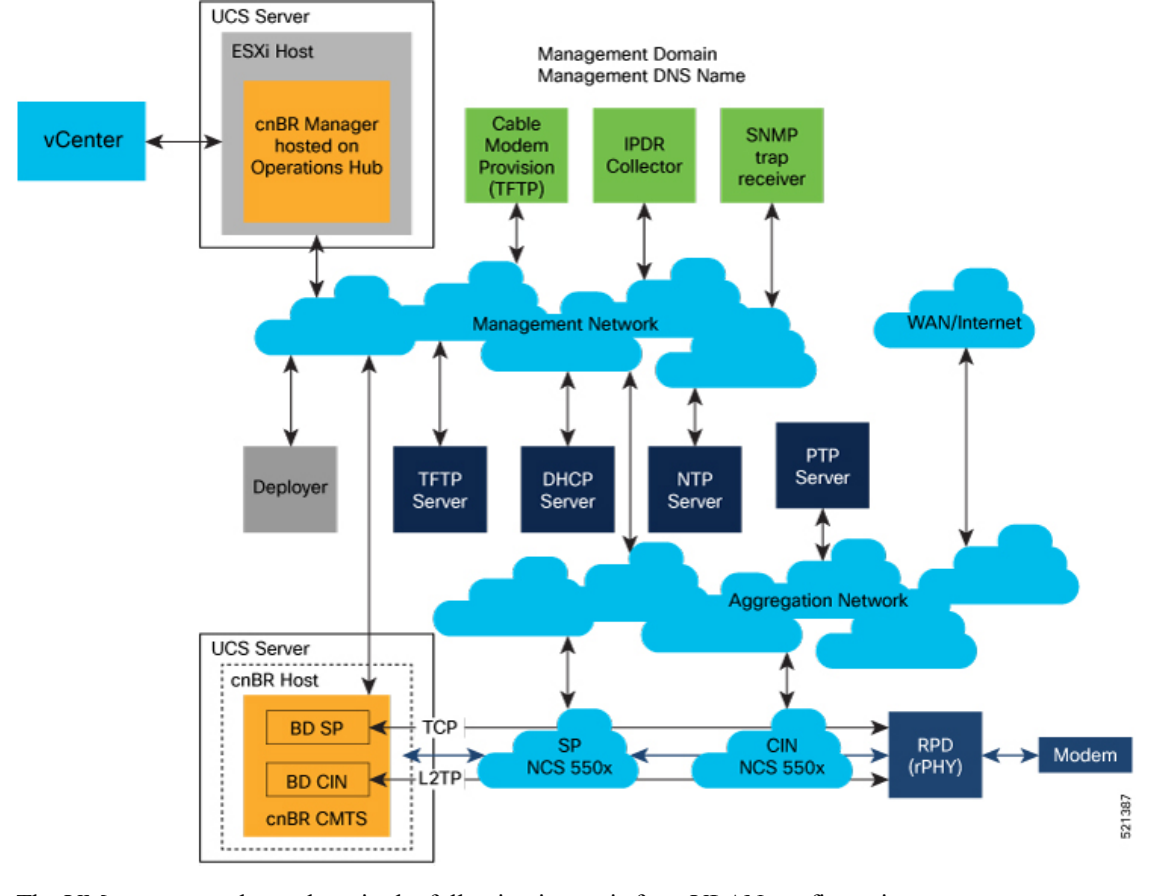

**Figure 2: cnBR Deployment in <sup>a</sup> VMware Cluster**

The VMware network topology in the following image is for a VLAN configuration:

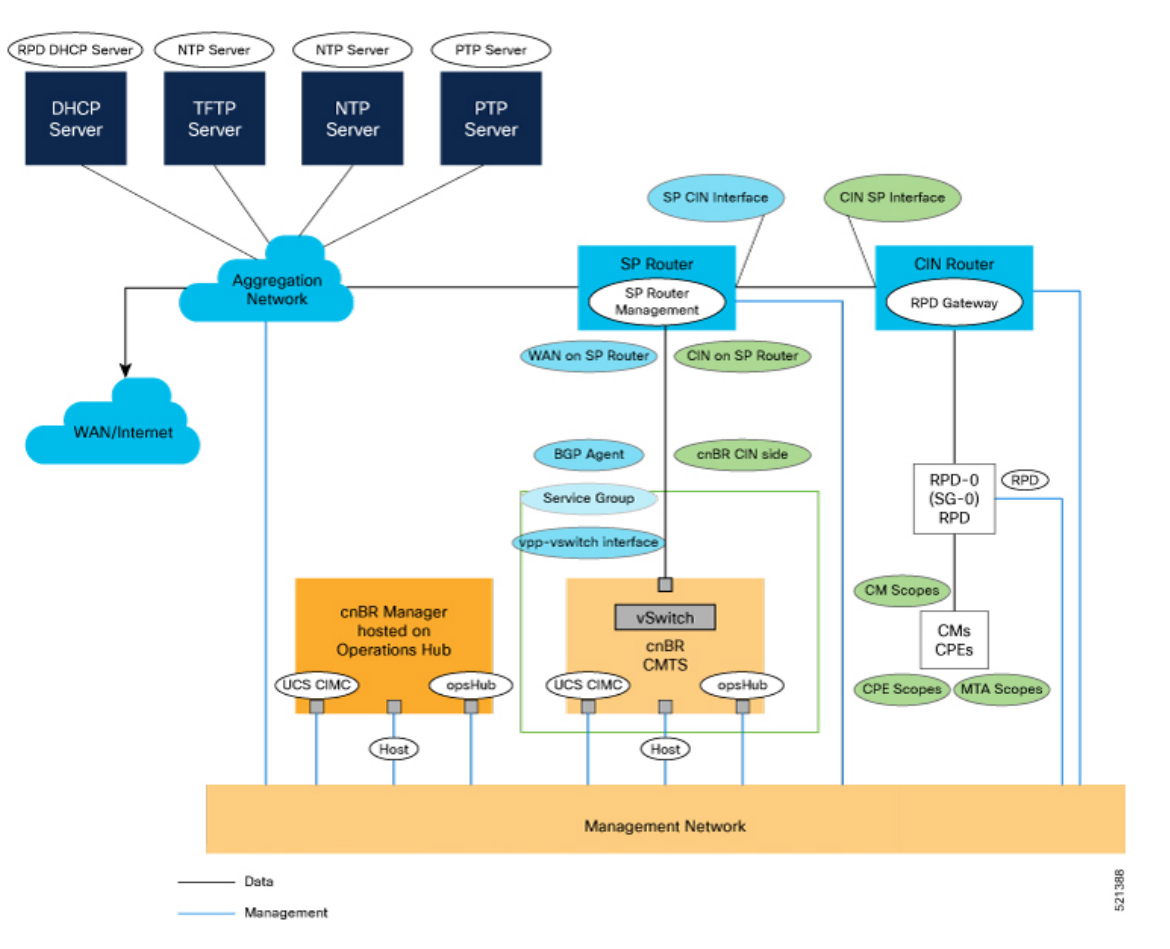

**Figure 3: VLAN Configuration with VMware Network Topology**

The necessary IP addresses and networks that are mapped in the diagram are described in the following sections:

#### • **Networks**

The following table provides guidance for the networks that are needed in the management, WAN, and CIN routing domains:

Network Information for Routing Domains

#### **Table 5: Network Information for Routing Domains**

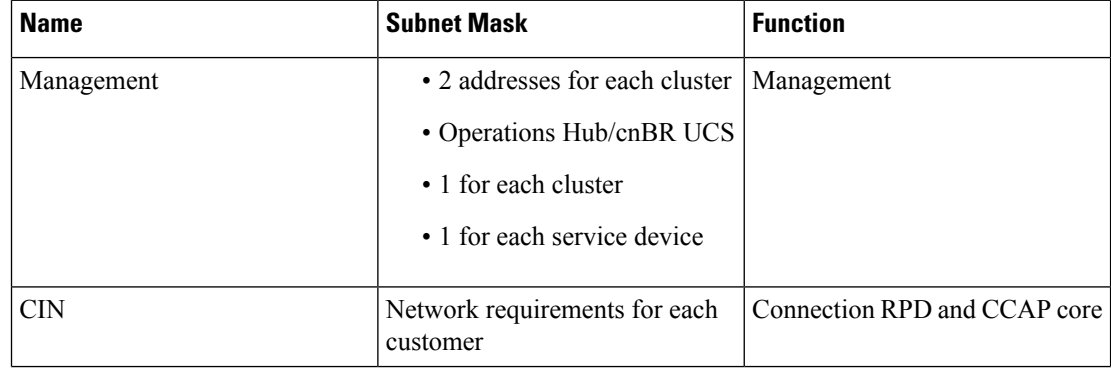

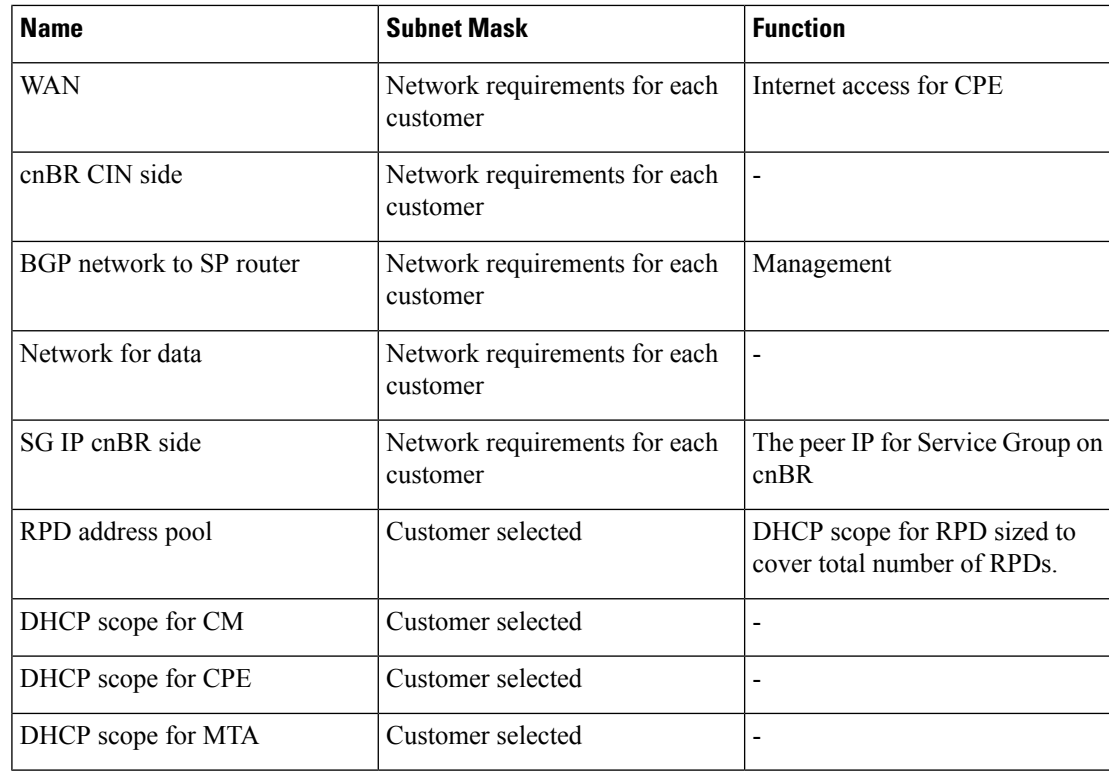

You must provide domain and DNS name for the management network.

#### • **Device Addresses**

The followings tables provide information on the IP address that is needed for device and router interfaces.

• **Management IP Address**: Each management interface that is listed in the following table requires 1 IP address:

Management Interface and Associated IP Addresses

**Table 6: Management Interface and Associated IP Addresses**

| Device name                | <b>Number of Addresses</b>   |
|----------------------------|------------------------------|
| CIMC cnBR                  | 1 per cnBR UCS               |
| Host OS cnBR               | 1 per cnBR UCS               |
| $cnBR$ VIP                 | 1 per cnBR Cluster           |
| <b>CIMC</b> Operations Hub | 1 per Operations Hub UCS     |
| <b>ESXi Operations Hub</b> | 1 per Operations Hub UCS     |
| <b>Operations Hub</b>      | 1 per Operations Hub VM      |
| <b>Operations Hub VIP</b>  | 1 per Operations Hub Cluster |
| Deployer                   | 1                            |

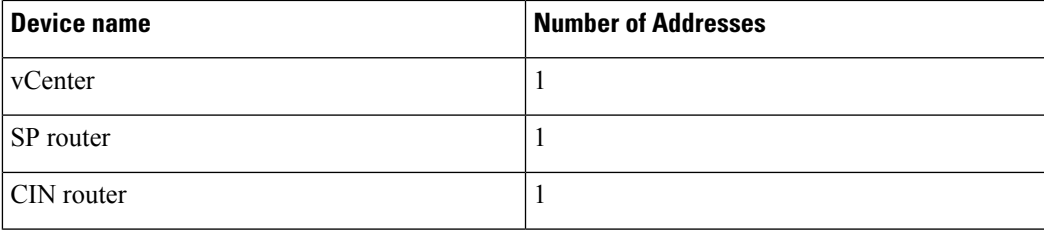

• **DOCSIS Network Addresses**: The following table lists the DOCSIS network-related information: DOCSIS Network-Related Information

**Table 7: DOCSIS Network-Related Information**

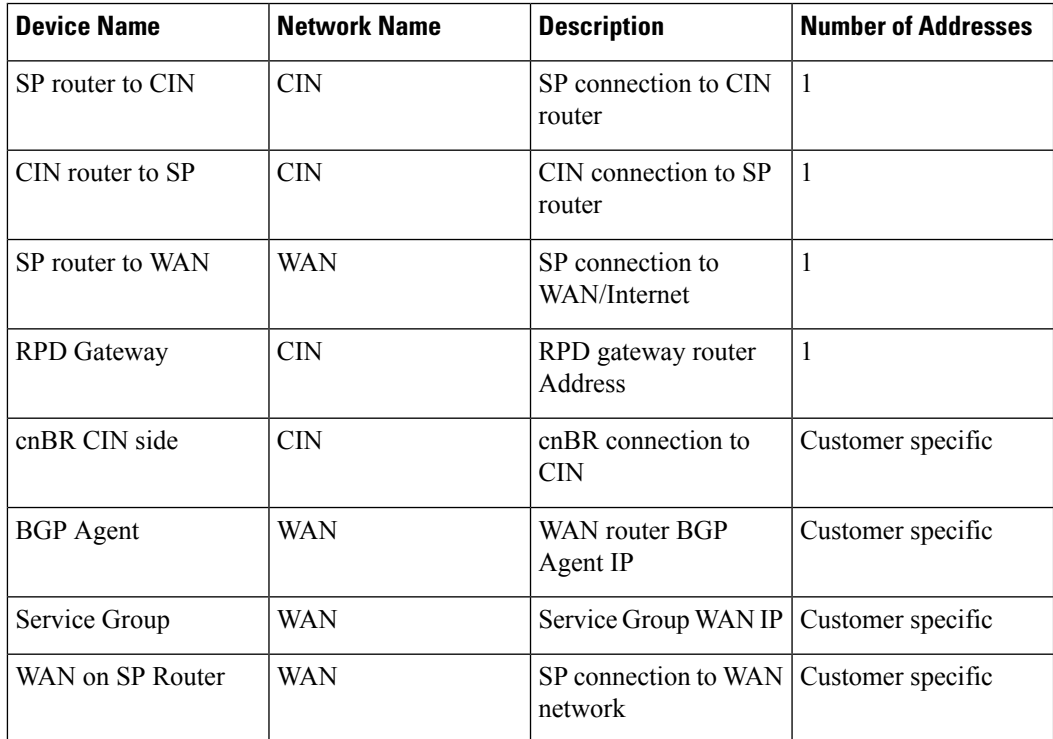

• **Customer Provisioned Services**: The following table lists the various customer services:

Customer Provisioned Services

#### **Table 8: Customer Provisioned Services**

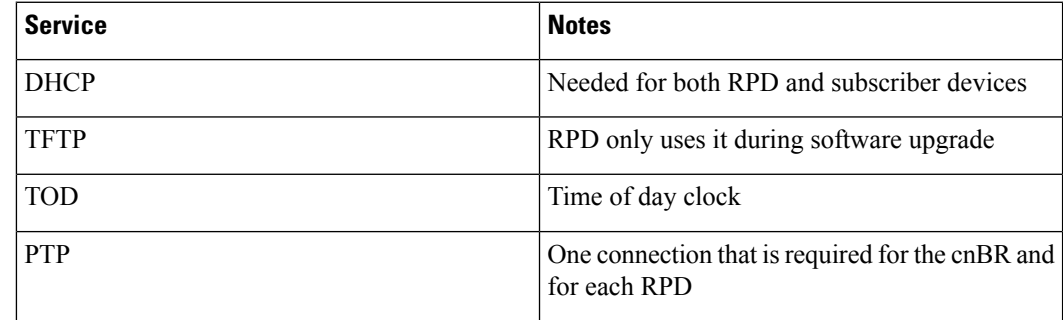

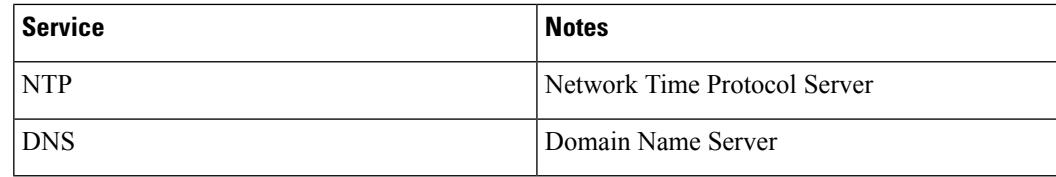

# <span id="page-10-0"></span>**Prepare Supporting Software Components**

To prepare the Cisco Unified Computing System (UCS) servers for software installation, you must do the following.

- Rack mount the servers and connect power and networking
- Configure the servers using Cisco Integrated [Management](https://www.cisco.com/c/en/us/td/docs/unified_computing/ucs/c/sw/gui/config/guide/4_1/b_Cisco_UCS_C-series_GUI_Configuration_Guide_41/b_Cisco_UCS_C-series_GUI_Configuration_Guide_41_chapter_01.html) Controller (CIMC)
- Cisco cnBR Server Installation and [Configuration,](#page-10-1) on page 11

## <span id="page-10-1"></span>**Cisco cnBR Server Installation and Configuration**

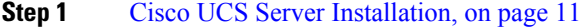

<span id="page-10-2"></span>**Step 2** Load Cisco cnBR Optimized BIOS [Configuration,](#page-11-0) on page 12

# **Cisco UCS Server Installation**

- **Step 1** Rack mount the servers. See Cisco UCS C220 M5 Server [Installation](https://www.cisco.com/c/en/us/td/docs/unified_computing/ucs/c/hw/C220M5/install/C220M5/C220M5_chapter_00.html) and Service Guide.
- **Step 2** Ensure that both power supplies are connected on each server, and power on the servers.
- **Step 3** Connect the following network cables:
	- For Cisco Integrated Management Controller (CIMC), use the 1Gb Ethernet dedicated management port.
	- For Cisco cnBR Host Operating System Management, use Ethernet port 1 of the Dual 1Gb/10Gb Intel X550T on board NIC.
	- For Cisco cnBR Data, if the 40G NIC is used, connect port 1 of the Intel XL710 40G NIC in PCIe Slot 1 to the SP Router/Leaf Switch using Cisco QSFP-40G-SR4. If the 100G NIC is used, connect port 1 of the Mellanox UCSC-P-M5D100GF 100G NIC in PCIe Slot 1 to the SP Router/Leaf Switch using Cisco QSFP-100G-SR4.
- **Step 4** Connect the UCS Kernel-based Virtual Machine (KVM) console adapter or connect a keyboard and monitor directly to the server.
- **Step 5** Configure CIMC through the KVM console and update the [Network](https://www.cisco.com/c/en/us/td/docs/unified_computing/ucs/c/sw/gui/config/guide/4_1/b_Cisco_UCS_C-series_GUI_Configuration_Guide_41/b_Cisco_UCS_C-series_GUI_Configuration_Guide_41_chapter_01010.html) Settings.

## **Update Firmware**

{

}

Download the latest Hardware Update Utility for the UCS C220 M5 Server from Cisco's Software [Download](https://software.cisco.com/download/home/286318809/type/283850974/release/) site and use it to update the CIMC, BIOS, and Device Firmware for Storage Controllers, Network Adapters, SSDs, and other components.

# <span id="page-11-0"></span>**Load Cisco cnBR Optimized BIOS Configuration**

**Step 1** Create a new json file "cnbr perf.json" and add the following structure.

```
Cisco cnBR Optimized BIOS profile config for C220 M5 Servers
```

```
"name":"Perf_M5",
"description":"",
"tokens":{
   "EnhancedIntelSpeedStep":"Enabled",
   "IntelTurboBoostTech":"Enabled",
   "IntelHyperThread":"Disabled",
   "CPUPerformance":"Enterprise",
   "ExecuteDisable":"Enabled",
   "IntelVTD":"Enabled",
   "ProcessorC1E":"Disabled",
   "ProcessorC6Report":"Disabled",
   "PsdCoordType":"HW ALL",
   "CpuEngPerfBias":"Performance",
   "PwrPerfTuning":"BIOS",
   "CpuHWPM":"HWPM Native Mode",
   "WorkLdConfig":"IO Sensitive",
   "SelectMemoryRAS":"Maximum Performance",
   "SNC":"Disabled",
   "XPTPrefetch":"Enabled",
   "DcuIpPrefetch":"Enabled",
   "PatrolScrub":"Disabled"
}
```
- **Step 2** Load the optimized Cisco cnBR BIOS configuration into the system using "cnbr\_perf.json".
- **Step 3** Save a backup of the current BIOS settings.
- **Step 4** Select the new profile "Perf M5" and activate it.

# **Configure Boot Drives**

- **Step 1** Enable the Cisco MSTOR Boot Optimized M.2 RAID Controller.
- **Step 2** Create a RAID 1 virtual drive from 2 x M.2 SSD Drives.
- **Step 3** Set Stripe Size to 64KB

## **Configure Data Drives**

- **Step 1** Enable Cisco 12G SAS Modular RAID Controller.
- **Step 2** Create a RAID 5 enabled virtual drive using 4 x SSDs.
- **Step 3** Set Stripe Size to 64KB.
- **Step 4** Set Write Cache Policy to *Write Back with Good BBU*.

### **Configure UCS Servers for Hosting Operations Hub**

Complete the following steps to configure UCS servers for hosting Cisco Operations Hub.

### **Install VMware ESXi**

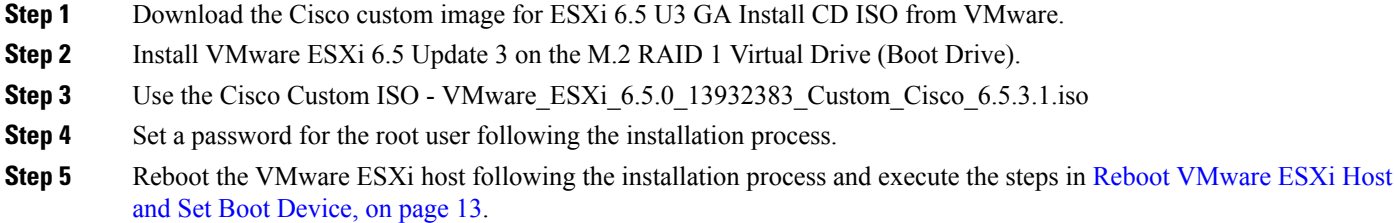

### <span id="page-12-0"></span>**Reboot VMware ESXi Host and Set Boot Device**

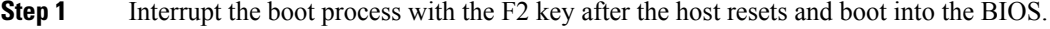

- **Step 2** Under the Boot Options tab, set Boot Option #1 to the UEFI target *VMware ESXi*.
- **Step 3** Disable all other boot options.
- **Step 4** Save changes and exit.
- **Step 5** Confirm the host boots directly into VMware ESXi.

### **Add Cisco cnBR ESXi Hosts to vSphere Virtual Infrastructure**

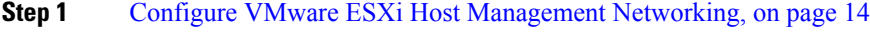

- **Step 2** Add ESXi Hosts to [VMware](#page-13-1) vCenter Server, on page 14
- **Step 3** [Configure](#page-13-2) and Enable Required ESXi Host Features, on page 14
- **Step 4** Configure Virtual Machine [Networking,](#page-13-3) on page 14

### <span id="page-13-0"></span>**Configure VMware ESXi Host Management Networking**

#### **Step 1** Log into the VMware ESXi host through the Direct Console User Interface (DCUI) with the root account.

- For Cisco cnBR PID Servers, use the password received from your Cisco representative as part of your Cisco cnBR order. **Note**
- **Step 2** Configure the management network.
	- a) Update IP configuration.
	- b) Update DNS configuration.
	- c) Update custom DNS suffixes.
	- d) Update VLAN ID if required.

### <span id="page-13-1"></span>**Add ESXi Hosts to VMware vCenter Server**

In VMware vCenter:

**Step 1** Create a new, dedicated cluster for Cisco cnBR. **Note** Do not enable DRS or any HA features.

<span id="page-13-2"></span>**Step 2** Add each new Cisco cnBR ESXi Host to the new Cisco cnBR cluster.

### **Configure and Enable Required ESXi Host Features**

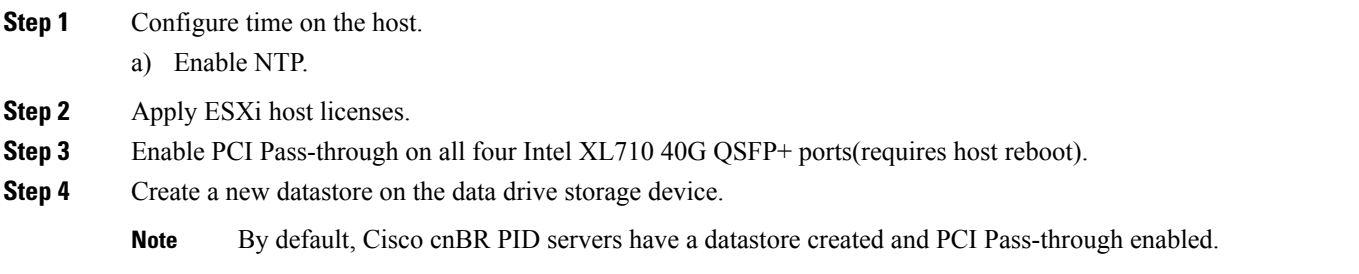

### <span id="page-13-3"></span>**Configure Virtual Machine Networking**

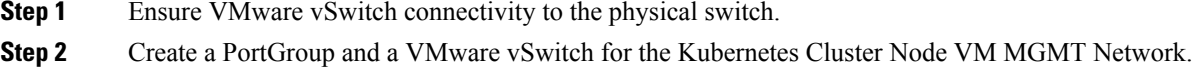

# <span id="page-14-0"></span>**Deployment of cnBR and Operations Hub**

#### Feature History

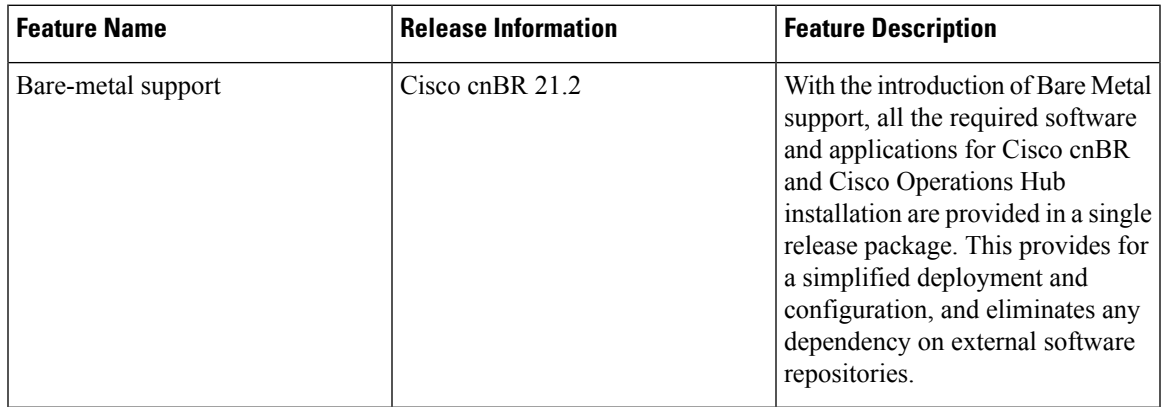

Cisco cnBR supports the offline installation of the SMI Cluster Manager, Cisco Operations Hub, and Cisco cnBR clusters.

All software and applications that are required for Cisco cnBR and Cisco Operations Hub installation are provided in a single release package. This eliminates any dependency on external software repositories. All system components including the SMI Deployer Cluster Manager, Cisco Operations Hub cluster, and Cisco cnBR cluster, can be created from scratch in offline or an air-gapped environment.

Cisco cnBR and Cisco Operations Hub product tar files containing all necessary Helm charts and Docker container images are included in the release package. The product tar files are imported into theSMI Deployer during the installation process.

The installation is started from a staging server using the Autodeploy utility that is packaged in the cnBR release bundle. The staging server can be any host running docker that has access to the physical and virtual system infrastructure.

Through Autodeploy, the SMI Deployer VM is created first and in turn installs the Cisco cnBR and the Cisco Operations Hub clusters. The Autodeploy app running on the staging server must be able to reach the following components for a proper, automated end-to-end deployment:

- For the creation of the SMI Deployer Cluster Manager VM:
	- vCenter Server server instance used to create and manage the SMI Deployer VM
	- VM MGMT Network Interface of the SMI Deployer Cluster Manager
- For the installation and verification of Cisco cnBR clusters:
	- Cisco IMC Interface of each UCS C220 M5 Server in the Cisco cnBR cluster
	- Host Operating System Management Interfaces of all Cisco cnBR cluster nodes
	- Primary Virtual IP of each Cisco cnBR cluster

• For the installation and verification of the Cisco Operations Hub cluster:

• vCenter instance used to create and manage the Cisco Operations Hub cluster node VMs

- Guest Operating System Virtual Network Management Interface of all Cisco Operations Hub cluster node VMs
- Primary Virtual IP of each Cisco Operations Hub cluster

Once created, the SMI Deployer VM must be able to access:

• For the installation and management of Cisco cnBR clusters:

- Cisco IMC Interface of each UCS C220 M5 Server in the Cisco cnBR cluster
- Host Operating System Management Interfaces of all Cisco cnBR cluster nodes
- Primary Virtual IP of each Cisco cnBR cluster
- For the installation and management of Cisco Operations Hub clusters:
	- vCenter instance used for the Cisco Operations Hub cluster nodes
	- Guest Operating System Virtual Network Management Interface of all Cisco Operations Hub cluster node VMs
	- Primary Virtual IP of each Cisco Operations Hub cluster

## **Prepare the Staging Server**

Complete the following steps to prepare the staging server:

#### **Before you begin**

Ensure that you have a staging server setup with the following prerequisites:

- Docker: See <https://docs.docker.com/get-docker/> for more information.
- The staging server must have network connectivity to the system components as described in [Deployment](#page-14-0) of cnBR and [Operations](#page-14-0) Hub, on page 15.

#### **Step 1** Untar the Cisco cnBR release bundle.

In an offline deployment scenario, you must verify the authenticity and integrity of the image before the installation and deployment. The verification script verifies the image automatically through both online (if public network connection is available) and offline mode.

A corrupted or tampered image can lead to an image verification failure. Discard the image and contact the Cisco Customer Support to get the authentic image.

a) Extract the Cisco cnBR release bundle. Untar the cnbr-installer-. SPA.tgz signed release bundle as shown:

```
~/staging$ tar xvzf cnbr-installer-<release-version-tag>.SPA.tgz
 cnbr-installer-<release-version-tag>.tgz # cnBR release bundle
 isign/ # folder with image verification content
 isign/cnbr-installer-<release-version-tag>.tgz.signature
 isign/CNBR-BUNDLE_pubkey.der
 isign/cisco_x509_verify_release.py3
 isign/CNBR_IMAGE_SIGN-CCO_RELEASE.cer
```

```
explode-cnbr \# script to be used to verify the image signature
and untar the cnbr-installer-<release-version-tag>.tgz
 cnbr-verify-image.tar * * * * # cnbr verification image, will be automatically
loaded through explode-cnbr
```
- b) Verify and extract the Cisco cnBR image
	- Run the following script to verify the image. cnbr-installer-xxx.tgz untars automatically if the verification is successful. A successful verification is as follows:

```
~/staging$ ./explode-cnbr
Verifying cnbr-installer-<release-version-tag>.tgz
Verified OK
Extracting cnbr-installer folder...
x cnbr-installer-<release-version-tag>/
x cnbr-installer-<release-version-tag>/isign/
x cnbr-installer-<release-version-tag>/isign/autodeploy_<version-tag>.tar.signature
x cnbr-installer-<release-version-tag>/isign/innerspace.der
x
cnbr-installer-<release-version-tag>/isign/cluster-manager-docker-deployer_<version-tag>.tar.signature
x cnbr-installer-<release-version-tag>/isign/crcam2.der
x cnbr-installer-<release-version-tag>/isign/CCMTS_IMAGE_SIGN-CCO_RELEASE.cer
x cnbr-installer-<release-version-tag>/isign/ccmts-customization_<version-tag>.tar.signature
x cnbr-installer-<release-version-tag>/isign/cee-<version-tag>.tar.signature
x cnbr-installer-<release-version-tag>/isign/crcam2.cer
x cnbr-installer-<release-version-tag>/isign/opshub-stable.tar.signature
x cnbr-installer-<release-version-tag>/isign/OPSHUB_IMAGE_SIGN-CCO_RELEASE.cer
x cnbr-installer-<release-version-tag>/isign/innerspace.cer
x cnbr-installer-<release-version-tag>/isign/cluster-deployer-<version-tag>.tar.signature
x cnbr-installer-<release-version-tag>/isign/cnbr-stable.tar.signature
x cnbr-installer-<release-version-tag>/isign/CNBR-IMAGE_pubkey.der
x cnbr-installer-<release-version-tag>/isign/cnbrmanager-stable.tar.signature
x cnbr-installer-<release-version-tag>/isign/OPSHUB-IMAGE_pubkey.der
x cnbr-installer-<release-version-tag>/isign/SMI-IMAGE_pubkey.der
x cnbr-installer-<release-version-tag>/isign/CLUSTER_MANAGER_IMAGE_SIGN-CCO_RELEASE.cer
x cnbr-installer-<release-version-tag>/examples/
x cnbr-installer-<release-version-tag>/examples/multinode-opshub-config.yaml
x cnbr-installer-<release-version-tag>/examples/day1_config_mn.yaml
x cnbr-installer-<release-version-tag>/examples/deployer-sample-config.yaml
x cnbr-installer-<release-version-tag>/examples/multinode-cnbr-config.yaml
x cnbr-installer-<release-version-tag>/examples/multinode-opshub-multi-nic-config.yaml
x cnbr-installer-<release-version-tag>/examples/aio-cnbr-config.yaml
x cnbr-installer-<release-version-tag>/examples/day1_config_aio.yaml
x cnbr-installer-<release-version-tag>/examples/multinode-cnbr-bare-metal-config.yaml
x cnbr-installer-<release-version-tag>/examples/l3_template.json
x
cnbr-installer-<release-version-tag>/examples/multinode-cnbr-expansion-link-redundancy-config.yaml
x cnbr-installer-<release-version-tag>/examples/aio-opshub-config.yaml
x cnbr-installer-<release-version-tag>/examples/sg_template_4x4.json
x cnbr-installer-<release-version-tag>/examples/multinode-cnbr-expansion-config.yaml
x cnbr-installer-<release-version-tag>/docker-images/
x cnbr-installer-<release-version-tag>/docker-images/ccmts-customization_<version-tag>.tar
x cnbr-installer-<release-version-tag>/cluster-deployer-<version-tag>.tar
x cnbr-installer-<release-version-tag>/deploy
x cnbr-installer-<release-version-tag>/smi-install-disk.iso
x cnbr-installer-<release-version-tag>/offline-products/
x cnbr-installer-<release-version-tag>/offline-products/cee-<version-tag>.tar
x cnbr-installer-<release-version-tag>/offline-products/opshub-stable.tar
x cnbr-installer-<release-version-tag>/offline-products/cnbr-stable.tar
x cnbr-installer-<release-version-tag>/offline-products/cnbrmanager-stable.tar
x cnbr-installer-<release-version-tag>/README.md
x cnbr-installer-<release-version-tag>/utility-images/
x
```
cnbr-installer-<release-version-tag>/utility-images/cluster-manager-docker-deployer\_<version-tag>.tar x cnbr-installer-<release-version-tag>/utility-images/autodeploy\_<version-tag>.tar

#### **Step 2** After the cnbr-installer-.SPA.tgz is verified:

> cd cnbr-installer-<release-version-tag>

The directory, staging/cnbr-installer-\<*release-version-tag\*>, is referred to as staging or install directory. The directory has the following content:

~/staging/cnbr-installer-<version-tag>\$ tree . ├── certs ├── client\_certificates └── metrics - cluster-deployer-<version-tag>.tar - deploy ├── docker-images │ └── ccmts-customization\_<version-tag>.tar - examples<br>├── aio-opshub-confiq.yaml # For Experimental, Lab/Demo purpose only - day1 config mn.yaml —— deployer-sample-config.yaml │ ├── l3\_template.json - multinode-cnbr-bare-metal-config.yaml - multinode-cnbr-config.yaml - multinode-cnbr-expansion-config.yaml │ ├── multinode-cnbr-expansion-link-redundancy-config.yaml - multinode-opshub-config.yaml - multinode-opshub-multi-nic-config.yaml │ └── sg\_template\_4x4.json - offline-products │ ├── cee-<version-tag>.tar │ ├── cnbrmanager-stable.tar │ ├── cnbr-stable.tar │ └── opshub-stable.tar ├── README.md ├── smi-install-disk.iso - utility-images - autodeploy <version-tag>.tar └── cluster-manager-docker-deployer\_<version-tag>.tar 7 directories, 22 files

## <span id="page-17-0"></span>**Create the Configuration File**

The configuration file is in the standard YAML descriptive language format.

Use the following steps to create the configuration file:

**Step 1 Configure** the **environment**: Cisco cnBR clusters, Cisco Operations Hub clusters, and the SMI Deployer each require an environment for deployment. The environment configuration defines a deployment domain and can be associated, as required, with one or more deployers or clusters.

For the Deployer and Cisco Operations Hub, the deployment domain is VMware vSphere. The environment configuration must include vCenter access information and vSphere ESXi infrastructure details that are used to create and provision the virtual machines.

For the Cisco cnBR, the deployment domain is bare-metal. The environment configuration includes minimal settings that are applied to the UCS Cisco IMC and the guest operating system of the cluster nodes.

Deployer or Cisco Operations Hub VM-based environment configuration:

```
environments:
"<<env-name>>": # Environment name
       server: "<<XX.XX.XX.XX>>" # vCenter Server IP
      username: "<<user-name>>" # vCenter username, user will be prompted for
 the password
       datacenter: "<< vmware datacenter>>" # DataCenter Name
       cluster: "<<vcenter cluster>>" # vCenter Cluster Name
       nics: [ "<<VM Network>>", "<<VM Network1>>" ] # vCenter nics (port groups) nameservers: [ "<<YY.YY.YY.YY>"] # DNS Servers
       nameservers: [ "<<YY.YY.YY.YY>"]
       nameservers: [ \\i........... ]<br>search-domains: [ "<<yourdomain>>" ] # Search domains
       ntp: "<<yourclock.domain>>" # NTP Server
       https-proxy: "<< http://proxyhost.domain:port>>"
       no-proxy: "<<127.0.0.1,localhost>>"
```
cnBR Environment config:

```
"<<env-name>>": # Environment name, typically "ucs"
   ntp: "<<yourclock.domain>>" # NTP Server
   nameservers: [ "<<YY.YY.YY.YY>"] # DNS Servers
  search-domains: [ "<<yourdomain>>" ] # Search domains
```
<span id="page-18-0"></span>**Step 2 Configure** the **deployer**: The deployer configuration requires an environment and settings that are used for the ESXi VM and the guest operating system:

```
deployers:
  "<<deployer3-test>>": # deployer VM name
     environment: "<<vcenter-env>>" # reference to vCenter environment
     address: "<<XX.XX.XX.XX/prefix len>>" # SSH-IP of the VM in CIDR format
     gateway: "<<XX.XX.XX.XX>>" # Gateway for the VM ingress-hostname: "<<host.domain>>" # Custom ingress host
                                                 # Custom ingress hostname for the deployer -
FQDN (Optional)<br>username: "<<user-name>>"
                                                  # Deployer VM username, user will be prompted
for the password
     # SSH private-key-file with path relative to the staging directory
     # Key will be auto-generated, if one if not provided
     private-key-file: "<<cmts.pem>>"
     host: "<<XX.XX.XX.XX>>" # Server IP where Deployer VM is hosted
     datastore: "<<datastore1>>" # Datastore for the Deployer VM
```
When you configure a custom ingress hostname for the deployer, ensure that the following entries are in the DNS:

```
<host.domain>
charts.<host.domain>
files-offline.smi-cluster-deployer.<host.domain>
deployer-ui.smi-cluster-deployer.<host.domain>
cli.smi-cluster-deployer.<host.domain>
restconf.smi-cluster-deployer.<host.domain>
docker.<host.domain>
```
**Step 3 Configure** the **cluster**: Both Cisco cnBR and Cisco Operations Hub cluster configurations must have at least one environment and one deployer that is defined in order to be deployed.

A cluster can be one of the following types:

- Multi-Node Cisco cnBR
- Multi-Node Cisco Operations Hub

```
Note
```
- Single-Node Cisco Operations Hub is supported for Lab or Demo purpose only.
	- Single-Node Cisco cnBR clusters are not supported.

#### **Multi-Node cnBR Configuration**

- The Cisco cnBR Multi-Node Cluster config below creates a 3 node bare-metal cnBR cluster
- Four Management IP Addresses are required = 3 for the Control Plane Nodes + 1 Primary Virtual IP
- For each control-plane-node below, update the **address**, **cimc ip-address**, and **cimc username** accordingly

#### **cnBR Multi-Node Cluster Configuration:**

```
clusters:
# Name of the cluster
"<<cnbr-multi>>": # cnBR cluster name
                                                 # Cluster type 'cnbr'
   environment: "<<ucs-env>>" # reference to UCS environment
   ingress-hostname: "<<FQDN>>" # Optional ingress-hostname
   gateway: XX.XX.XX.XX <br> # Gateway for the Cluster
   username: "<<user-name>>" # Cluster username, User will be prompted for the
cluster password
   # SSH private-key-file with path relative to the staging directory
   # Key will be auto-generated, if not provided
   private-key-file: "<<cmts.pem>>"
   ethernet: "<interface-name>>" # Kubernetes Host MGMT Interface Name<br>primary-vip: "<<XX.XX.XX.XX/prefix len>>" # Primary Virtual IP in CIDR format for
                                                # Primary Virtual IP in CIDR format for Multi-Node
only
   # Keepalived Virtual Router ID, value must be between 0-255
   # Each Multi-Node cluster of any type on the same MGMT Network must have a unique value configured
   vrouter-id: "<<value>>"
   control-plane-nodes:
        - address: "<<XX.XX.XX.XX/prefix len>>"
          cimc: {"ip-address": "<<XX.XX.XX.XX>>", "username": "<<cimc-user-name>>"}
        - address: "<<XX.XX.XX.XX/prefix len>>"
          cimc: {"ip-address": "<<XX.XX.XX.XX>>", "username": "<<cimc-user-name>>"}
       - address: "<<XX.XX.XX.XX/prefix len>>"
          cimc: {"ip-address": "<<XX.XX.XX.XX>>", "username": "<<cimc-user-name>>"}
```
#### **Multi-Node and Single Node Operations Hub**

- The Reference Multi-Node Configuration below distributes the Cluster Node VMs across three ESXi Hosts evenly with proper compute resource reservation
- 13 Management IP Addresses total = 12 for the Cluster Nodes + 1 Primary Virtual IP
- For each node below, update the **k8s ssh-ip**, **VMware data store**, and **VMware host** accordingly

```
clusters:
# Name of the cluster
   "<<opshub-multi>>": # Operations Hub cluster name
                                         # Cluster type 'opshub'
```
environment: "<<vcenter-env>>" # reference to vCenter environment gateway: XX.XX.XX.XX # Gateway for the Cluster username: "<<user-name>>" # Cluster username, User will be prompted for the cluster password # SSH private-key-file with path relative to the staging directory # Key will be auto-generated, if not provided private-key-file: "<<cmts.pem>>" primary-vip: "<<XX.XX.XX.XX/prefix\_len>>" # Primary Virtual IP in CIDR format for Multi-Node only # Keepalived Virtual Router ID, value must be between 0-255 # Each Multi-Node cluster of any type on the same MGMT Network must have a unique value configured vrouter-id: "<<value>>" # For Multi-Node only nodes: - host: "<<XX.XX.XX.182>>". # ESXi Host IP Address or Name in vCenter Cluster # IP addresses assigned to control-plane-node, etcd, infra and docsis/ops nodes respectively addresses: [ "<<XX.XX.XX.187>>", "<<XX.XX.XX.172>>", "<<XX.XX.XX.169>>", "<<XX.XX.XX.190>>"] datastore: "<<XX.XX.XX.182-datastore1>>" - host: "<<XX.XX.XX.176>>" addresses: [ "<<XX.XX.XX.188>>", "<<XX.XX.XX.173>>", "<<XX.XX.XX.170>>", "<<XX.XX.XX.191>>"] datastore: "<<XX.XX.XX.176-datastore1>" host: "<<XX.XX.XX.184>>" addresses: [ "<<XX.XX.XX.189>>", "<<XX.XX.XX.174>>", "<<XX.XX.XX.171>>", "<<XX.XX.XX.192>>"] datastore: "<<XX.XX.XX.184-DataStore1>>" # For Single-Node cluster [ Only supported, for Lab/Demo purpose for OperationsHUB ] nodes: - host: "<<XX.XX.XX.182>>" # ESXi Host IP Address or Name in vCenter Cluster addresses: [ "<<XX.XX.XX.187/prefix len>>"] datastore: "<<XX.XX.XX.182-datastore1>>"

When you configure a custom ingress hostname for a cluster, ensure that the following entries are in the DNS:

#### • For Cisco cnBR

```
<host.domain>
cli.ccmts-infra-ops-center.<host.domain>
documentation.ccmts-infra-ops-center.<host.domain>
restconf.ccmts-infra-ops-center.<host.domain>
docs.cee-data-product-documentation.<host.domain>
cli.cee-data-ops-center.<host.domain>
documentation.cee-data-ops-center.<host.domain>
prometheus-hi-res.cee-data-cnat-monitoring.<host.domain>
restconf.cee-data-ops-center.<host.domain>
show-tac-manager.cee-data-smi-show-tac.<host.domain>
grafana.<host.domain>
```
#### • For Cisco Operations Hub:

```
<host.domain>
cli.opshub-data-ops-center.<host.domain>
documentation.opshub-data-ops-center.<host.domain>
restconf.opshub-data-ops-center.<host.domain>
docs.cee-data-product-documentation.<host.domain>
cli.cee-data-ops-center.<host.domain>
documentation.cee-data-ops-center.<host.domain>
prometheus-hi-res.cee-data-cnat-monitoring.<host.domain>
restconf.cee-data-ops-center.<host.domain>
```

```
show-tac-manager.cee-data-smi-show-tac.<host.domain>
restconf.cnbrmanager-data-ops-center.<host.domain>
```
## **Deploy the Cluster**

Deploy the cluster by using the following command:

~/cnbr-installer-<release-version-tag>\$ ./deploy -c <*config\_file*>

The Cluster Manager is deployed first, before deploying any cluster. To deploy more clusters, run the command with the corresponding configuration files.

### **Deployment Example Configurations**

Feature History

#### **Table 9: Feature History**

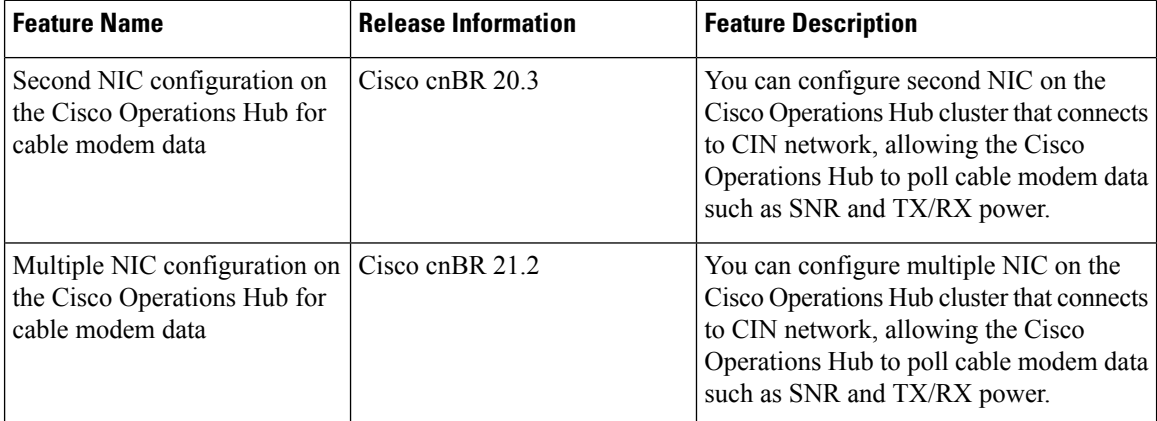

Example configuration files are included with the installation package and are located in the examples directory. You can copy and modify the required example configuration files.

Ensure that you have gone through the [Step](#page-17-0) 1 and [Step](#page-18-0) 2 topics.

#### • **Sample Deployer Configuration**

The following is a sample configuration to deploy the cluster manager.

```
environments:
  "vcenter-env":
     server: "XX.XX.XX.XX"
      username: "vCenter username"
     datacenter: "vmware datacenter"
      cluster: "vmware cluster"
      nics: [ "VM Network" ]
      nameservers: [ "DNS1", "DNS2"]
```

```
search-domains: [ "yourdomain" ]
      ntp: "yourclock.yourdomain"
      https-proxy: "http://proxyhost.domain:port"
      no-proxy: "127.0.0.1,localhost"
deployers:
  "deployer3-test":
     environment: "vcenter-env"
      address: "XX.XX.XX.194/prefix_len"
     gateway: "XX.XX.XX.129"
      username: "cloud-user"
      private-key-file: "cmts.pem"
      host: "XX.XX.XX.184"
      datastore: "XX.XX.XX.184-DataStore1"
```
#### • **Multi-Node cnBR Configuration**

Define the cluster configuration as shown:

```
clusters:
  "cnbr-mnode":
     type: "cnbr"
      environment: "ucs"
     primary-vip: "XX.XX.XX.193/prefix_len"
     username: "cloud-user"
     private-key-file: "cmts.pem"
      ethernet: "eno1"
      vrouter-id: "95"
      gateway: XX.XX.XX.129
      control-plane-nodes:
        - address: "XX.XX.XX.187/24"
          cimc: {"ip-address": "XX.XX.XX.125", "username": "admin"}
          - address: "XX.XX.XX.188/24"
           cimc: {"ip-address": "XX.XX.XX.126", "username": "admin"}
        - address: "XX.XX.XX.189/24"
           cimc: {"ip-address": "XX.XX.XX.127", "username": "admin"}
```
#### • **Multi-Node Operations Hub Configuration**

Define the cluster configuration as shown:

```
clusters:
  "opshub-mnode":
      type: "opshub"
      environment: "vcenter-env"
      primary-vip: "XX.XX.XX.193/prefix_len"
      gateway: XX.XX.XX.129
      vrouter-id: "193"
      username: "cloud-user"
      private-key-file: "cmts.pem"
      size: "normal" # By default, multi-node Operations Hub deployment config size
is 'small', use 'normal' for deployment with higher configuration requirements.
      nodes:
        - host: "XX.XX.XX.182"
          datastore: "XX.XX.XX.182-datastore1"
          addresses: [ "XX.XX.XX.187", "XX.XX.XX.172", "XX.XX.XX.169", "XX.XX.XX.190"]
        - host: "XX.XX.XX.176"
          datastore: "XX.XX.XX.176-datastore1"
          addresses: [ "XX.XX.XX.188", "XX.XX.XX.173", "XX.XX.XX.170", "XX.XX.XX.191"]
        - host: "XX.XX.XX.184"
```

```
datastore: "XX.XX.XX.184-DataStore1"
addresses: [ "XX.XX.XX.189", "XX.XX.XX.174", "XX.XX.XX.171", "XX.XX.XX.192"]
```
#### • **Multi-Node Operations Hub Configuration with Custom Ingress Hostname and 2nd Network Interface on Ops Nodes**

Define the cluster configuration as shown:

```
clusters:
  "opshub-mnode":
      type: "opshub"
      environment: "vcenter-env"
      primary-vip: "XX.XX.XX.193/prefix_len"
      gateway: XX.XX.XX.129
      vrouter-id: "193"
      ingress-hostname: "opshub1.cisco.com"
      username: "cloud-user"
      private-key-file: "cmts.pem"
      size: "normal" # By default, multi-node Operations Hub deployment config size
is 'small', use 'normal' for deployment with higher configuration requirements.
      nodes:
        - host: "XX.XX.XX.182"
          datastore: "XX.XX.XX.182-datastore1"
          addresses: [ "XX.XX.XX.187", "XX.XX.XX.172", "XX.XX.XX.169", "XX.XX.XX.190"]
          nics: [ "OpsHub7-Remote-Query" ]
          ops:
             interfaces:
               - addresses: [ "5.202.0.40/24" ]
                 routes:
                  - {dest: [ "5.225.0.0/16" ], nhop: "5.202.0.1" }
        - host: "XX.XX.XX.176"
           datastore: "XX.XX.XX.176-datastore1"
          addresses: [ "XX.XX.XX.188", "XX.XX.XX.173", "XX.XX.XX.170", "XX.XX.XX.191"]
           nics: [ "OpsHub7-Remote-Query" ]
          ops:
            interfaces:
               - addresses: [ "5.202.0.41/24" ]
                routes:
                   - {dest: [ "5.225.0.0/16" ], nhop: "5.202.0.1" }
        - host: "XX.XX.XX.184"
           datastore: "XX.XX.XX.184-DataStore1"
          addresses: [ "XX.XX.XX.189", "XX.XX.XX.174", "XX.XX.XX.171", "XX.XX.XX.192"]
          nics: [ "OpsHub7-Remote-Query" ]
           ops:
             interfaces:
               - addresses: [ "5.202.0.42/24" ]
                 routes:
                   - {dest: [ "5.225.0.0/16" ], nhop: "5.202.0.1" }
```
#### • **Single-Node Operations Hub Configuration**

The Single Node Cluster is not supported for production. It is restricted for use at the Lab.

Define the cluster configuration as shown:

```
clusters:
  "opshub-snode":
     type: "opshub"
      environment: "vcenter-env"
      gateway: XX.XX.XX.129
```

```
username: "cloud-user"
private-key-file: "cmts.pem"
nodes:
  - host: "XX.XX.XX.139"
     datastore: "XX.XX.XX.139-datastore1"
     addresses: [ "XX.XX.XX.159/prefix len" ]
```
## **Deployment Limitations**

The following are the deployment limitations in this release:

- IPv6 addressing is not supported.
- The config file must comply to YAML syntax. Not conforming to the syntax might cause crash dumps.
- The configuration file must comply to all mandatory sections and attributes. You might see the autodeploy exit without warnings and errors when mandatory attributes are missing in the configuration file.
- Limited error and exception handling. When an exception or error occurs, you might see detailed crash dumps.
- Single node cluster for Cisco Operations Hub is not supported in production. Single Node Cisco Operations Hub clusters are meant for use at the Lab.

# <span id="page-24-0"></span>**Configure Operations Hub**

The Cisco Operations Hub allows you to create and configure users.

This section provides details of how to configure the Cisco Operations Hub and to use the UI and APIs.

### **Access Operations Hub**

You can access the **Operations Hub** home page using the following URL:

```
https://{Hostname}
```
Hostname is the Fully Qualified Domain Name (FQDN) of the Cisco Operations Hub cluster, which is configured using the ingress-hostname key of the deployer configuration. When the Cisco Operations Hub cluster is deployed without the ingress-hostname key, the format of the  $H$ ostname is  $\{ \text{vip} \}$ .nip.io, where vip is the virtual IP address of the Cisco Operations Hub cluster.

# **Customize Login Banner**

Feature History

#### **Table 10: Feature History**

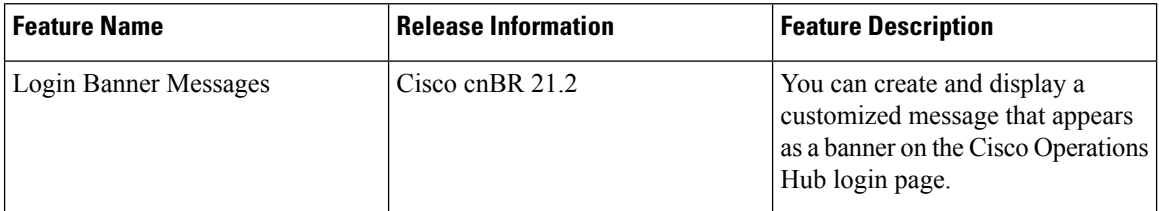

An administrator can create and customize a banner for the Cisco Operations Hub login page.

 $\begin{array}{c|c|c|c|c} \hline . & . & . & . \\ \hline \textbf{C} & \textbf{S}\textbf{C}\textbf{O} & . \end{array}$ 

### **Cisco** Operations Hub

Release 21.2

opshub10

Here, you can have a customized banner

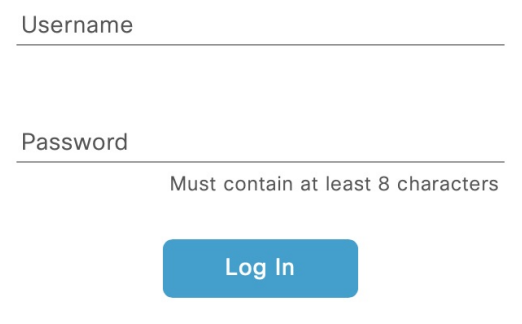

@ 2021 Cisco Systems Inc. All Rights Reserved

You can also use APIs to customize the banner. For more details, see the *Cisco Cloud Native Broadband Router Operations Hub REST API Guide*.

To customize the banner, use the following procedure:

- **Step 1** On the Cisco Operations Hub, click the Cisco Operations Hub main menu button.
- **Step 2** Choose **System** > **Login Banner Message**.
- **Step 3** Enter the message in the text box and click Save.

A maximum of 500 characters are allowed in the banner message text box.

# **Navigate through Operations Hub**

#### Feature History

#### **Table 11: Feature History**

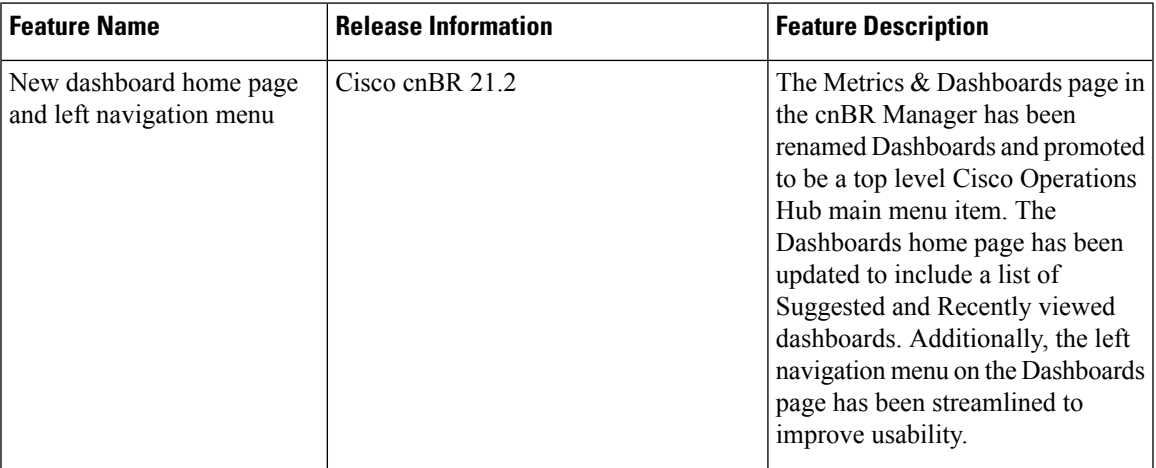

After the Operations Hub is deployed successfully, you can navigate through the main menu. An overview of the navigation options is provided below.

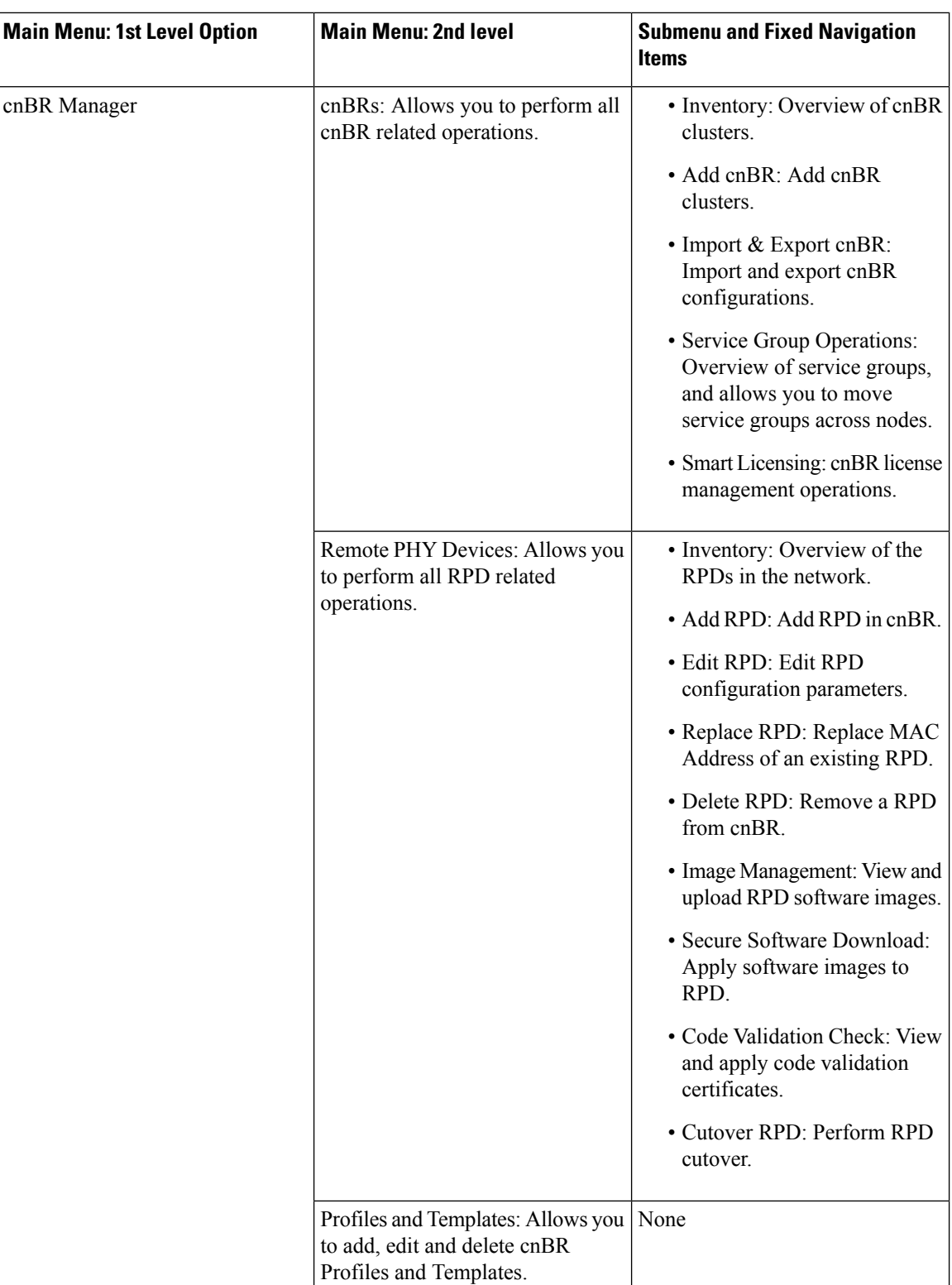

Overview of the Navigation Options

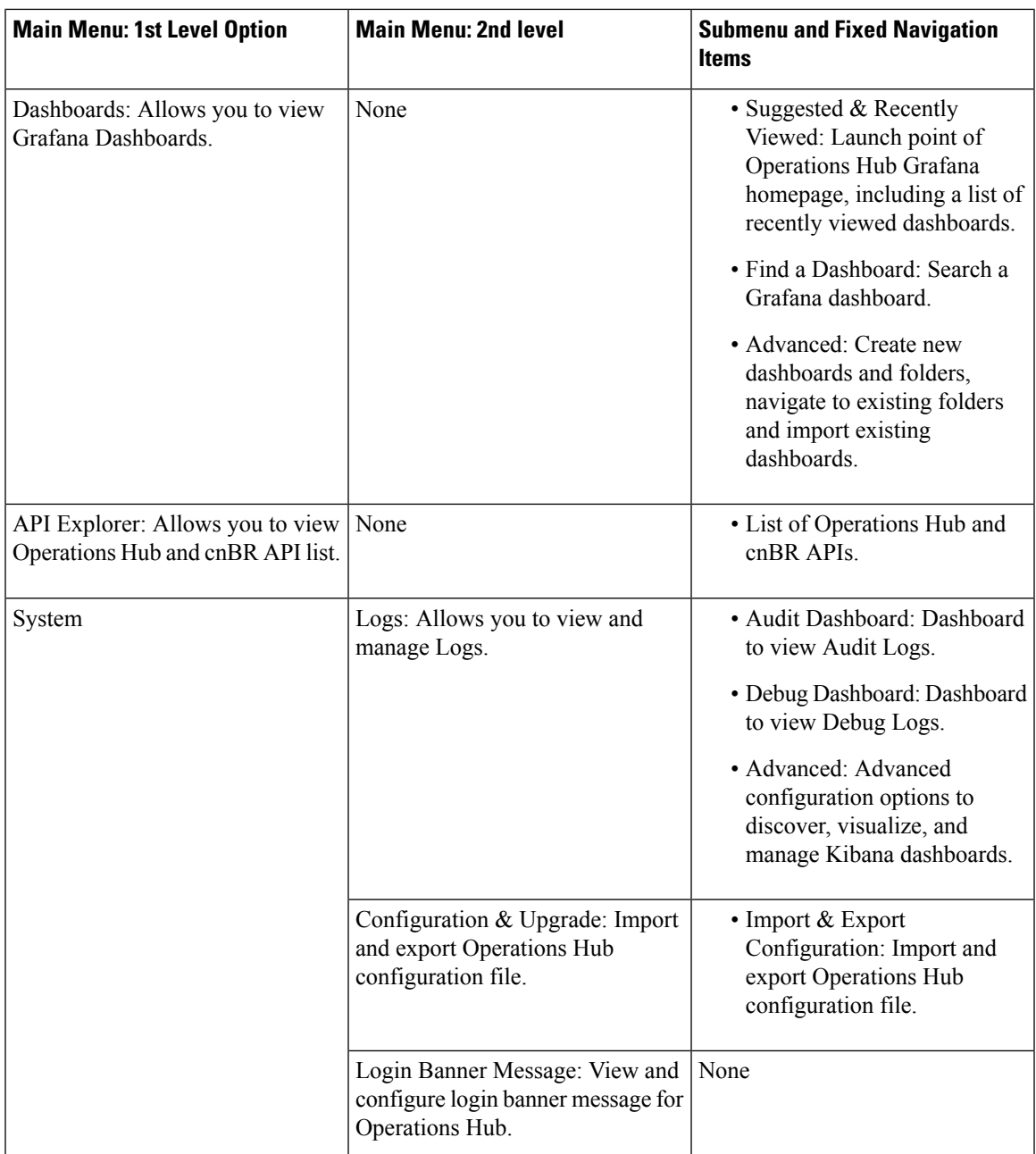

# <span id="page-28-0"></span>**User Management in Cisco Operations Hub**

Cisco Operations Hub provides user management functionality where you can create local users and configure LDAP for external authentication. Refer to the following topics for details on user types and how to configure local and LDAP users.

### **API User Roles**

Operations Hub supports three user roles based on the HTTP actions:

- api-admin: Allowed http method: GET, POST, PUT, DELETE
- api-editor: Allowed http method: GET, POST, PUT
- api-viewer: Allowed http method: GET

By default, the user, admin is already under these three groups.

### **Configure Local Users**

Administrators can perform following user management actions from **Systems > Security > Users & Roles**.

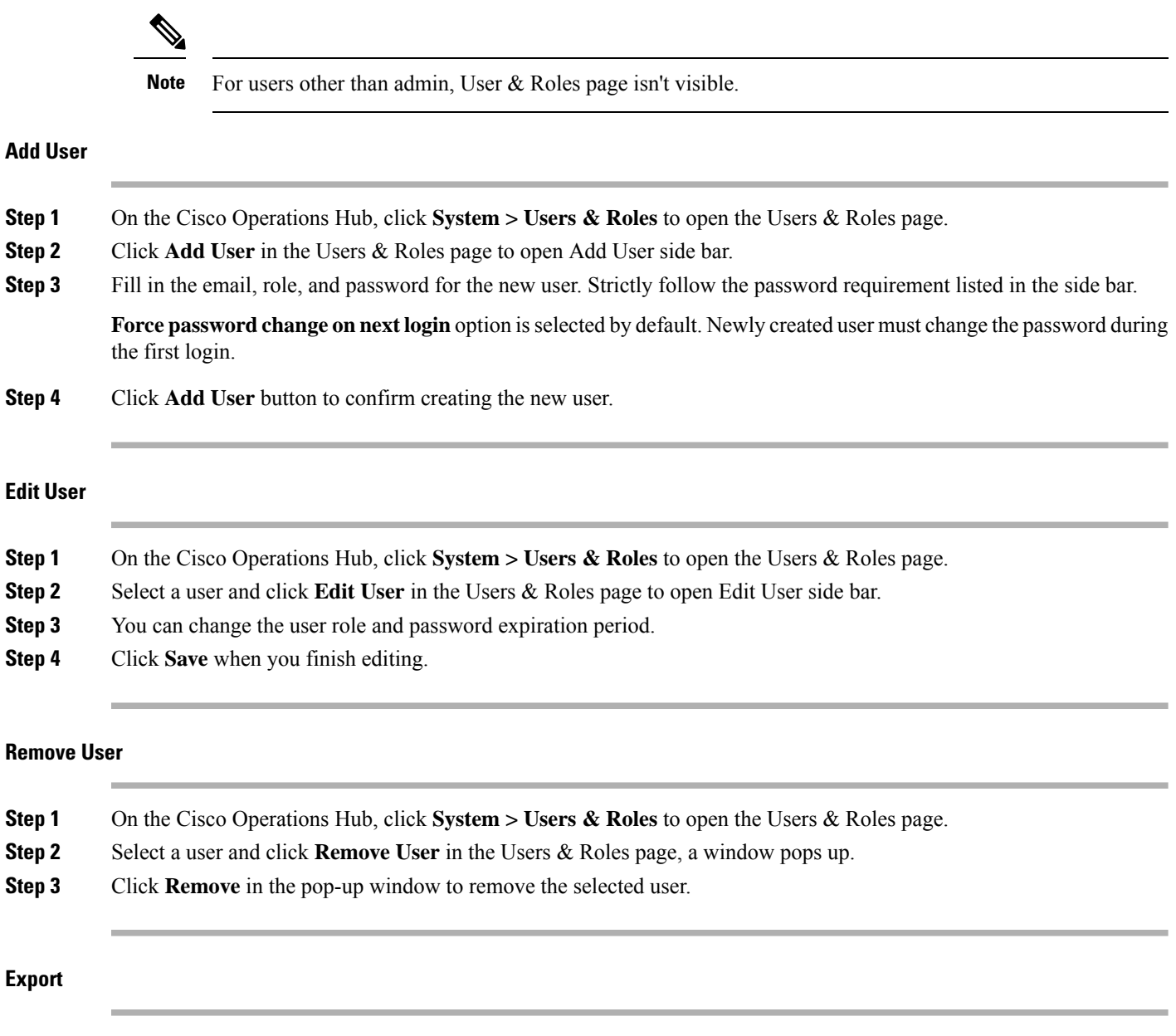

**Step 2** Click **Export** in the Users & Roles page to export the content of the user management table.

#### **Filter Users in the User List**

You can use the **Focus** dropdown list and the **Role** buttons **Admin**, **Editor**, and **Viewer** to filter the users in the user list based on password status and user role.

#### **View Session History**

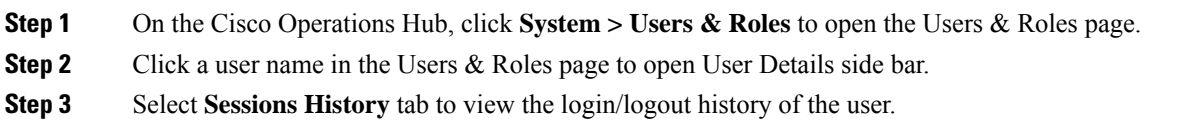

#### **Change Password**

You can change the password:

- from the Cisco Operations Hub main menu by clicking the user name and updating the password in the My Account page.
- from the alert banner. Alert banner appears 30 days before password expiry. You can change your password by clicking the link in the alert banner. If your password expires, reset the password during next login.

### **Configure LDAP**

Feature History

#### **Table 12: Feature History**

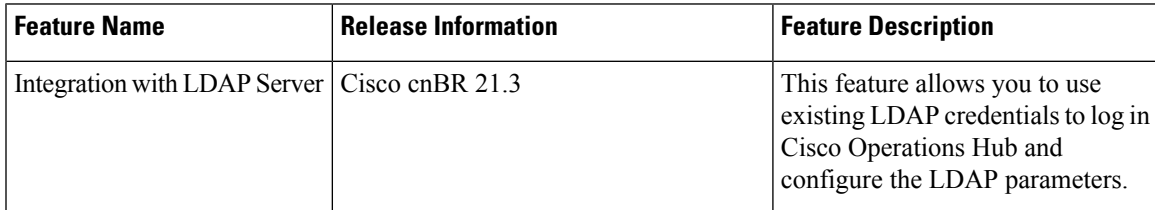

Local authentication is enabled by default. Administrators can change the authentication method to LDAP in **Systems > Authentication**.

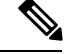

**Note** LDAP configuration page is visible to admin users only.

To configure LDAP, fill in the following fields.

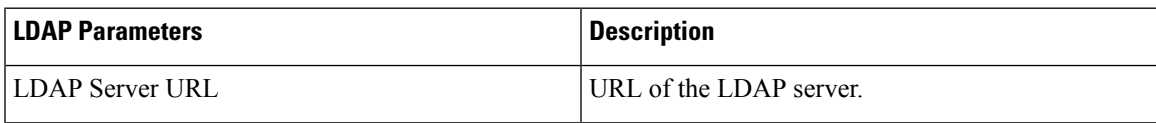

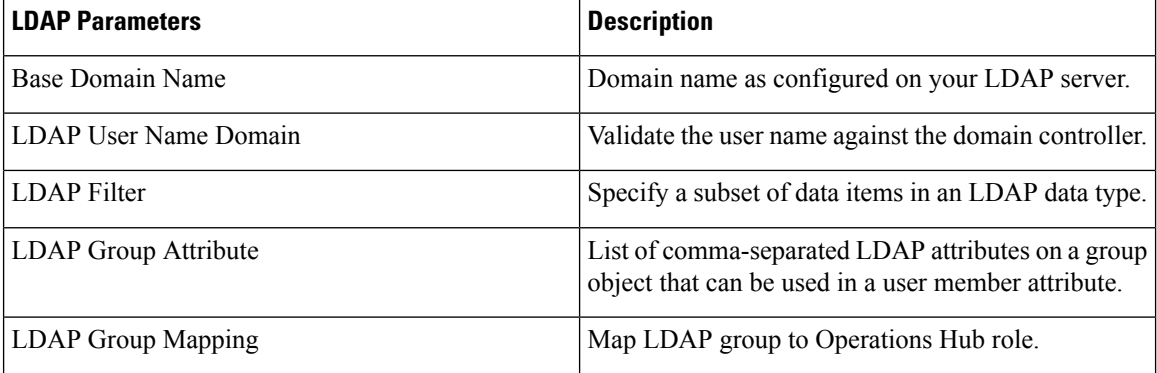

### **Using REST APIs**

This section explains how you can use REST APIs.

#### **Step 1** Create a user.

Use the procedure from the User [Management](#page-28-0) in Cisco Operations Hub, on page 29 section.

**Step 2** Call auth REST API to create token.

Encode the username and password with base 64. Fill the encode output into the Authentication Header.

#### **Example:**

```
User: admin
Password: bell
Get the Base64 under Linux: echo -n 'admin:lab' | base64
Base64 encode output: YWRtaW46bGFi
curl -X POST "https://{Hostname}/api/auth/v1/token" -H "accept: application/json" -H "authorization:
Basic YWRtaW46bGFi"
Response code: 201
Response body
{
"access_token": "eyJhbGciOiJIUzI1NiIsInR5cCI6IkpXVCJ9.eyJyb2xlIjoiYXBpLWFkbWluIiwic2FsdCI6IlViQ2daamt
IWHd6RUNzS1EiLCJleHAiOjE1NjQ2NTA2MTd9.x7ccHcOn6fLvHc_ajLJxQEY1ftvR1ZaJH9K_YZx1ues",
"refresh_token": "lYYtZqgVhnsnBJgSHbigRzeEaLnWziMpHJKVzgHA",
"refresh_token_expire": 1567221017,
"token type": "jwt"
}
```
**Step 3** With this token, call other REST APIs.

#### **Example:**

#### Call REST API to get the Cisco cnBR list:

```
curl -X GET "https://opshub1.cisco.com/api/manager/v1/cmts" -H "accept: application/json" -H
 "Authorization: Bearer eyJhbGciOiJIUzI1NiIsInR5cCI6IkpXVCJ9.eyJyb2xlIjoiYXBpLWFkbWluIiwic2FsdCI6IlV
iQ2daamtIWHd6RUNzS1EiLCJleHAiOjE1NjQ2NTA2MTd9.x7ccHcOn6fLvHc_ajLJxQEY1ftvR1ZaJH9K_YZx1ues"
Response code:200
Response body
{
```
П

```
"cluster_list": [
   {
      "cluster-id": "cnbr1.cisco.com",
      "cmts-name": "test",
      "namespace": "ccmts-infra",
      "ingress-host-name": "cnbr1.cisco.com"
    }
 ]
}
```
## **Configure TLS Certificate**

When Cisco Operations Hub is deployed, a self-signed certificate is automatically created and used for TLS connections. You can replace the self-signed certificate with a CA signed certificate through the Cluster Manager CLI.

```
Note
```
If you replace the Cisco Operations Hub self-signed TLS certificate, you must update the cert-api-ingress secret-name in two Kubernetes(K8s) namespaces: opshub-data and cnbrmanager-data. In this case, provide the CA-signed certificate and the private key that is associated with the certificate.

The following example shows how to make the required changes. This example does not show the certificate or the private-key entries. Make sure that you include those:

```
product opshub# config terminal
Entering configuration mode terminal
product example deployer(config)# clusters {k8s-cluster-name}
product example deployer(config-clusters-******)# secrets tls opshub-data cert-api-ingress
 ?
Possible completions:
  certificate Path to PEM encoded public key certificate.
 private-key Private key associated with given certificate.
  <cr>product example deployer(config-clusters-******)# secrets tls cnbrmanager-data
cert-api-ingress ?
Possible completions:
 certificate Path to PEM encoded public key certificate.
 private-key Private key associated with given certificate.
  <cr>
product example deployer(config-clusters-******)#commit
product example deployer(config-clusters-******)#exit
```
After exiting the configuration mode, synchronize the cluster configuration by running the following command:

clusters {k8s-cluster-name} actions sync run

# <span id="page-32-0"></span>**Configure Cisco cnBR Using Autodeployer**

You can complete the Cisco cnBR configuration using the Autodeployer.

Complete the following steps:

**Step 1** Prepare Cisco cnBR configuration.

There are three categories of configuration:

#### • **General Configuration**

The general configuration specifies details of the Cisco cnBR and Cisco Operations Hub clusters.

```
opshub :<br>ip : 'xx.xx.xx.xx'
                                # Operations Hub IP address
   ingress-hostname: '<host.domain>' # Operations Hub ingress hostname - FQDN (Optional: If
the <host.domain> is not available, the default cluster ingress <IPAddress>.nip.io is used.)
cnbr :
   name : '<name of cnbr>' # Name of the Cisco cnBR cluster to be added to the Operations
Hub
   type : 'MUL_NODES' # cnBR cluster Type : 'MUL_NODES' Multi-Node cluster is only
option supported.
   ip : 'xx.xx.xx.xx' # cnBR IP address
   ingress-hostname: '<host.domain>' # cnBR Ingress Hostname - FQDN (Optional: If the
<host.domain> is not available, the default cluster ingress <IPAddress>.nip.io is used.)
   number-of-docsis-node: 3 # Total Number of DOCSIS nodes
```
#### • **Mandatory Configuration**

The mandatory configuration specifies details for the PTP, BGP, CIN, Wiring, templates (SG and L3) and RPD-list.

Complete the following mandatory configurations:

#### • PTP Configuration

```
ptp :
    v4 :
       domain : <clock-domain>
       master: {'ip':"xx.xx.xx.xx", 'gw':"xx.xx.xx.xx"}
```
• BGP Agent Configuration

```
bgpagent :
   asn : <asn>
   max_hops : <max_hops>
   restart-time : <restart_time>
   stale-path-time: <stale path_time>
    # list of neighbors ( IPv4 and IPv6 )
    neighbors :
      - {'address' :'xx.xx.xx.xx', 'asn':<asn>}
```
• CIN Configuration

```
# Lists of IPv4 and IPv6 gateways. IPv6 is not supported in this release.
cin :
    v4 : [ "xx.xx.xx.xx"]
```
• Wiring Configuration

```
wiring :
    # Starting IP address for the range to be used by cnBR internal interfaces
    # Make sure the range does not clash with IP addresses of RPD, COPS, and CCAPCORE
    # IP addresses that will be carved out from this pool to assign to the below interfaces
    # PTP, VPP-DP and other interface
   cin-start-ip:
```

```
v4 : 'xx.xx.xx.xx'
     # SG peer IP, typically its bgp-neighbor IP address but it could be different
        dmic-if and relayproxy-if addresses are carved out from the same network
     sg-peer:
        v4 : 'xx.xx.xx.xx'
        v6 : 'xxxx::nnn' #Needs dummy value even if IPv6 is not enabled. nnn is <0-255>
     # ccapcore IP, specified in the DHCP config, where RPD learn ccapcore from
     rphmgr-if:
        v4 : "xx.xx.xx.xx"
     # Packet cable interface IP
     cmts-cops-if:
        v4 : "xx.xx.xx.xx"
     # IP addresses to be used by BGP agents running in cnBR
     # AIO needs one and MultiNode needs two as that many instances of bgp agents would be
 running in the cluster
     bgp-agent-if:
        \mathtt{v4}\ :\ [\text{ "xx.xx.xx.xx"},\text{ "xx.xx.xx.xx"}]v6 : ["xxxx::xxxx", "xxxx::xxxx"] #Needs dummy values even if IPv6 is not enabled.
     # CIN Prefix
     cin-prefix:
        v4 : <prefix len>
        v6 : <prefix len> #Needs dummy value even if IPv6 is not enabled due to known issue
     # DC link prefix to be used by CIMC interfaces within cnBR
     # v4 and v6 prefixes are mandatory for now due to an internal issue, even if v6 is not
 enabled.
     # will have a fix in the next release.
     dc-link-prefix:
        v4 : <prefix len>
        v6 : <prefix_len> #Needs dummy value even if IPv6 is not enabled due to known issue
     # VLAN or VXLAN config, whichever is applicable
     vlan :
        cnbr-wan-ifname: "<name>/<slot>/<port>" # 1st Interface Name -
 "Ethernet0/0/0"
       overlay-wan-vlan: <xxxx>
        overlay-cin-vlan: <xxxx>
        overlay-l2vpn-vlan-vlan: <xxxx>
        overlay-l2vpn-mpls-vlan: <xxxx>
     vxlan :
        sp-router-wan-ip: "xx.xx.xx.xx"
        cnbr-wan-prefix: <prefix len>
        cnbr-wan-ip: "xx.xx.xx.xx"
        cnbr-wan-ifname: "<name>/<slot>/<port>"
        cnbr-loopback-ip: "xx.xx.xx.xx"
        sp-router-loopback-ip: "xx.xx.xx.xx"
        overlay-cin-vni: <cin-vni>
        overlay-l2vpn-mpls-vni: <mpls-vni>
        overlay-l2vpn-vlan-vni: <vlan-vni>
        overlay-wan-vni: <wan-vni>
     # MTU used by cnBR SG
     mtu : "2450"
• VLAN section of the wiring configuration with Link Redundancy enabled:
```

```
# VLAN config, whichever is applicable
   vlan :
      cnbr-wan-ifname: "<name>" \qquad # Bond Interface Name
-"BondEthernet0"
      cnbr-wan-bonded-interface1: "<name>/<slot>/<port>" # 1st Interface Name -
```

```
"Ethernet0/0/0"
     cnbr-wan-bonded-interface2: "<name>/<slot>/<port>" # 2nd Interface Name -
"Ethernet0/0/1"
     cnbr-wan-bond-mode: "<mode>" # Mode - lacp, roundrobin,
activebackup, xor, broadcast
     cnbr-wan-bond-loadbalance: "<type>" # Load Balance - L2, L34, L23,
RR, BC
      overlay-wan-vlan: <xxxx>
      overlay-cin-vlan: <xxxx>
      overlay-l2vpn-vlan-vlan: <xxxx>
      overlay-l2vpn-mpls-vlan: <xxxx>
```
• Service Group (SG) and RPD List: Specify the list of RPDs that the Cisco cnBR has to load as RPD-list. File paths are relative to the staging directory or the directory from where you are running autodeploy. Go through [Autodeployer](#page-38-0) Examples, on page 39 for examples onon L3 Template, SG Template, and Video Template.

```
templates:
                # List of L3 templates in the {<name>:<file_path>} format
                L3 :
                    'L3-1' : '<L3 template1 file>'
                    'L3-2' : '<L3 template2 file>'
                # List of SG templates in the {<name>:<file_path>} format
                SG :
                    '4x4 SG Config' : '<SG template1 file>'
                    '33x8 SG Config' : '<SG template2 file>'
                # List of Video Downstream SC QAM templates in the {<name>:<file_path>}
format.
               # Optional parameters: specify only while configuring Video DS SC QAM Service
                Video :
                    'NC Video Config' : '<Video QAM template1 file>'
                    'BC_Video_Config' : '<Video QAM template2 file>'
            # Video QAM Template to Downstream Port Association.
            # Optional parameters: specify only while configuring Video DS SC QAM Service
            service-configs:
               VTPO.
                    - port: "DS-0"
                        groups: ["NC_Video_Config", "BC_Video_Config"]
            # RPD location
            RPD-loc1: &loc1
                    region: "<region>"
                     city: "<city>"
                     neighborhood: "<neighborhood>"
                     address: "<address>"
                     latitude: <latitude>
                     longitude: <longitude>
            # List of RPDs, 'Video tmpl' is an optional parameter: specify only while
configuring Video DS SC QAM Service
           rpd-list:
               # [ 'rpd-name', 'rpd-mac', 'SG_name', 'SG_tmpl', 'L3_tmpl', 'RPD_location',
'Video_tmpl']
               - [ 'RPD-00', 'xx:xx:xx:xx:xx:xx', 'SG00', '33x8_SG_Config', 'L3-1', *loc1,
'VT0']
               - [ 'RPD-01', 'xx:xx:xx:xx:xx:xx', 'SG01', '33x8 SG Config', 'L3-1', *loc1 ]
               - [ 'RPD-02', 'xx:xx:xx:xx:xx:xx', 'SG02', '4x4_SG_Config', 'L3-2', *loc1 ]
```
• **Optional Configuration**
П

Choose the optional configurations required. The configuration specifies details for L2VPN, L3VPN, TFTP, PacketCable, RIP, SAV, and PFG:

```
# Specify, if tftpProxy is different from CIN gateway
tftpProxy:
    v4 : ["xx.xx.xx.xx"]
    v6 : ["xx:xx:xx:xx:xx:xx:xx:xx"] #specify, if IPv6 is enabled
# cops interface in wiring config needs to be set to enable this feature.
packetcable :
    enable: 'true'
    max-gate: <value>
   t0: <value>
   t1: <value>
    subscriber: 'false'
l2vpn :
    dot1qvc :
      - {'mac':"xxxx.xxxx.xxxx", 'vlan':<vlan>, 'vpn':"<name>"}
    mplsvc :
      - {'mac':"xxxx.xxxx.xxxx", 'peerip':<peerip>, 'vc': 1, 'vpn':"<name>", 'experimental':0}
    mplsvlansg :
      - {'sg':"xxxx.xxxx.xxxx", 'vlan max':<vlan max>, 'vlan min':0}
    sprstat :
       - {'id':"xxxx.xxxx.xxxx", 'asn':<asn>, 'state':'Up'}
l3vpn:
    - {"name" : "<name>", "vlan" : <vlan>, "vpn" : "<name>"}
rip :
    enable : 'false'
    update-timer : <time in seconds>
    invalid-timer : <time in seconds>
    holddown-timer : <time in seconds>
    passive-mode' : 'false'
sav:
    enable : 'true'
    entries:
       - grp-name : "testSAV"
        prefixes : [ "xx.xx.xx.xx/<prefix len>" , "xx:xx:xx:xx:xx:xx:xx/<prefix len>" ]
pfgactive:
{"cm_ds":-1,"cm_us":-1,"host_ds":-1,"host_us":-1,"mta_ds":-1,"mts_us":-1,"stb_ds":-1,"stb_us":-1,"ps_ds":-1,"ps_us":-1}
pfg:
     - id : 1
      rules :
          - {"isPermit":0, "isIpv6":0, "srcIp":'xx.xx.xx.xx/<prefix_len>',
```
#### **Step 2** Apply the configuration.

Run the deploy command to apply the configuration and monitor the status through the Cisco Operations Hub or CLI. You can update the configuration file to add, delete, or update the SGs or RPDs and rerun the command to apply the updated configuration.

\$ ./deploy -c cnbr\_config.yaml

"dstIp":"xx.xxx.xx.xx/<prefix\_len>"}

The configuration file must strictly conform to YAML syntax, to avoid any crash dumps.

To remove Video Downstream SC QAM Service ('Video\_tmpl') from specific RPDs, use the -f option to force the update. Without the -f option, the Cisco cnBR ignores this change. The -f option forces the Cisco cnBR to delete and readd the RPD. **Note**

## **Configure Remote cnBR Cluster Monitoring from Operations Hub**

#### **Prometheus Metrics**

The CEE (Cloud Native Execution Environment) monitoring module included with Cisco cnBR and Cisco Operations Hub supports local cluster and remote cluster infrastructure monitoring. The monitoring module is based on the Prometheus, Thanos, and Node Exporter Open Source projects. Prometheus is configured to scrape the local Kubernetes resources and the node exporter. Node exporter provides all system level information, and Thanos collects these metrics and exports them to a visualization module.

The monitoring system for Cisco cnBR clusters is the Cisco Operations Hub. The monitored infrastructure and host metrics are visually displayed using Grafana, providing an overall, centralized view of clusters and metrics. The Thanos module on Cisco Operations Hub can be configured to scrape Thanos modules on multiple, remote Cisco cnBR clusters to collect metrics.

The connections to the remote clusters are TLS secured. Hence, a local system must be configured with a client certificate and remote clusters must be configured with server certificates. In the Cisco cnBR and Cisco Operations Hub topology, the local Thanos module on Cisco Operations Hub acts as the client and the Cisco cnBR remote cluster acts as the server.

The configuration process for the local and remote clusters is now automated, and is handled by the Autodeployer utility as part of the Cisco cnBR configuration phase. You can also alternatively choose to configure the local and remote clusters manually, using the CEE Ops-Center CLI.

To enable monitoring using the Autodeploy utility during the Cisco cnBR configuration phase, complete the following steps:

- **Step 1** Provide signed client and server ssl-keys, ssl-crts, and an ssl-ca for each cnBR.
- **Step 2** On the staging server, create a folder for the Cisco cnBR cluster under certs/metrics/ in the install directory:

```
> cd cnbr-installer-<release-version-tag>/certs/metrics
> mkdir <clustername>
```
**Note** Ensure that the Cisco cnBR folder name matches the Cisco cnBR cluster name, that was used during deployment.

**Step 3** Transfer the client and server ssl files to the new folder.

Ensure that the  $\text{ss1}$ -ca file supplied is named ca.crt. For example:

```
[root@staging-server-1 certs]# tree
.
  - client certificates
  - metrics
    └── cnbr1
         ├── 172.25.29.236_ca.crt
          ├── 172.25.29.236.clnt.crt
          ├── 172.25.29.236.clnt.csr
          ├── 172.25.29.236.clnt.key
```

```
├── 172.25.29.236.crl
          ├── 172.25.29.236.key
          ├── 172.25.29.236.svr.crt
           ├── 172.25.29.236.svr.csr
           - 172.25.29.236.svr.key
3 directories, 9 files
[root@staging-server-1 certs]#
```
Autodeloyer will process these files during the Cisco cnBR cluster configuration phase and configure the monitoring modules through the CEE Ops-Center APIs on both Cisco cnBR and Cisco Operations Hub.

#### **Autodeployer Examples**

• Configuration file

```
opshub : 'xx.xx.xx.xx'
cnbr :
   name : 'cnbr001'
   type : 'MUL_NODES'
   ip : 'xx.xx.xx.xx'
ptp :
   v4 :
      domain : 0
      master: \{ 'ip': "xx.xx.xx.xx", "qw": "xx.xx.xxx". \}bgpagent :
   asn : 65224
   max_hops : 255
   restart-time : 120
   stale-path-time: 360
   neighbors :
       - {'address' :'xx.xx.xx.xx', 'asn':65534}
cin :
   v4 : ["xx.xx.xx.xx"]
wiring :
   cin-start-ip:
      v4 : 'xx.xx.xx.xx'
    sg-peer:
      v4 : 'xx.xx.xx.xx'
   bgp-agent-if:
      v4 : ["xx.xx.xx.xx", "xx.xx.xx.xx"]
      v6 : ["xx:xx:xx:xx::1", "xx:xx:xx:xx::1"]
   rphmgr-if:
      v4 : "xx.xx.xx.xx"
   cmts-cops-if:
      v4 : "xx.xx.xx.xx"
   cin-prefix:
      v4 : 24
      v6 : 64
   dc-link-prefix:
      v4 : 24
      v6 : 64
    vlan :
       cnbr-wan-ifname: "Ethernet0/0/0"
      overlay-wan-vlan: 1001
      overlay-cin-vlan: 1002
      overlay-l2vpn-vlan-vlan: 1007
      overlay-l2vpn-mpls-vlan: 1008
   mtu : "2450"
```

```
templates:
   L3 :
        # {'template name' : 'template file location'}
        'L3_1' : 'l3_template1.json'
    SG :
        # {'template_name' : 'template_file_location'}
        'SG_16x4' : 'sg_template1.json'
    Video :
        # {'template_name' : 'template_file_location'}
         'NC Video 1' : 'NC Video 1.json'
         'BC Video 1' : 'BC Video 1.json'
 service-configs:
   VT0:
        - port: "DS-0"
            groups: ["NC_Video_Config", "BC_Video_Config"]
RPD-loc: &loc1
   region: "CA"
   city: "SanJose"
   neighborhood: "XXXX"
   address: "XXXXXXX"
   latitude: 0
   longitude: 0
rpd-list:
   # [ 'rpd-name', 'rpd-mac', 'SG_name', 'SG_tmpl', 'L3_tmpl', 'RPD_location',
'Video_tmpl']
    - [ 'RPD-00', '78:72:5D:39:26:64', 'SG00', 'SG_16x4', 'L3_1', *loc1, 'VT0']
    - [ 'RPD-01', 'F4:DB:
```

```
• L3 Template
```

```
{
  "dhcp": {
   "arpGlean": true,
   "arpProxy": true,
    "dhcpIfname": "cnr",
    "dhcpServers": [
      "xx.xx.xx.xx"
   ],
    "ipv6Lq": true,
    "mobilityScopes": [
      "xx.xx.xx.xx/<prefix_len>",
      "xx:xx:xx:xx:xx:xx:xx:xx/<prefix_len>"
    ],
    "ndProxy": true,
    # Add relayPolicies, if applicable to your setup
    "relayPolicies": [
      {
          "deviceClass": "HOST",
          "giAddr": "xx.xx.xx.xx",
          "linkAddr": "xxxx::xxxx",
          "v4ServerIp": "xx.xx.xx.xx"
      }
    \frac{1}{2},
    "relayModeV4": 0,
    "relayModeV6": 0,
    "v4Nets": [
      "xx.xx.xx.xx/<prefix_len>"
    \frac{1}{2}"v6Nets": [
      "xx:xx:xx:xx:xx:xx:xx:xx/<prefix_len>"
```

```
]
 },
 "spRouterName": "<SP router name>",
 "savList": {
   "prefixes": null
 },
 "sgPeerIpv4": "xx.xx.xx.xx/<prefix_len>",
 "sgPeerIpv6": "xx:xx:xx:xx:xx:xx:xx:xx/<prefix_len>"
}
```
• SG Template

```
{
 "description": "33x8 SG Config",
 "dlb": {
   "enable": true,
   "interval": 60,
   "loadMaxThresh": 80,
   "loadMinThresh": 20,
   "cmSuccessHoldTime": 30,
   "cmFailureHoldTime": 120
 },
 "ds": [
   {
     "annex": "AnnexB",
     "attributeMask": 2147483648,
      "frequency": 255000000,
      "idInSg": 0,
      "interleaver": "fecI32J4",
      "modulation": "qam256",
      "powerAdjust": 0
   },
   {
     "annex": "AnnexB",
      "attributeMask": 2147483648,
      "frequency": 261000000,
     "idInSg": 1,
      "interleaver": "fecI32J4",
      "modulation": "qam256",
      "powerAdjust": 0
   },
    {
     "annex": "AnnexB",
     "attributeMask": 2147483648,
      "frequency": 267000000,
      "idInSg": 2,
     "interleaver": "fecI32J4",
      "modulation": "qam256",
     "powerAdjust": 0
   },
    {
      "annex": "AnnexB",
     "attributeMask": 2147483648,
     "frequency": 273000000,
     "idInSg": 3,
      "interleaver": "fecI32J4",
      "modulation": "qam256",
      "powerAdjust": 0
   },
    {
      "annex": "AnnexB",
      "attributeMask": 2147483648,
      "frequency": 279000000,
      "idInSg": 4,
```

```
"interleaver": "fecI32J4",
  "modulation": "qam256",
  "powerAdjust": 0
},
{
  "annex": "AnnexB",
  "attributeMask": 2147483648,
  "frequency": 285000000,
  "idInSg": 5,
  "interleaver": "fecI32J4",
  "modulation": "qam256",
  "powerAdjust": 0
},
{
  "annex": "AnnexB",
  "attributeMask": 2147483648,
  "frequency": 291000000,
  "idInSg": 6,
  "interleaver": "fecI32J4",
  "modulation": "qam256",
  "powerAdjust": 0
},
{
  "annex": "AnnexB",
  "attributeMask": 2147483648,
  "frequency": 297000000,
  "idInSg": 7,
  "interleaver": "fecI32J4",
  "modulation": "qam256",
  "powerAdjust": 0
},
{
  "annex": "AnnexB",
  "attributeMask": 2147483648,
  "frequency": 303000000,
  "idInSg": 8,
  "interleaver": "fecI32J4",
  "modulation": "qam256",
  "powerAdjust": 0
},
{
  "annex": "AnnexB",
  "attributeMask": 2147483648,
  "frequency": 309000000,
  "idInSg": 9,
  "interleaver": "fecI32J4",
  "modulation": "qam256",
  "powerAdjust": 0
},
{
  "annex": "AnnexB",
  "attributeMask": 2147483648,
  "frequency": 315000000,
  "idInSg": 10,
  "interleaver": "fecI32J4",
  "modulation": "qam256",
  "powerAdjust": 0
},
{
  "annex": "AnnexB",
  "attributeMask": 2147483648,
  "frequency": 321000000,
  "idInSg": 11,
```
"interleaver": "fecI32J4",

```
"modulation": "qam256",
  "powerAdjust": 0
},
{
  "annex": "AnnexB",
  "attributeMask": 2147483648,
  "frequency": 327000000,
  "idInSg": 12,
  "interleaver": "fecI32J4",
  "modulation": "qam256",
  "powerAdjust": 0
},
{
  "annex": "AnnexB",
  "attributeMask": 2147483648,
  "frequency": 333000000,
  "idInSg": 13,
  "interleaver": "fecI32J4",
  "modulation": "qam256",
  "powerAdjust": 0
},
{
  "annex": "AnnexB",
  "attributeMask": 2147483648,
  "frequency": 339000000,
  "idInSg": 14,
  "interleaver": "fecI32J4",
  "modulation": "qam256",
  "powerAdjust": 0
},
{
  "annex": "AnnexB",
  "attributeMask": 2147483648,
  "frequency": 345000000,
  "idInSg": 15,
  "interleaver": "fecI32J4",
  "modulation": "qam256",
  "powerAdjust": 0
},
{
  "annex": "AnnexB",
  "attributeMask": 2147483648,
  "frequency": 351000000,
  "idInSg": 16,
  "interleaver": "fecI32J4",
  "modulation": "qam256",
  "powerAdjust": 0
},
{
  "annex": "AnnexB",
  "attributeMask": 2147483648,
  "frequency": 357000000,
  "idInSg": 17,
  "interleaver": "fecI32J4",
  "modulation": "qam256",
  "powerAdjust": 0
},
{
  "annex": "AnnexB",
  "attributeMask": 2147483648,
  "frequency": 363000000,
  "idInSg": 18,
  "interleaver": "fecI32J4",
  "modulation": "qam256",
```

```
"powerAdjust": 0
},
{
  "annex": "AnnexB",
  "attributeMask": 2147483648,
  "frequency": 369000000,
  "idInSg": 19,
  "interleaver": "fecI32J4",
  "modulation": "qam256",
  "powerAdjust": 0
},
{
  "annex": "AnnexB",
  "attributeMask": 2147483648,
  "frequency": 375000000,
  "idInSg": 20,
  "interleaver": "fecI32J4",
  "modulation": "qam256",
  "powerAdjust": 0
},
{
  "annex": "AnnexB",
  "attributeMask": 2147483648,
  "frequency": 381000000,
  "idInSg": 21,
  "interleaver": "fecI32J4",
  "modulation": "qam256",
  "powerAdjust": 0
},
{
  "annex": "AnnexB",
  "attributeMask": 2147483648,
  "frequency": 387000000,
  "idInSg": 22,
  "interleaver": "fecI32J4",
  "modulation": "qam256",
  "powerAdjust": 0
},
{
  "annex": "AnnexB",
  "attributeMask": 2147483648,
  "frequency": 393000000,
  "idInSg": 23,
  "interleaver": "fecI32J4",
  "modulation": "qam256",
  "powerAdjust": 0
},
{
  "annex": "AnnexB",
  "attributeMask": 2147483648,
  "frequency": 399000000,
  "idInSg": 24,
  "interleaver": "fecI32J4",
  "modulation": "qam256",
  "powerAdjust": 0
},
{
  "annex": "AnnexB",
  "attributeMask": 2147483648,
  "frequency": 405000000,
  "idInSg": 25,
  "interleaver": "fecI32J4",
  "modulation": "qam256",
  "powerAdjust": 0
```

```
},
  {
    "annex": "AnnexB",
    "attributeMask": 2147483648,
    "frequency": 411000000,
    "idInSg": 26,
    "interleaver": "fecI32J4",
    "modulation": "qam256",
    "powerAdjust": 0
  },
  {
    "annex": "AnnexB",
    "attributeMask": 2147483648,
    "frequency": 417000000,
    "idInSg": 27,
    "interleaver": "fecI32J4",
    "modulation": "qam256",
    "powerAdjust": 0
 },
  {
    "annex": "AnnexB",
    "attributeMask": 2147483648,
    "frequency": 423000000,
    "idInSg": 28,
    "interleaver": "fecI32J4",
    "modulation": "qam256",
    "powerAdjust": 0
 },
  {
    "annex": "AnnexB",
    "attributeMask": 2147483648,
    "frequency": 429000000,
    "idInSg": 29,
    "interleaver": "fecI32J4",
    "modulation": "qam256",
    "powerAdjust": 0
  },
  {
    "annex": "AnnexB",
    "attributeMask": 2147483648,
    "frequency": 435000000,
    "idInSg": 30,
    "interleaver": "fecI32J4",
    "modulation": "qam256",
    "powerAdjust": 0
 },
  {
    "annex": "AnnexB",
    "attributeMask": 2147483648,
    "frequency": 441000000,
    "idInSg": 31,
    "interleaver": "fecI32J4",
    "modulation": "qam256",
    "powerAdjust": 0
 }
],
"dsg": {
 "cfr": null,
 "chanList": null,
  "clientList": null,
  "tg": null,
  "timer": null,
 "tunnel": null
},
```

```
"dsmtu": 2100,
"md": [
 {
    "adminState": "Up",
    "cmInitChanTimeout": 60,
    "dataBackoff": {
     "end": 5,
      "start": 3
    },
    "dsg": {
      "dcdDisable": null,
      "tg": null
    },
    "enableBalanceUs": true,
    "idInSg": 0,
    "insertionInterval": 120,
    "ipInit": "ipv4",
    "mac": "00:00:00:00:00:00",
    "mapAdvance": {
      "advanceTime": 2000,
      "mode": "static"
    },
    "primDcid": [
     \circ,
      8,
     16,
     24
    \cdot"rangeBackoff": {
      "end": 6,
      "start": 3
    },
    "registrationTimeout": 3,
    "syncInterval": 10,
    "ucId": [
     0,1,
      2,
      3
    ]
 }
],
"modProfs": [
  {
    "entries": {
      "advPhyLongData": {
        "channelType": "atdma",
        "fecCodewordLength": 232,
        "fecErrorCorrection": 9,
        "lastCodewardShortened": true,
        "modulation": "qam64",
        "preamble": "qpsk1",
        "preambleLength": 64,
        "scrambler": true,
        "scramblerSeed": 338
      },
      "advPhyShortData": {
        "channelType": "atdma",
        "fecCodewordLength": 76,
        "fecErrorCorrection": 6,
        "lastCodewardShortened": true,
        "maxBurstSize": 6,
        "modulation": "qam64",
        "preamble": "qpsk1",
```

```
"preambleLength": 64,
        "scrambler": true,
        "scramblerSeed": 338
      },
      "initialRanging": {
        "channelType": "atdma",
        "fecCodewordLength": 34,
        "fecErrorCorrection": 5,
        "modulation": "qpsk",
        "preamble": "qpsk0",
        "preambleLength": 98,
        "scrambler": true,
        "scramblerSeed": 338
      },
      "longData": {
        "fecCodewordLength": 2,
        "fecErrorCorrection": 9,
        "lastCodewardShortened": true,
        "modulation": "qam16",
        "preambleLength": 4,
        "scrambler": true
      },
      "periodicRanging": {
        "channelType": "atdma",
        "fecCodewordLength": 34,
        "fecErrorCorrection": 5,
        "modulation": "qpsk",
        "preamble": "qpsk0",
        "preambleLength": 98,
        "scrambler": true,
        "scramblerSeed": 338
      },
      "request": {
        "channelType": "atdma",
        "fecCodewordLength": 16,
        "modulation": "qpsk",
        "preamble": "qpsk0",
        "preambleLength": 36,
        "scrambler": true,
        "scramblerSeed": 338
      },
      "shortData": {
        "fecCodewordLength": 6,
        "fecErrorCorrection": 3,
        "lastCodewardShortened": true,
        "maxBurstSize": 2,
        "modulation": "qam16",
        "scrambler": true
      },
      "ugs": {
        "channelType": "atdma",
        "fecCodewordLength": 232,
        "fecErrorCorrection": 9,
        "lastCodewardShortened": true,
        "modulation": "qam64",
        "preamble": "qpsk1",
        "preambleLength": 64,
        "scrambler": true,
        "scramblerSeed": 338
      }
    },
    "idInSg": 221
  }
],
```

```
"ofdmDs": [
  {
   "cyclicPrefix": 256,
    "idInSg": 158,
    "interleaverDepth": 16,
    "pilotScaling": 48,
    "plc": 930000000,
    "profileControl": "QAM256",
    "profileNcp": "QAM16",
    "rollOff": 192,
    "startFrequency": 837000000,
    "subcarrierSpacing": "25KHZ",
    "width": 192000000
 }
\vert,
"privacy": {
 "AcceptSelfSignCert": true,
  "BpiPlusPolicy": "capable-enforcement",
 "DsxSupport": true,
 "EaePolicy": "disable-enforcement",
  "Kek": {
    "GraceTime": 300,
    "LifeTime": 86400
 },
 "Tek": {
   "GraceTime": 300,
    "LifeTime": 1800
 }
},
"punt": {
 "icpiPerCausePuntCfgList": null
},
"rpdCfg": {
    "rfTopology": {
      "dsPort": [
        {
          "adminState": "Up",
          "basePower": 21,
          "channel": [
           0,1,
            2,
            3,
            4,
            5,
            6,
            7,
            8,
            9,
            10,
            11,
            12,
            13,
            14,
            15,
            16,
            17,
            18,
            19,
            20,
            21,
            22,
            23,
```
24,

25,

```
26,
             27,
             28,
             29,
             30,
             31,
            158
          ],
           "ofdmFreqExclBand": null
        }
      ],
      "fiberNode": [
        \left\{ \right."dsPort": [0],
          "usPort": [0]
        },
        {
          "dsPort": 0,
          "id": 1,
          "usPort": 1
        }
      \frac{1}{2},
      "usPort": [
        \left\{ \right."channel": [
            0,1
          ],
          "ofdmaFreqExclBand": null,
          "ofdmaFreqUnusedBand": null
        },
        {
          "channel": [
            2,
             3
          \vert,
          "ofdmaFreqExclBand": null,
          "ofdmaFreqUnusedBand": null,
          "portId": 1
        }
      ]
    }
},
"rpdPtpCfg": {
  "domain": 0,
  "dtiMode": "SlaveDtiMode",
  "priority1": 128,
  "priority2": 255,
  "ptpClkProfileId": "00:00:00:00:00:00",
  "ptpPortCfg": [
    {
      "adminState": "Up",
      "anncReceiptTimeout": 11,
      "cos": 6,
      "dscp": 47,
      "enetPortIndex": 1,
      "gateway": "3.208.1.2",
      "localPriority": 128,
      "logDelayReqInterval": -4,
      "logSyncInterval": -4,
      "masterAddr": "3.158.185.51",
      "masterAdminState": "Up",
      "ptpPortIndex": 22,
```

```
"unicastDuration": 300
     }
   ]
 },
 "us": [
   {
     "adminState": "Up",
     "attributeMask": 2684354560,
     "channelWidth": 6400000,
     "docsisMode": "atdma",
     "equalizationCoeffEnable": true,
     "frequency": 11400000,
     "idInSg": 0,
     "ingressNoiseCancelEnable": true,
     "modulation": 221,
     "powerLevel": 0,
     "slotSize": 1
   },
    {
     "adminState": "Up",
     "attributeMask": 2684354560,
     "channelWidth": 6400000,
     "docsisMode": "atdma",
     "equalizationCoeffEnable": true,
     "frequency": 17800000,
     "idInSg": 1,
     "ingressNoiseCancelEnable": true,
     "modulation": 221,
     "powerLevel": 0,
     "slotSize": 1
   },
   {
     "adminState": "Up",
     "attributeMask": 2684354560,
     "channelWidth": 6400000,
     "docsisMode": "atdma",
     "equalizationCoeffEnable": true,
     "frequency": 24200000,
     "idInSg": 2,
     "ingressNoiseCancelEnable": true,
     "modulation": 221,
     "powerLevel": 0,
     "slotSize": 1
   },
    {
     "adminState": "Up",
     "attributeMask": 2684354560,
     "channelWidth": 6400000,
     "docsisMode": "atdma",
     "equalizationCoeffEnable": true,
     "frequency": 30600000,
     "idInSg": 3,
     "ingressNoiseCancelEnable": true,
     "modulation": 221,
     "powerLevel": 0,
     "slotSize": 1
   }
 \frac{1}{2},
 "usmtu": 2100
}
```
#### **Autodeployer Limitations**

The Autodeployer has the following limitations:

- Rerunning the deploy command reapplies all configurations, except the wiring configuration. The wiring configuration update is not supported.
- When updating the SG or RPD, the existing service groups are deleted and the SG or RPD is then added back with the updated configuration.
- Placeholder values for IPv6 must be provided, even if IPv6 is not supported. Values for sq-peer, bgp-agent-if, cin-prefix, and dc-link-prefix must be as specified in the given example.
- The configuration file must specify all mandatory sections and attributes. You may see the autodeploy exit without warnings and errors when mandatory attributes are missing in the configuration file.
- Cisco cnBR haslimited error and exception handling. Review the detailed crash dumps when an exception or error occurs.

## **Configure cnBR using cnBR Manager**

You can complete the Cisco cnBR configuration using the cnBR Manager application in Cisco Operations Hub. We recommend that you create Profiles and Templates before initiating configuration changes.

#### **Add Cisco cnBR to cnBR Manager**

To add Cisco cnBR cores using the cnBR Manager application in Cisco Operations Hub, complete the following steps:

- **Step 1** From the Cisco Operations Hub, click the Cisco Operations Hub main menu button  $(\equiv)$ .
- **Step 2** Click **cnBR Manager** > **cnBRs** > **Inventory**.
- **Step 3** Click **Add**
- **Step 4** Provide the mandatory information: cnBR Name, Ingress hostname, cnBR Username, and cnBR password.
- **Step 5** Click.**Add**.
	- The Advanced Parameters allow you to optionally configure a number of parameters during the addition of a cnBR cluster. The parameters are Wiring, PTP, BGP Agent, CIN, L2VPN, L3VPN, Packet Cable, PFG Active, PFG Group, RIP, SAV, TFP Proxy and SP Router. **Note**

For a successful Cisco cnBR addition, the Cisco cnBR Manager provides a high-level overview of the cluster. The overview includes the number of RPDs, Service Groups, associated Cable Modems, KPI Alerts, Upstream and Downstream traffic rates, and so on.

You can perform the following operations using the cnBR Manager, as shown in the table.

cnBR Operations that can be performed.

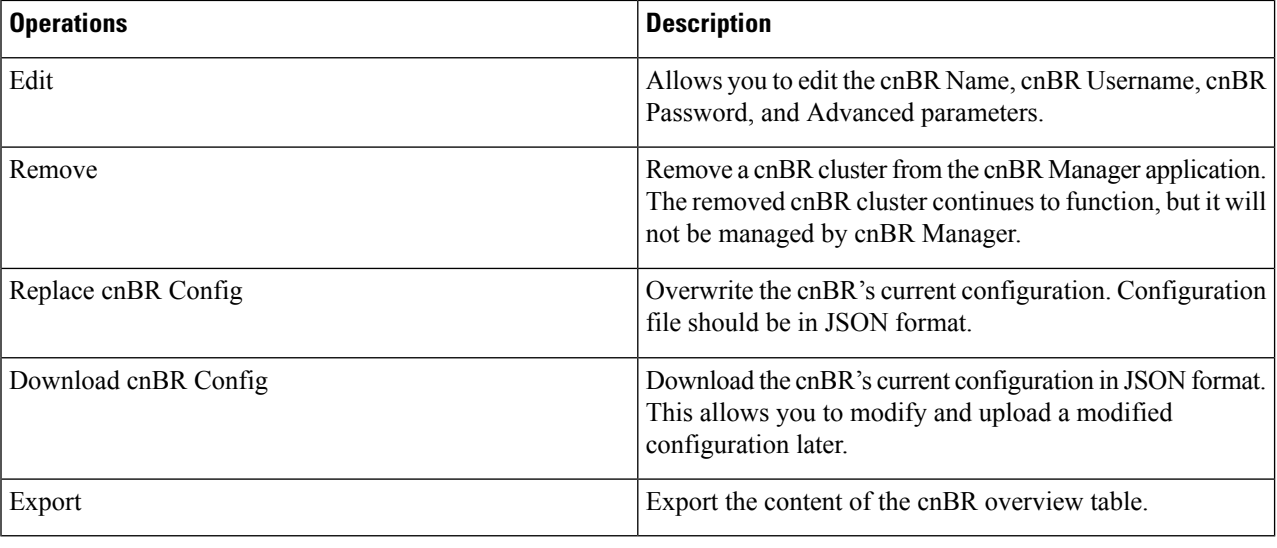

## **Profiles and Templates**

The following table displays the Feature History information on Profiles and Templates

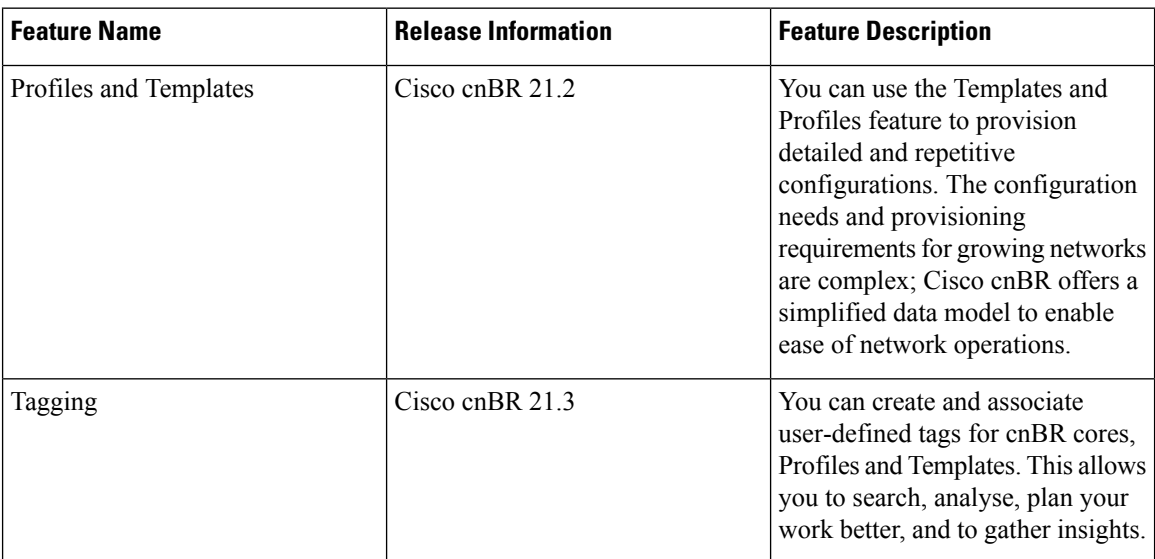

In Cisco cnBR, you can use the Profiles and Templates feature to provision various repetitive configurations. For example, you can configure a Remote PHY Device to establish connection with cnBR clusters and other networking entities, and to bring cable modems online.

In order to simplify network operations, Cisco cnBR and Cisco Operations Hub maintain a data model that is commonly known as *Templates*. Templates are schematic data about a particular type of information. For example, the SG Template contains information that is related to Service Group, which is used during Remote PHY Device (RPD) configuration. L3 Template contains information that is related to Layer 3 configuration, which is needed for Cisco cnBR to connect to RPD and other network entities. Video QAM Templates contain information specific to Video RF Channels, Annex, Interleaver profile and so on.

As different templates are curated for different aspects of network operations, managing templates, too, may turn out to be overwhelming to configure. The Cisco Operations Hub uses smaller, reusable, data schemas that are commonly known as *Profiles* to keep template configuration simple.

Profiles are fine-tuned specific blocks of data that are used to configure a small network entity. These small building blocks stack together to eventually help build a Template. Profiles are therefore heavily reused across various types of templates, whenever applicable. For example, to help build a Service Group Template, DS Profile, US Profile, the RPD Configuration Profile and RPD PTP Configuration Profile are used. Similarly, for various Video Templates, the Video Channel Profile and Video DS Profile are used.

*Templates* and *Profiles* can be edited. Snapshots of templates and configuration can be taken from a live Cisco cnBR for backup, or can be used later to recreate another system at a different place and time. These snapshot files internally capture details of the configuration required to replicate an existing network, thereby making the network launch simple and fast.

**Tagging**: From Cisco cnBR 21.3 and later, you can associate tags to a Cisco cnBR core while creating or editing them. Existing tags are listed in the autocomplete style drop-down list. You can either assign tags to the Cisco cnBR, or complete the new tag name in the text area of the drop-down list. If an existing tag is assigned, the tag will show in capsule style UI in a colour assigned to that tag. If the tag is new, it will show in a capsule style UI in a default grey colour till the entity is created by saving it. You can perform search based on the tag names.

The following table lists the various Profiles and Template operations and their descriptions

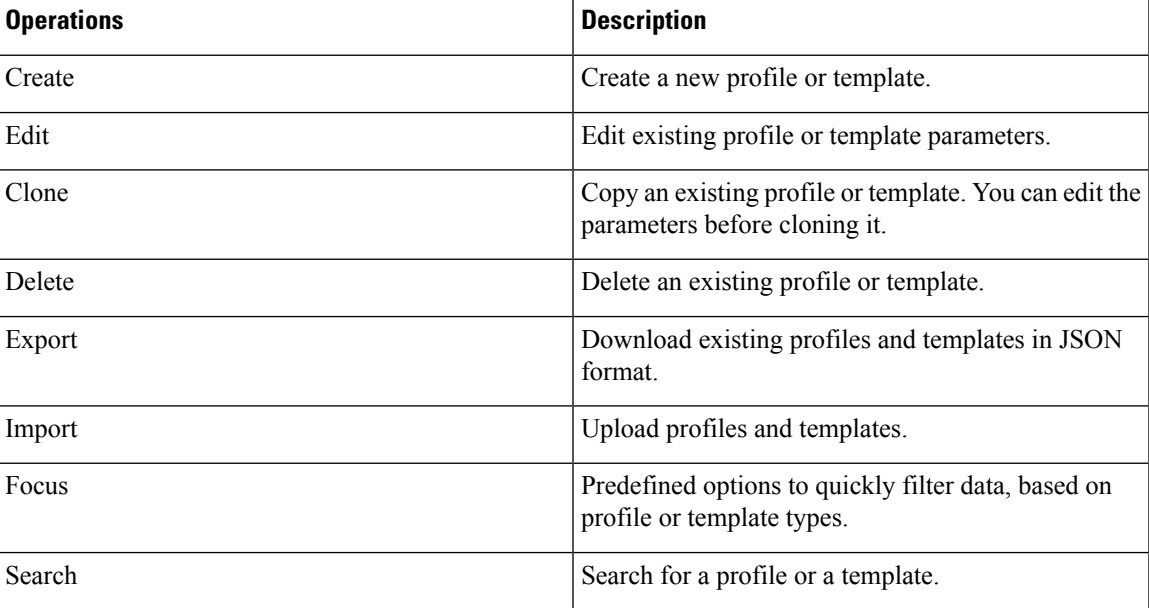

The table lists the various Profiles and Template operations and their descriptions

#### **Applying Profiles and Templates to cnBR**

Complete the following steps to configure Wiring, BGP Agent, PTP, and CIN:

**Step 1** Configure Wiring.

521895

- a) On the Cisco Operations Hub, click the Cisco Operations Hub main menu button.
- b) Click **cnBR Manager** > **cnBRs**.
- c) On the navigation panel, click **Inventory**.

Select a cluster on the cnBR Clusters panel.

d) Click the name of the Cisco cnBR cluster to open the **cnBR Cluster Configuration** page.

We recommend that you use the code mode to configure wiring.

#### **Figure 4: cnBR Cluster Configuration Page**

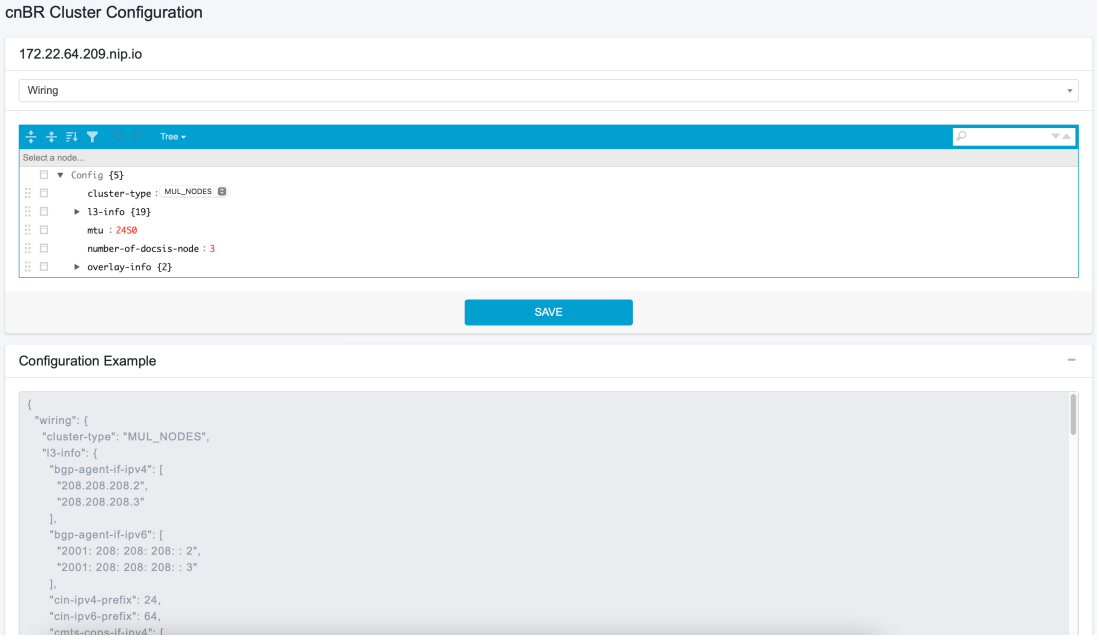

e) Click **SAVE** to apply configuration to Cisco cnBR.

For example:

```
{
 "cluster-type": "MUL_NODES",
 "l3-info": {
   "bgp-agent-if-ipv4": [
      "208.208.208.102", <---bgp address
      "208.208.208.103"
   \frac{1}{2}"bgp-agent-if-ipv6": [
      "2001:208:208:208::102",
     "2001:208:208:208::103"
   ],
   "cin-ipv4-prefix": 24,
   "cin-ipv6-prefix": 64,
   "cmts-cops-if-ipv4": [
     "3.208.1.7",
     "3.208.1.8"
   ],
   "cmts-cops-if-ipv6": [],
   "dc-link-ipv4-prefix": 24,
   "dc-link-ipv6-prefix": 64,
   "dmic-if-ipv4": [
```

```
"200.200.200.9",
    "200.200.200.10",
    "200.200.200.11"
 ],
  "dmic-if-ipv6": [
    "2008:199:1:1::9",
    "2008:199:1:1::10",
    "2008:199:1:1::11"
  ],
  "ptp-if-ipv4": [
    "3.208.1.4", <---PTP local address
    "3.208.1.5",
    "3.208.1.6"
  ],
  "ptp-if-ipv6": [],
  "ptp-mac-addr": [
    "20:18:10:29:88:43",
    "20:18:10:29:88:44",
    "20:18:10:29:88:45"
  \frac{1}{\sqrt{2}}"relayproxy-if-ipv4": [
    "208.208.208.107",
    "208.208.208.108",
    "208.208.208.109"
  \frac{1}{2},
  "relayproxy-if-ipv6": [
    "2001:208:208:208::107",
    "2001:208:208:208::108",
    "2001:208:208:208::109"
 ],
  "rphmgr-if-ipv4": [
    "3.208.1.3",
    "3.208.1.3"
  ],
  "rphmgr-if-ipv6": [],
  "vpp-dp-rpd-if-ipv4": [ <---15 addresses total
    "3.208.1.10",
    "3.208.1.11",
    "3.208.1.12",
    "3.208.1.13",
    "3.208.1.14",
    "3.208.1.15",
    "3.208.1.16",
    "3.208.1.17",
    "3.208.1.18",
    "3.208.1.19",
    "3.208.1.20",
    "3.208.1.21",
    "3.208.1.22",
    "3.208.1.23",
    "3.208.1.24"
 ],
  "vpp-dp-rpd-if-ipv6": []
},
"mtu": 2450, <---Recommend value is 2450
"overlay-info": {
  "overlay-type": "vlan",
  "vlan-info": {
    "cnbr-wan-ifname": "Ethernet0/0/0",<br>"overlay-cin-vlan": 1182,
                                          <---This vlan id should be same as vlan id in SP router
    "overlay-l2vpn-mpls-vlan": 1183,
    "overlay-l2vpn-vlan-vlan": 1184,
```
<---This vlan id should be same as vlan id in SP router

```
}
 }
}
```
**Step 2** Configure BGP Agent.

- a) Use the Code mode to configure BGP Agent.
- b) Click **SAVE** to apply configuration to Cisco cnBR.

For example:

```
{
 "asNumber": 65001,
 "ebgpMultihop": 255,
  "gracefulRestart": {
    "enable": true,
   "restartTime": 120,
    "stalePathTime": 360
  },
  "ifname": "bgp",
  "neighbors": [
    {
      "address": "208.208.208.1", <----IP in SP Router. Same IP with SG Peer.
      "asNumber": 65000
   },
    {
      "address": "2001:208:208:208::1",
      "asNumber": 65000
    }
 ]
}
```
**Step 3** Configure PTP.

- a) Use the Code mode to configure PTP.
- b) Click **SAVE** to apply configuration to Cisco cnBR.

For example:

```
PTP:
{
 "PtpDomain": 44,
  "PtpGwIp": "3.208.1.2",
  "PtpMasterIp": "3.158.185.51"
}
```
**Step 4** Configure CIN.

If RPD and RPHYMAN are in different networks, you must configure CIN. Otherwise, choose to ignore this step.

a) Use the Code mode to configure CIN.

For example:

```
{
  "CinGwIp": "3.208.1.2"
}
```
### **Add Service Group Configuration to cnBR**

Complete the following steps to add Service Group (SG) template and L3 template:

- **Step 1** On the Cisco Operations Hub, click the Cisco Operations Hub main menu button.
- **Step 2** Choose **cnBR Manager** > **Profiles & Templates** to open the **Templates and Profiles** page.
- **Step 3** Click **Add Template** on the left pane and choose **SG Template** as the template type.
- **Step 4** Provide an appropriate template Name and Description. Click **Next**.
- **Step 5** On the **Add SG Template** page, choose to ignore the profile changes. Click **EXPERT**.

**Figure 5: Add Service Group Template Page**

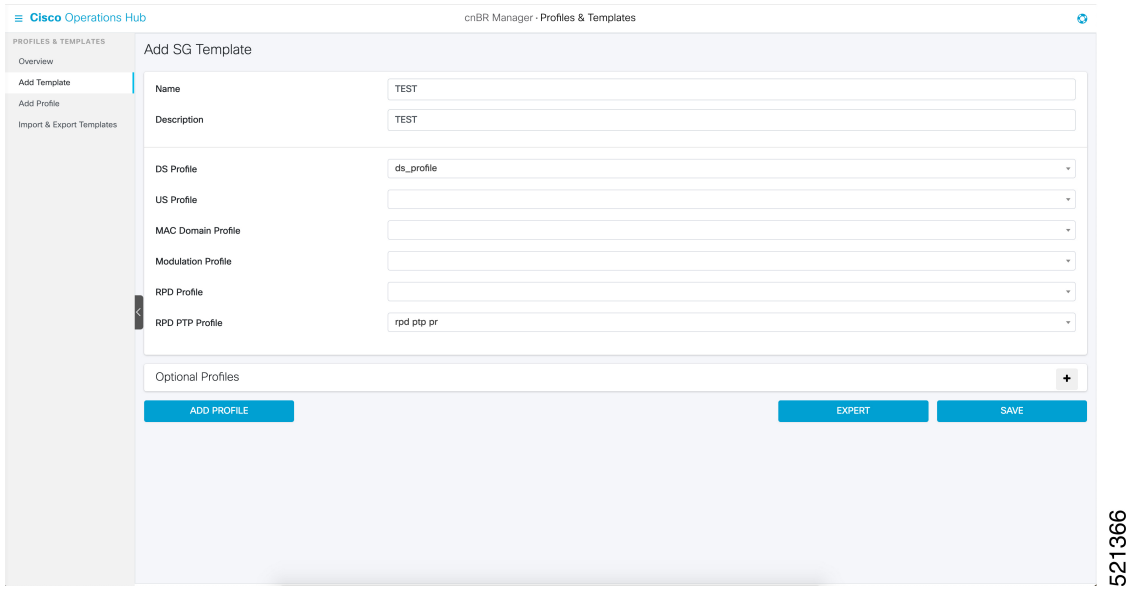

**Step 6** Provide the SG related configuration and click **SAVE**.

{

For example:

<sup>&</sup>quot;description": "33x8 SG Config", "ds": [ { "annex": "AnnexB", "attributeMask": 2147483648, "frequency": 255000000, "idInSg": 0, "interleaver": "fecI32J4", "modulation": "qam256", "powerAdjust": 0 }, { "annex": "AnnexB", "attributeMask": 2147483648, "frequency": 261000000, "idInSg": 1, "interleaver": "fecI32J4", "modulation": "qam256",

```
"powerAdjust": 0
},
{
  "annex": "AnnexB",
  "attributeMask": 2147483648,
  "frequency": 267000000,
  "idInSg": 2,
  "interleaver": "fecI32J4",
  "modulation": "qam256",
  "powerAdjust": 0
},
{
  "annex": "AnnexB",
  "attributeMask": 2147483648,
  "frequency": 273000000,
  "idInSg": 3,
  "interleaver": "fecI32J4",
  "modulation": "qam256",
  "powerAdjust": 0
},
{
  "annex": "AnnexB",
  "attributeMask": 2147483648,
  "frequency": 279000000,
  "idInSg": 4,
  "interleaver": "fecI32J4",
  "modulation": "qam256",
  "powerAdjust": 0
},
{
  "annex": "AnnexB",
  "attributeMask": 2147483648,
  "frequency": 285000000,
  "idInSg": 5,
  "interleaver": "fecI32J4",
  "modulation": "qam256",
  "powerAdjust": 0
},
{
  "annex": "AnnexB",
  "attributeMask": 2147483648,
  "frequency": 291000000,
  "idInSg": 6,
  "interleaver": "fecI32J4",
  "modulation": "qam256",
  "powerAdjust": 0
},
{
  "annex": "AnnexB",
  "attributeMask": 2147483648,
  "frequency": 297000000,
  "idInSg": 7,
  "interleaver": "fecI32J4",
  "modulation": "qam256",
  "powerAdjust": 0
},
{
  "annex": "AnnexB",
  "attributeMask": 2147483648,
  "frequency": 303000000,
  "idInSg": 8,
  "interleaver": "fecI32J4",
  "modulation": "qam256",
  "powerAdjust": 0
```
},

```
{
  "annex": "AnnexB",
  "attributeMask": 2147483648,
  "frequency": 309000000,
  "idInSg": 9,
  "interleaver": "fecI32J4",
  "modulation": "qam256",
  "powerAdjust": 0
},
{
  "annex": "AnnexB",
  "attributeMask": 2147483648,
  "frequency": 315000000,
  "idInSg": 10,
  "interleaver": "fecI32J4",
  "modulation": "qam256",
  "powerAdjust": 0
},
{
  "annex": "AnnexB",
  "attributeMask": 2147483648,
  "frequency": 321000000,
  "idInSg": 11,
  "interleaver": "fecI32J4",
  "modulation": "qam256",
  "powerAdjust": 0
},
{
  "annex": "AnnexB",
  "attributeMask": 2147483648,
  "frequency": 327000000,
  "idInSg": 12,
  "interleaver": "fecI32J4",
  "modulation": "qam256",
  "powerAdjust": 0
},
{
  "annex": "AnnexB",
  "attributeMask": 2147483648,
  "frequency": 333000000,
  "idInSg": 13,
  "interleaver": "fecI32J4",
  "modulation": "qam256",
  "powerAdjust": 0
},
{
  "annex": "AnnexB",
  "attributeMask": 2147483648,
  "frequency": 339000000,
  "idInSg": 14,
  "interleaver": "fecI32J4",
  "modulation": "qam256",
  "powerAdjust": 0
},
{
  "annex": "AnnexB",
  "attributeMask": 2147483648,
  "frequency": 345000000,
  "idInSg": 15,
  "interleaver": "fecI32J4",
  "modulation": "qam256",
  "powerAdjust": 0
```

```
{
  "annex": "AnnexB",
  "attributeMask": 2147483648,
  "frequency": 351000000,
  "idInSg": 16,
  "interleaver": "fecI32J4",
  "modulation": "qam256",
  "powerAdjust": 0
},
{
  "annex": "AnnexB",
  "attributeMask": 2147483648,
  "frequency": 357000000,
  "idInSg": 17,
  "interleaver": "fecI32J4",
  "modulation": "qam256",
  "powerAdjust": 0
},
{
  "annex": "AnnexB",
  "attributeMask": 2147483648,
  "frequency": 363000000,
  "idInSg": 18,
  "interleaver": "fecI32J4",
  "modulation": "qam256",
  "powerAdjust": 0
},
{
  "annex": "AnnexB",
  "attributeMask": 2147483648,
  "frequency": 369000000,
  "idInSg": 19,
  "interleaver": "fecI32J4",
  "modulation": "qam256",
  "powerAdjust": 0
},
{
  "annex": "AnnexB",
  "attributeMask": 2147483648,
  "frequency": 375000000,
  "idInSg": 20,
  "interleaver": "fecI32J4",
  "modulation": "qam256",
  "powerAdjust": 0
},
{
 "annex": "AnnexB",
  "attributeMask": 2147483648,
  "frequency": 381000000,
  "idInSg": 21,
  "interleaver": "fecI32J4",
  "modulation": "qam256",
  "powerAdjust": 0
},
{
  "annex": "AnnexB",
  "attributeMask": 2147483648,
  "frequency": 387000000,
  "idInSg": 22,
  "interleaver": "fecI32J4",
  "modulation": "qam256",
  "powerAdjust": 0
},
{
```

```
"annex": "AnnexB",
  "attributeMask": 2147483648,
  "frequency": 393000000,
  "idInSg": 23,
  "interleaver": "fecI32J4",
  "modulation": "qam256",
  "powerAdjust": 0
},
{
  "annex": "AnnexB",
  "attributeMask": 2147483648,
  "frequency": 399000000,
  "idInSg": 24,
  "interleaver": "fecI32J4",
  "modulation": "qam256",
  "powerAdjust": 0
},
{
  "annex": "AnnexB",
  "attributeMask": 2147483648,
  "frequency": 4050000000,
  "idInSg": 25,
  "interleaver": "fecI32J4",
  "modulation": "qam256",
  "powerAdjust": 0
},
{
  "annex": "AnnexB",
  "attributeMask": 2147483648,
  "frequency": 411000000,
  "idInSg": 26,
  "interleaver": "fecI32J4",
  "modulation": "qam256",
  "powerAdjust": 0
},
{
  "annex": "AnnexB",
  "attributeMask": 2147483648,
  "frequency": 417000000,
  "idInSg": 27,
  "interleaver": "fecI32J4",
  "modulation": "qam256",
  "powerAdjust": 0
},
{
  "annex": "AnnexB",
  "attributeMask": 2147483648,
  "frequency": 423000000,
  "idInSg": 28,
  "interleaver": "fecI32J4",
  "modulation": "qam256",
  "powerAdjust": 0
},
{
  "annex": "AnnexB",
  "attributeMask": 2147483648,
  "frequency": 429000000,
  "idInSg": 29,
  "interleaver": "fecI32J4",
  "modulation": "qam256",
  "powerAdjust": 0
},
{
  "annex": "AnnexB",
```

```
"attributeMask": 2147483648,
    "frequency": 435000000,
    "idInSg": 30,
    "interleaver": "fecI32J4",
    "modulation": "qam256",
    "powerAdjust": 0
 },
 {
    "annex": "AnnexB",
    "attributeMask": 2147483648,
    "frequency": 441000000,
   "idInSg": 31,
    "interleaver": "fecI32J4",
   "modulation": "qam256",
   "powerAdjust": 0
 }
\cdot"dsg": {
 "cfr": null,
 "chanList": null,
 "clientList": null,
 "tg": null,
 "timer": null,
 "tunnel": null
},
"dsmtu": 2200,
"md": [
 {
    "adminState": "Up",
    "cmInitChanTimeout": 60,
    "dataBackoff": {
     "end": 5,
      "start": 3
    },
    "dsg": {
     "dcdDisable": null,
     "tg": null
    },
    "enableBalanceUs": true,
    "idInSg": 0,
    "insertionInterval": 120,
    "ipInit": "ipv4",
   "mac": "00:00:00:00:00:00", <----mark to all 0, cnBR will assign Mac domain mac automaticly
    "mapAdvance": {
      "advanceTime": 2000,
      "mode": "static"
    },
    "primDcid": [
     0,8,
     16,
     24
    \frac{1}{2}"rangeBackoff": {
     "end": 6,
      "start": 3
    },
    "registrationTimeout": 3,
    "syncInterval": 10,
    "ucId": [
     0,1,
      2,
```

```
3
   ]
 }
\frac{1}{2},
"modProfs": [
 {
    "entries": {
      "advPhyLongData": {
        "channelType": "atdma",
        "fecCodewordLength": 232,
        "fecErrorCorrection": 9,
        "lastCodewardShortened": true,
        "modulation": "qam64",
        "preamble": "qpsk1",
        "preambleLength": 64,
        "scrambler": true,
        "scramblerSeed": 338
      },
      "advPhyShortData": {
        "channelType": "atdma",
        "fecCodewordLength": 76,
        "fecErrorCorrection": 6,
        "lastCodewardShortened": true,
        "maxBurstSize": 6,
        "modulation": "qam64",
        "preamble": "qpsk1",
        "preambleLength": 64,
        "scrambler": true,
        "scramblerSeed": 338
      },
      "initialRanging": {
        "channelType": "atdma",
        "fecCodewordLength": 34,
        "fecErrorCorrection": 5,
        "modulation": "qpsk",
        "preamble": "qpsk0",
        "preambleLength": 98,
        "scrambler": true,
        "scramblerSeed": 338
      },
      "longData": {
        "fecCodewordLength": 2,
        "fecErrorCorrection": 9,
        "lastCodewardShortened": true,
        "modulation": "qam16",
        "preambleLength": 4,
        "scrambler": true
      },
      "periodicRanging": {
        "channelType": "atdma",
        "fecCodewordLength": 34,
        "fecErrorCorrection": 5,
        "modulation": "qpsk",
        "preamble": "qpsk0",
        "preambleLength": 98,
        "scrambler": true,
        "scramblerSeed": 338
      },
      "request": {
        "channelType": "atdma",
        "fecCodewordLength": 16,
        "modulation": "qpsk",
        "preamble": "qpsk0",
        "preambleLength": 36,
```

```
"scrambler": true,
        "scramblerSeed": 338
      },
      "shortData": {
        "fecCodewordLength": 6,
        "fecErrorCorrection": 3,
        "lastCodewardShortened": true,
        "maxBurstSize": 2,
        "modulation": "qam16",
        "scrambler": true
      },
      "ugs": {
        "channelType": "atdma",
        "fecCodewordLength": 232,
        "fecErrorCorrection": 9,
        "lastCodewardShortened": true,
        "modulation": "qam64",
        "preamble": "qpsk1",
        "preambleLength": 64,
        "scrambler": true,
        "scramblerSeed": 338
      }
    },
    "idInSg": 221
 }
],
"ofdmDs": [
 {
    "cyclicPrefix": 256,
    "idInSg": 158,
    "interleaverDepth": 16,
    "pilotScaling": 48,
    "plc": 930000000,
    "profileControl": "QAM256",
    "profileNcp": "QAM16",
    "rollOff": 192,
    "startFrequency": 837000000,
    "subcarrierSpacing": "25KHZ",
    "width": 192000000
 }
],
"privacy": {
  "AcceptSelfSignCert": true,
  "BpiPlusPolicy": "capable-enforcement",
  "DsxSupport": true,
  "EaePolicy": "disable-enforcement",
  "Kek": {
    "GraceTime": 300,
    "LifeTime": 86400
  },
  "Tek": {
    "GraceTime": 300,
    "LifeTime": 1800
  }
},
"punt": {
  "icpiPerCausePuntCfgList": null
},
"rpdCfg": [
  {
    "entries": {
      "dsPort": [
        {
          "adminState": "Up",
```

```
"basePower": 21,
    "channel": [
       \mathbf 0 ,
       1,
       2,
       3,
       4,
       5,
       6,
       7,
       8,
       9,
       10,
       11,
       12,
       13,
       14,
       15,
      16,
      17,
      18,
       19,
       20,
       21,
       22,
       23,
       24,
       25,
       26,
       27,
       28,
       29,
       30,
       31,
      158
    ],
    "ofdmFreqExclBand": null
  }
],
"fiberNode": [
 \{"dsPort": 0,
    "usPort": 0
  },
  {
    "dsPort": 0,
    "id": 1,
    "usPort": 1
  }
\frac{1}{2},
"usPort": [
 \left\{ \right."channel": [
      \overline{0},
       1
    \frac{1}{2},
    "ofdmaFreqExclBand": null,
    "ofdmaFreqUnusedBand": null
  },
  {
    "channel": [
      2,
      3
    ],
```

```
"ofdmaFreqExclBand": null,
          "ofdmaFreqUnusedBand": null,
          "portId": 1
       }
     ]
    },
    "rpdIp": "3.2.0.2",
    "rpdMac": "00:00:20:11:11:00"
 }
],
"rpdPtpCfg": {
 "domain": 44,
 "dtiMode": "SlaveDtiMode",
 "priority1": 128,
 "priority2": 255,
 "ptpClkProfileId": "00:00:00:00:00:00",
 "ptpPortCfg": [
    {
      "adminState": "Up",
      "anncReceiptTimeout": 11,
      "cos": 6,
      "dscp": 47,
      "enetPortIndex": 1,
      "gateway": "3.208.1.2",
      "localPriority": 128,
      "logDelayReqInterval": -4,
      "logSyncInterval": -4,
      "masterAddr": "3.158.185.51",
      "masterAdminState": "Up",
      "ptpPortIndex": 22,
      "unicastDuration": 300
   }
 ]
},
"sgName": "SG0",
"us": [
 {
    "adminState": "Up",
    "attributeMask": 2684354560,
    "channelWidth": 6400000,
    "docsisMode": "atdma",
    "equalizationCoeffEnable": true,
    "frequency": 11400000,
    "idInSg": 0,
    "ingressNoiseCancelEnable": true,
    "modulation": 221,
    "powerLevel": 0,
    "slotSize": 1
 },
  {
    "adminState": "Up",
    "attributeMask": 2684354560,
    "channelWidth": 6400000,
    "docsisMode": "atdma",
    "equalizationCoeffEnable": true,
    "frequency": 17800000,
    "idInSg": 1,
    "ingressNoiseCancelEnable": true,
    "modulation": 221,
    "powerLevel": 0,
    "slotSize": 1
 },
  {
    "adminState": "Up",
```

```
"attributeMask": 2684354560,
    "channelWidth": 6400000,
    "docsisMode": "atdma",
    "equalizationCoeffEnable": true,
    "frequency": 24200000,
    "idInSg": 2,
    "ingressNoiseCancelEnable": true,
    "modulation": 221,
    "powerLevel": 0,
    "slotSize": 1
 },
  {
    "adminState": "Up",
    "attributeMask": 2684354560,
    "channelWidth": 6400000,
    "docsisMode": "atdma",
    "equalizationCoeffEnable": true,
    "frequency": 30600000,
    "idInSg": 3,
    "ingressNoiseCancelEnable": true,
    "modulation": 221,
    "powerLevel": 0,
    "slotSize": 1
 }
],
"usmtu": 2200
```

```
Step 7 Click Add Template and choose L3 Template as the template type.
```

```
Step 8 Provide an appropriate template Name and Description. Click Next.
```
- **Step 9** Choose to ignore the DHCP profile. Click **NEXT**.
- **Step 10** Provide the L3 related configuration updates. Click **SAVE**.

For example:

}

```
{
 "dhcp": {
   "arpGlean": true,
   "arpProxy": true,
   "dhcpIfname": "cnr",
   "dhcpServers": [
     "20.11.0.52"
   ],
   "ipv6Lq": true,
   "mobilityScopes": [
     "10.1.1.1/24",
      "2001::a/88"
   ],
   "ndProxy": true,
   "relayModeV4": 0,
    "relayModeV6": 0,
   "v4Nets": [
     "208.1.0.2/24"
   ],
   "v6Nets": [
      "2001:100:208:1::1/64"
   ]
  },
  "spRouterName": "ccmts8-sp-router",
 "savList": {
   "prefixes": null
 },
```

```
"sgGWMac": "20:19:03:13:19:43",
                                                             <-----IP in SP Router. SG Peer IP and BGP Peer IP
            is same
              "sgPeerIpv6": "2001:208:208:208::1/64"
            }
Step 11 Click the Cisco Operations Hub main menu button.
Step 12 Choose cnBR Manager > Remote PHY Device Management to open the RPD Overview page.
Step 13 Execute RPD Add auto-mop to add RPD one by one.
            a) Click Add RPD. Add the RPDs, one by one.
            b) Set the target by providing all RPD related information.
            c) Ensure that all Pre-RPD-Add Checklist conditions are ticked. Check the Please confirm RPD has been
               connected physically and start RPD config adding checkbox.
            d) Click Next Step.
               Wait for the RPD Add progress wizard to complete.
            e) To save time, you can alternatively choose to add another RPD during the Post-check Progress.
Step 14 Add consecutive RPDs to Cisco cnBR.
```
### **Add Service Group Configuration to cnBR**

You can view the RPD and modem status using Grafana.

To check the status of RPDs and CMs, complete the following step:

**Step 1** On the Cisco Operations Hub, click the Cisco Operations Hub main menu button.

#### **Step 2** Click **Dashboards** > **DAA Overview**.

You can alternatively search for the DAA Overview by typing **DAA Overview** in the search field.

# **Cisco cnBR Service Resiliency**

The Cisco cnBR supports service resiliency that tolerates software and hardware failures. It can dynamically balance DOCSIS service workloads among the micro service instances and DOCSIS nodes in the Cisco cnBR cluster. When a single micro service instance or node fails, to minimize service interruption, the system reassigns the affected workloads to suitable resources automatically.

### **Node Failure Recovery**

Feature History

#### **Table 13: Feature History**

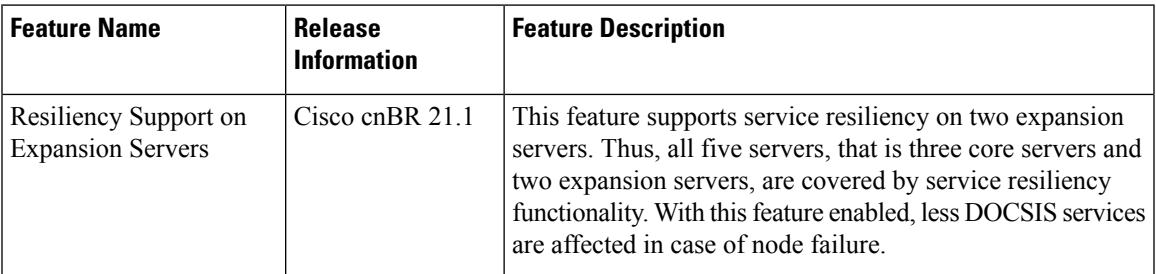

In Cisco cnBR, all micro service instances, which provide DOCSIS services, are organized into a global resource pool. The system manages this resource pool and assigns workloads to micro service instances. When you add a new RPD into the cluster, the system chooses a proper node and assigns the newly increased workloads to the micro service instances running on the chosen node. In the following example, the system assigns the workloads of multiple RPDs to multiple nodes evenly.

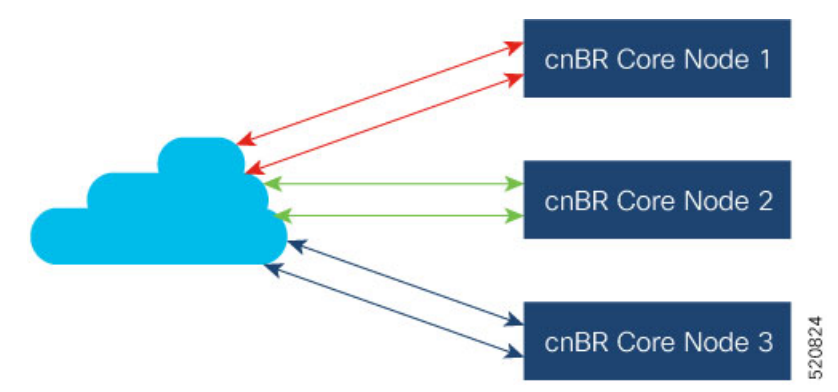

When a node fails, the system moves the workloads from the failed node to healthy nodes that have sufficient capacity to accept more workloads.

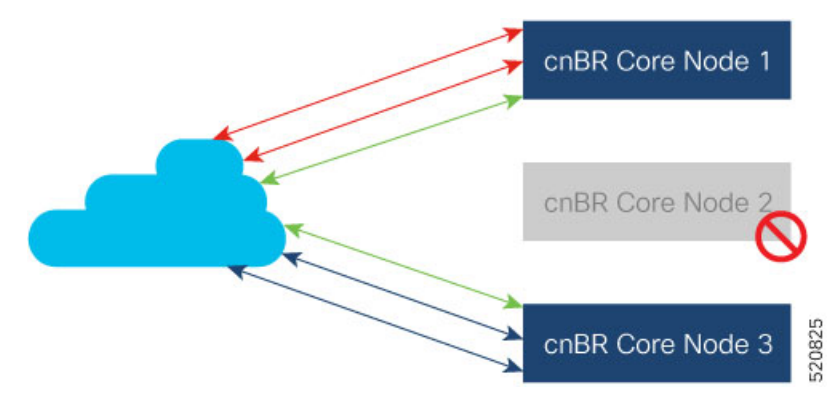

Therefore, the healthy nodes in the cluster take over the workloads from the failed node. After the failed node recovers, it returns to the resource pool and the system can assign new workloads to it. If the available capacity on the healthy node is not enough, the system moves as many workloads as possible until all resources are exhausted. The remaining workloads stay on the failed node; they are recovered after the node is recovered.

#### **Node Failure Recovery with Expansion Servers**

Cisco cnBR supports node failure recovery with the deployment of expansion servers. All service instances, which provide DOCSIS services, including service instances running on expansion servers, are treated in the same way. This allows for ease of scale without loss of node resiliency functionality.

### **Software Failure Recovery**

In addition to node resiliency, the containerized micro services are inherently tolerant to service software failures. If a micro service instance fails, it can restart itself quickly without interrupting the overall service.

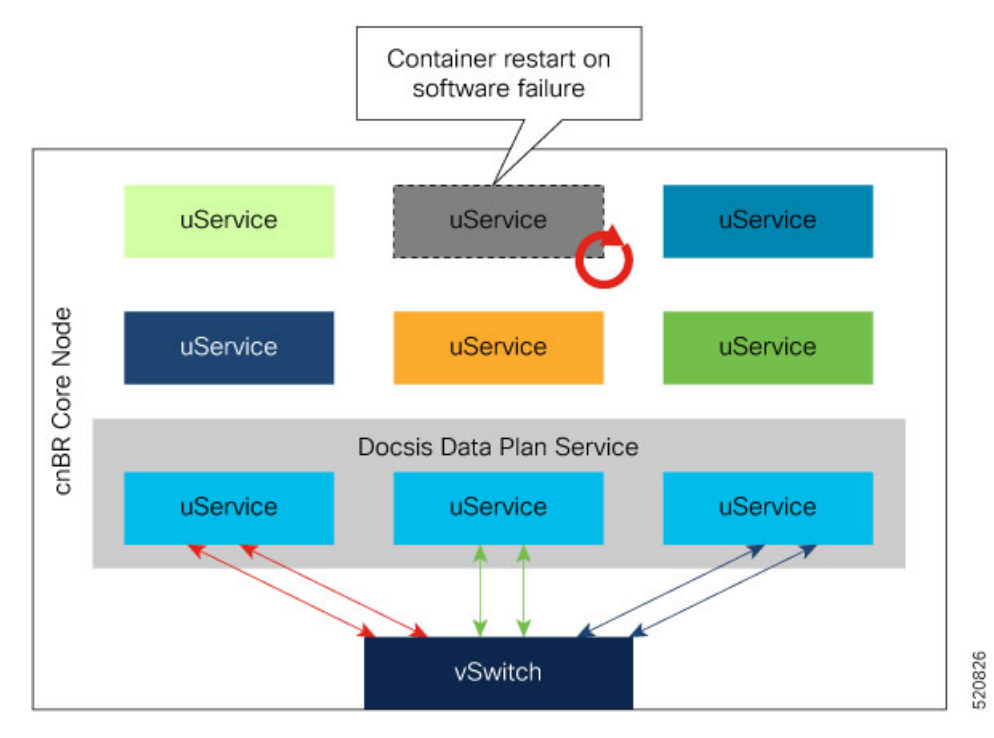

Container restart may take a few seconds; it is good enough for control plane and management services. When a container in critical services such as data plane fails to minimize the traffic interruption time, the system redirects DOCSIS traffic to other instances with free service group capacity within the same node.

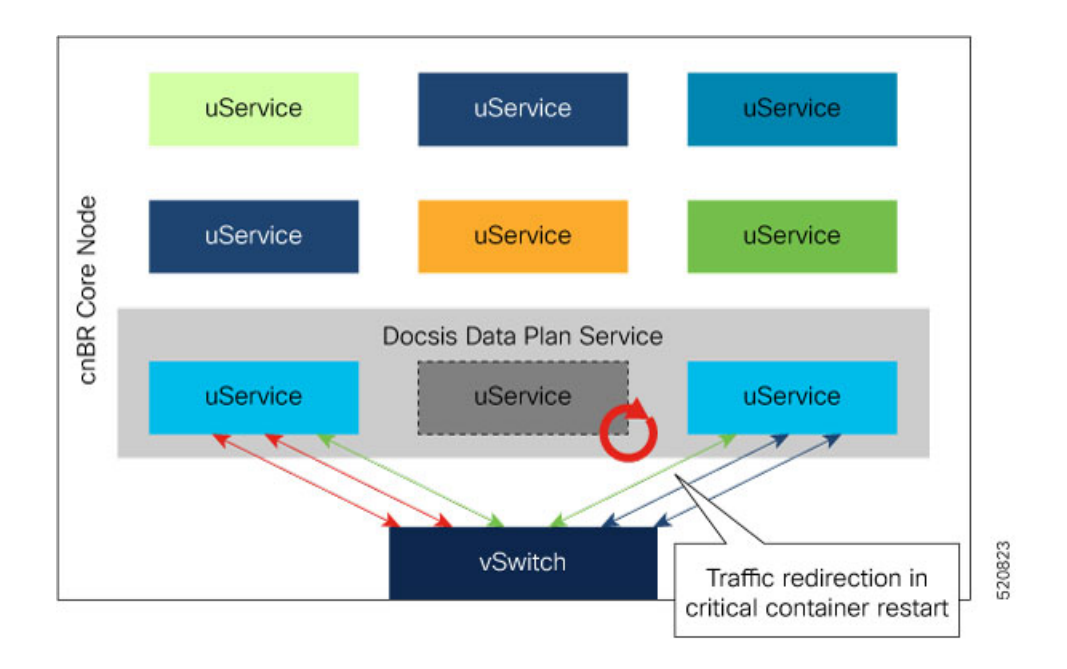

### **Configure Service Resiliency**

Service resiliency is always enabled in Cisco cnBR cluster.

The system constantly monitors the resource (nodes and service instances) status. When there is a failure, the system automatically triggers workload reassignment. This process is transparent to the subscribers.

Workload in Cisco cnBR is measured in the unit of service group. Service groups are load balanced across DOCSIS nodes when you add them into a Cisco cnBR cluster. Make sure that there are enough capacities reserved in a Cisco cnBR cluster for resiliency.

In 20.2 release, each DOCSIS node can support up to 20 service groups. In order to tolerate one node failure without service interruption, we recommend that you do not provision more than 40 service groups for a three DOCSIS node Cisco cnBR cluster. Then, when a single DOCSIS node fails, there are enough capacities reserved for service resiliency.

### **Monitor and Troubleshoot**

In cnBR HA Overview dashboard, you can check the overall High Availability (HA) state of the cluster.

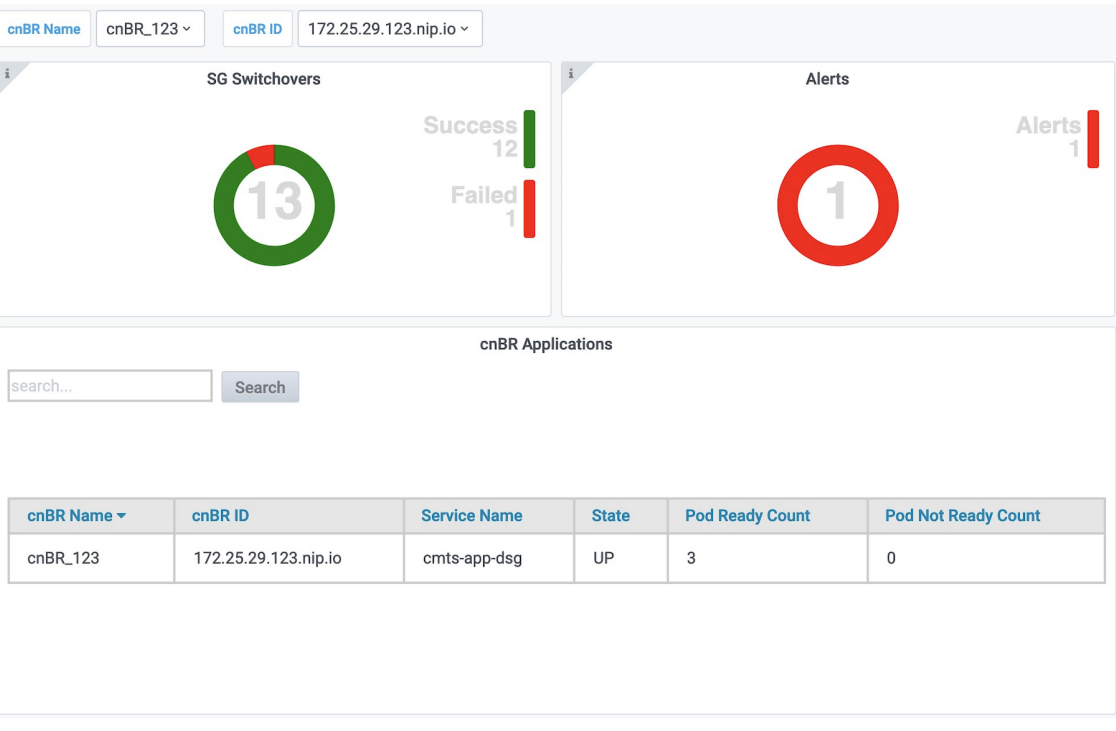

The SG Switchovers chart displays the total DOCSIS service switchover event count in the Cisco cnBR cluster. The counters increase when new service switchover occurs. In this chart:

- Success: The service switchover is complete without any issues.
- Failed: Some or all of the services failed to move workload during the service switchover. If this counter increases, click the number to check the error in the Service Group Switchover History dashboard.

Cisco cnBR Applications table lists the HA state of all the Cisco cnBR application services.

If a new switchover event occurred, access the Service Group Resiliency History dashboard to review detailed information for troubleshooting.
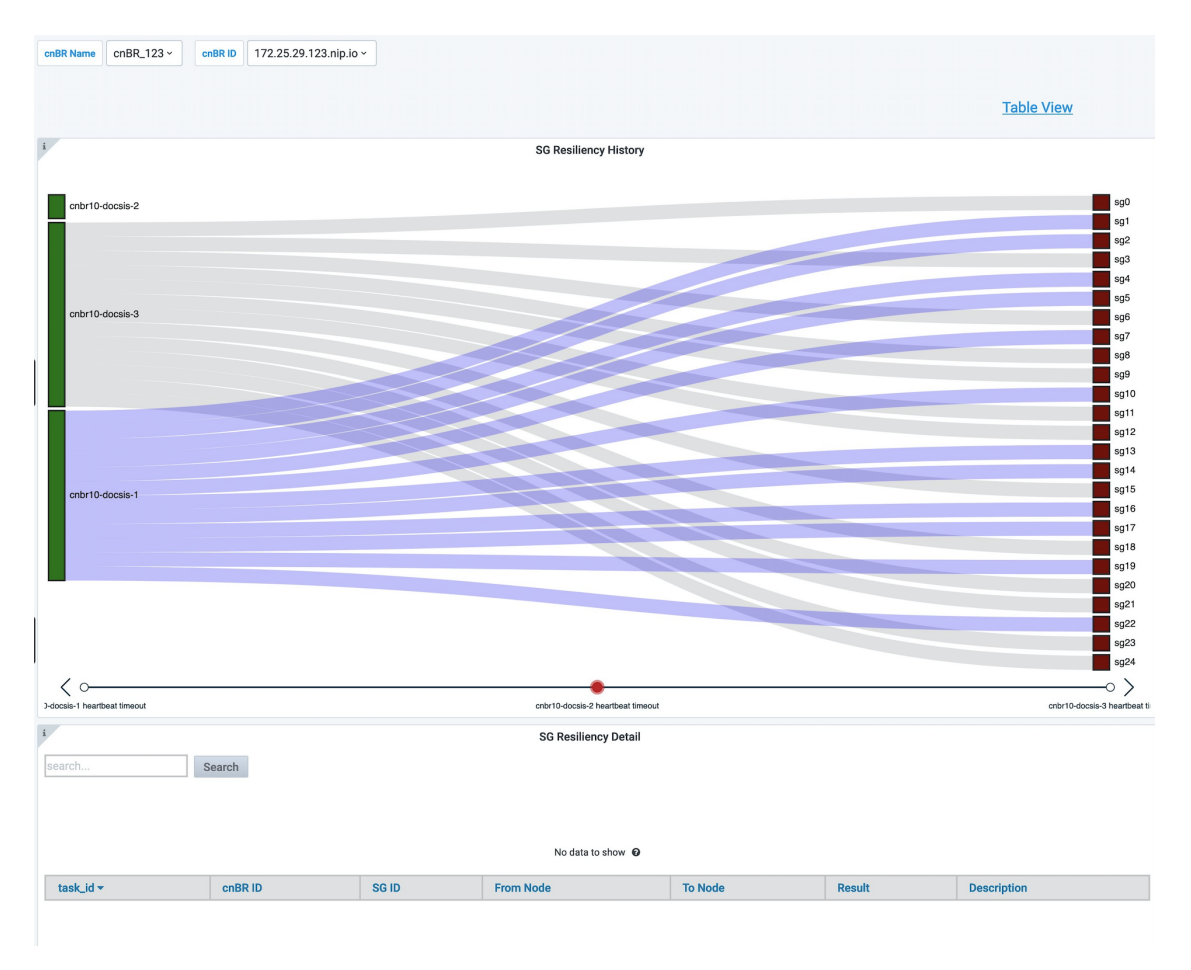

The SG Resiliency History diagram visualizes all historical DOCSIS service switchovers and SG mapping changes.

Click an event in the timeline to display the event details in the SG Resiliency Detail panel.

# **Cisco cnBR Link Redundancy**

#### Feature History

#### **Table 14: Feature History**

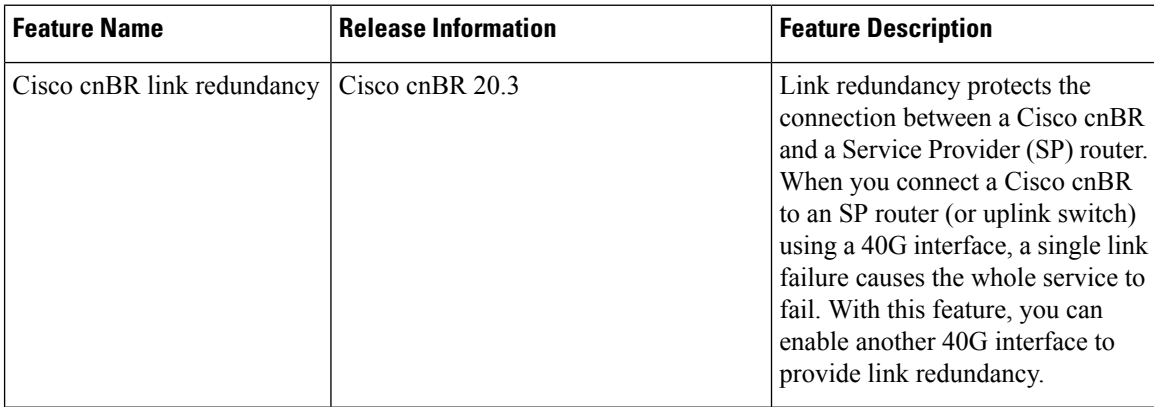

Link redundancy protects the connection between a Cisco cnBR and a Service Provider (SP) router. When you connect a Cisco cnBR to anSProuter (or uplink switch) using a 40G interface, a single link failure causes the whole service to fail. With this feature, you can enable another 40G interface to provide link-redundancy.

Link redundancy is based on the Link Aggregation Control Protocol (LACP). LACP is an 802.3ad standard. The vSwitch/Vector Packet Processor (VPP) in the Cisco cnBR provides the LACP function. The VPP has the bond interface to support link-redundancy. Bonding combines or joins two or more network interfaces together into a single logical interface. The Cisco cnBR forwards traffic over all available network interfaces of the aggregated link. Therefore, traffic can flow on the available links if one of the links within an aggregated link fails.

The following figure shows an example of a link redundancy setup between a Cisco cnBR and an SP router (or uplink switch)

#### **Figure 6: Link Redundancy Wiring Topology in VLAN Mode**

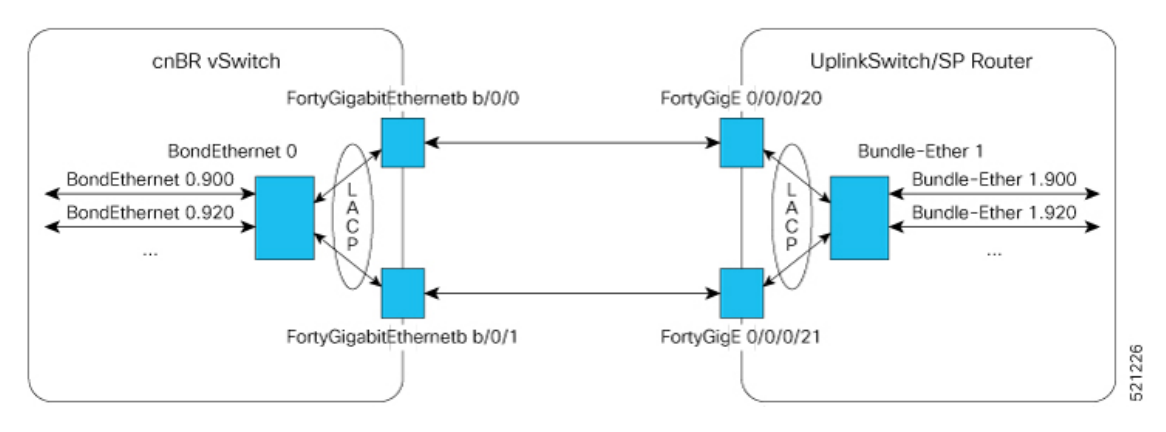

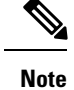

- "bundle-ether" on router, "port-channel" on switch, and "bond-ethernet" are all terms to describe the bundling of two or more ports to form one logical Ethernet link.
- Create all subinterfaces on the bond interface.
- On the Cisco cnBR, an LACP bonding group supports a maximum of two members. These two members must come from the same Ethernet network-adapter card. The officially supported adapter cards include Intel X710 dual-port 40G QSPF+ NIC (Cisco product ID: UCSC-PCIE-ID40GF), and Mellanox CX-5 MCX516A-CDAT 2x100GbE QSFP PCIe NIC (Cisco product ID: UCSC-P-M5D100GF).

# **Configure Link Redundancy**

On Cisco cnBR, use Day0 and Day1 configuration to enable link-redundancy.

#### **Day0 Configuration**

Add a second PCI device in the Day0 deployment configuration. You can configure the "pci\_device" parameter as one or more PCI device entries.

See Deployment Example [Configurations,](#page-21-0) on page 22 for sample configurations.

#### **Day1 Configuration**

Use the Day1 deployment configuration to configure the bond interface.

Use the following five parameters to configure the bond interface for link-redundancy.

- cnbr-wan-ifname
- cnbr-wan-bonded-interface1
- cnbr-wan-bonded-interface2
- cnbr-wan-bond-mode
- cnbr-wan-bond-loadbalance

These parameters are under the **wiring > overlay-info > vlan-info/vxlan-info.** "cnbr-wan-ifname" is a mandatory parameter in the wiring overlay configuration. The four bond-parameters are optional. To configure link-redundancy, define the "cnbr-wan-ifname" as "BondEthernet0" and configure the four bond-parameters. The following example shows a typical configuration:

wiring:

```
…
```
vlan :

```
cnbr-wan-ifname: "BondEthernet0"
cnbr-wan-bonded-interface1: "Ethernet0/0/0"
cnbr-wan-bonded-interface2: "Ethernet0/0/1"
cnbr-wan-bond-mode: "lacp"
```

```
cnbr-wan-bond-loadbalance: "L2"
   overlay-cin-vlan: 920
   overlay-l2vpn-mpls-vlan: 2003
   overlay-l2vpn-vlan-vlan: 2202
   overlay-wan-vlan: 900
mtu : "2450"
```
# **Cisco cnBR Configuration**

To add the bond interface, Use the cnBR Manager to configure the wiring.

- **Step 1** From the Cisco Operations Hub, click the Cisco Operations Hub main menu button.
- **Step 2** Choose **cnBR Manager** > **cnBRs** to open the **cnBR Clusters** page.
- **Step 3** Click the name of the target Cisco cnBR cluster to open the **cnBR Cluster Configuration** page.
- **Step 4** Choose Wiring from the drop-down list.

cnBR Cluster Configuration

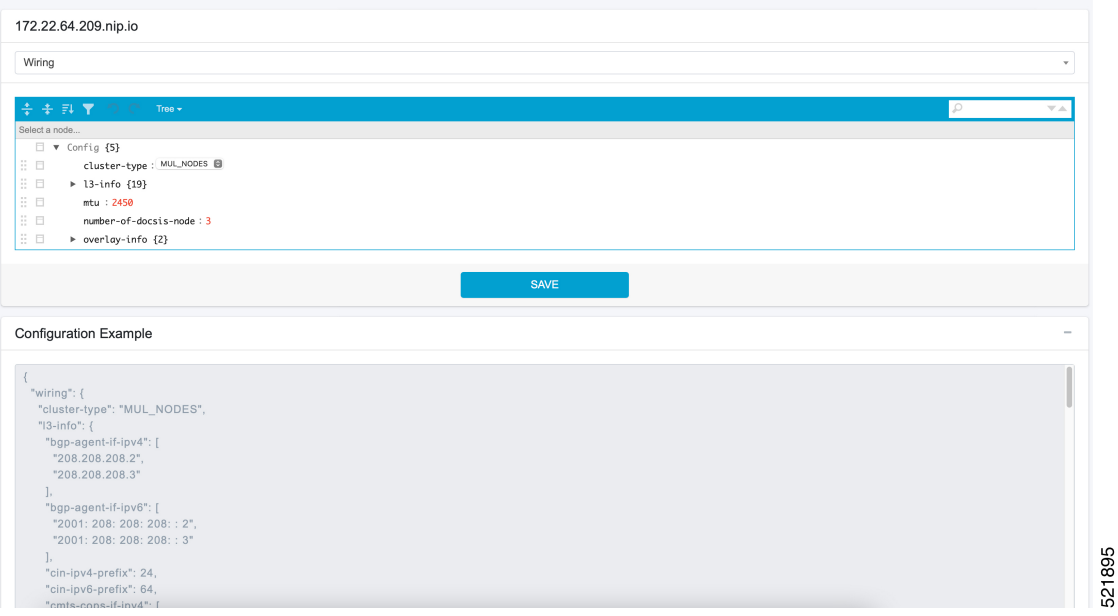

**Step 5** Update the configuration and click **SAVE.**

# **Cisco cnBR SP Router Redundancy**

### Feature History

#### **Table 15: Feature History**

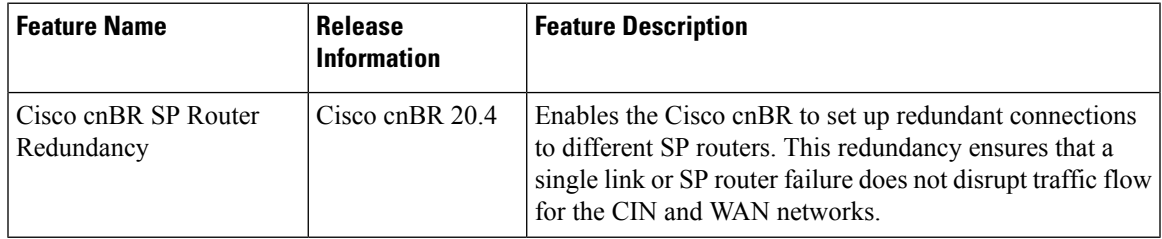

Cisco cnBR bridges its internal network to the WAN and CIN networks. This bridging uses various data channels running through the provider network via the SP router. To enable high availability, the Cisco cnBR can set up redundant connections to different SP routers. This redundancy ensures that a single link or SP router failure does not disrupt the network traffic flow for the CIN and WAN networks.

You can configure redundant SP routers that the Cisco cnBR connects to, to operate in active/active or active/standby mode.

The following figure shows an example of SP router redundancy setup:

#### **Figure 7: SP Router Redundancy Setup**

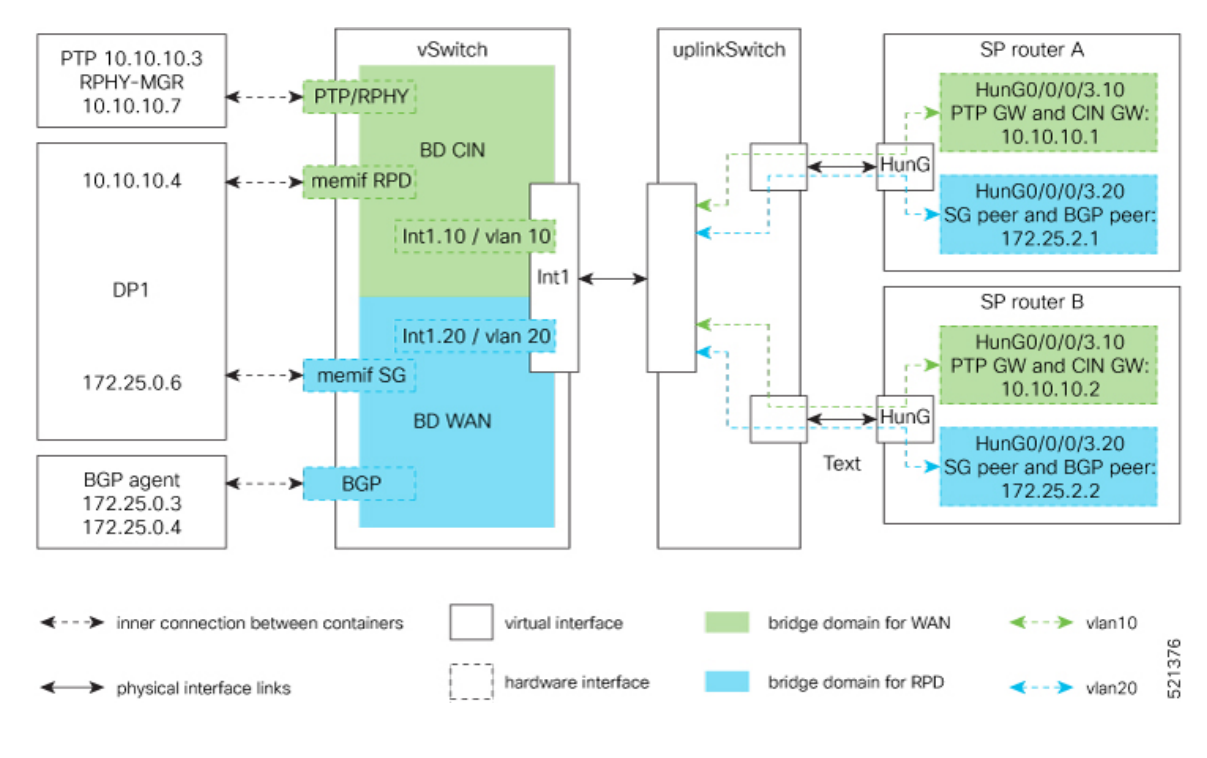

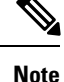

In VLAN mode, SP router A and SP router B are in the same VLAN. In the vlan10 for CIN and vlan20 for WAN in the preceding figure.

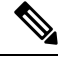

**Note** Connect each UCS server to an uplink switch.

### **Configure SP Router Redundancy**

The BGP agent and SP Router redundancy mode configurations are necessary to enable SP Router redundancy. The following configuration examples show sample BGP agent, SP Router redundancy configurations. Typically, these configurations are part of the Day1 operation.

#### **BGP Agent Configuration**

For bgpagent neighbors, configure BGP peers of both SP routers. The following example shows a typical configuration:

```
bgpagent:
   asn: 65001
   max_hops: 1
   restart-time: 120
    stale-path-time: 360
   neighbors:
       - {'address': '172.25.200.1', 'asn':65000}
       - {'address': '2001:DB8:200:200:200::1', 'asn':65000}
       - {'address': '172.25.200.254', 'asn':65000}
       - {'address': '2001:DB8:200:200:200::254', 'asn':65000}
```
#### **SP Router Redundancy Configuration**

The following example shows a typical configuration. "spr" in the following configuration refers to SP router.

```
spr:
sp-router-redundancy-mode : "active-active"
sp-routers :
  - {'bgp-peer' :'172.25.200.1', "sg-peer": "172.25.200.1", "router-id": "10.1.1.1",
"cin-gateway": "10.40.14.3", "ptp-gateway": "10.40.14.3"}
  - {'bgp-peer' :'2001:DB8:200:200:200::1', "sg-peer": "2001:DB8:200:200:200::1", "router-id":
"10.1.1.1", "cin-gateway": "2001:DB8:10:40:14::3", "ptp-gateway": "2001:DB8:10:40:14::3"}
  - {'bgp-peer' :'172.25.200.254', "sg-peer": "172.25.200.254", "router-id": "20.2.2.2",
"cin-gateway": "10.40.14.254", "ptp-gateway": "10.40.14.254"}
 - {'bgp-peer' :'2001:DB8:200:200:200::254', "sg-peer": "2001:DB8:200:200:200::254",
"router-id": "20.2.2.2", "cin-gateway": "2001:DB8:10:40:14::254", "ptp-gateway":
"2001:DB8:10:40:14::254"}
```
To configure SP router redundancy for l2vpn, define the "secondary-overlay-l2vpn-vlan-vlan" and "secondary-overlay-l2vpn-mpls-vlan" for the second SP router. The following example shows a typical configuration:

```
wiring :
    .
    .
    .
    vlan :
       cnbr-wan-ifname: "Ethernet0/0/0"
       overlay-wan-vlan: 20
       overlay-cin-vlan: 10
       overlay-l2vpn-vlan-vlan: 202
       overlay-l2vpn-mpls-vlan: 203
       secondary-overlay-l2vpn-vlan-vlan: 204
       secondary-overlay-l2vpn-mpls-vlan: 205
```
### **Configure Cisco cnBR SP Router Redundancy Using cnBR Manager**

Use the cnBR Manager to configure the BGP Agent, SP Router, and Wiring.

- **Step 1** Log in to the Cisco Operations Hub.
- **Step 2** From the Cisco Operations Hub main menu, Choose **cnBR Manager** > **cnBRs** to open the **cnBR Clusters** page.
- **Step 3** Click the name of the Cisco cnBR cluster to open the **cnBR Cluster Configuration** page.
- **Step 4** Select **BGP Agent** from the drop-down list.
- **Step 5** Update the configuration and click **SAVE**.
- **Step 6** Select **SP** Router from the drop-down list.
- **Step 7** Update the configuration and click **SAVE**.
- **Step 8** Select **Wiring** from the drop-down list.
- **Step 9** Update the configuration and click **SAVE**.

# **Smart Licensing**

Feature History

**Table 16: Feature History**

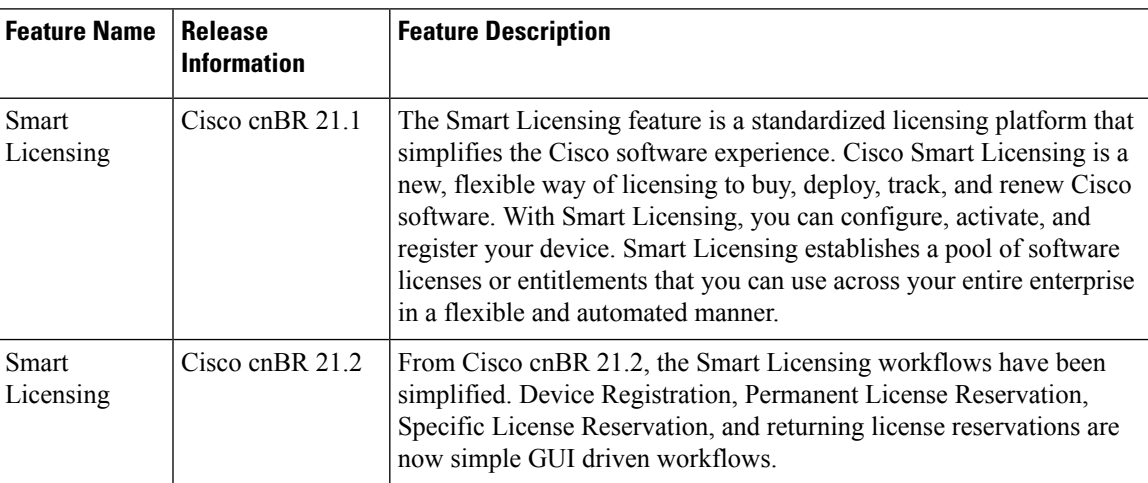

Cisco Smart Licensing is a new, flexible way of licensing to buy, deploy, track, and renew Cisco software. With Smart Licensing, you can configure, activate, and register your device. Smart Licensing establishes a pool of software licenses or entitlements that you can use across your entire enterprise in a flexible and automated manner.

The following sections describe several utilities and processes that are necessary to complete the registration and authorization.

### <span id="page-79-0"></span>**Prerequisites for Smart Licensing**

To enable Smart Licensing on a Cisco cnBR, ensure that you have the following components in place:

- Access to Cisco Smart Software Manager (CSSM)
- Smart Account (SA) and Virtual Account (VA). If you do not have a smart account, see [Create](https://software.cisco.com/software/csws/smartaccount/accountCreation/createSmartAccount) a Smart [Account](https://software.cisco.com/software/csws/smartaccount/accountCreation/createSmartAccount).
- Smart Agent running on the device (cnBR)
- Cisco Operations Hub
- Smart Call Home (Optional)
- Cisco Smart Software Manager On-Prem (Optional)

## **Smart Licensing Deployment Models**

You have choice of four options that are available for deploying Smart Licensing. The following list contains the deployment options from the easiest, to the most secure option:

- **1. Direct cloud access**: This option allows you to transfer usage over the internet to Cisco Smart Software Manager (CSSM), directly from the devices to the cloud via HTTPs.
- **2. Direct cloud access through an HTTPs proxy**: This option allows you to transfer files directly over the internet to CSSM through an HTTPs proxy. You can either use the *Smart Call Home Transport Gateway* or use an HTTPs proxy such as Apache.
- **3. Mediated access through an on-premises collector-connected**: This option uses CSSM On-Prem as an internal collection device. The Cisco Smart Software Manager On-Prem is deployed in the customer environment, and periodically transmits the information to the cloud using periodic network synchronization. In this deployment option, the only system or database transferring information to the cloud is CSSM On-Prem. You can thus control what the collector database includes, which provides greater security.
- **4. Mediated access through an on-premises collector-disconnected**: This option is the most secure, and uses the Cisco Smart Software Manager On-Prem. CSSM On-Prem only transfers the collected files using manual synchronization (at least once a month). In this option, the system is not directly connected to the cloud. An *air gap* exists between your network and the Cisco cloud.

## **cnBR License Model**

Cisco cnBR offers a three-tier license model that is based on the number of channels that are configured per Service Group (SG). You need at least one of these three licenses to run a Cisco cnBR beyond the evaluation period of 90 days. You also need one basic SMI license to run the basic software infrastructure per cluster.

Cisco cnBR offers a three-tier license model:

- **Essential**: Essential is the lowest tier license which enables a Cisco cnBR. Essential is used when:
	- The number of channels per Service Group is less than or equal to 48.
	- The number of Service Groups with channels greater than 48 does not exceed 5% of all Service Groups.
- **Advantage**: Advantage is the middle tier license which enables a Cisco cnBR. Advantage is used when:
	- The number of channels per Service Group is less than or equal to 80.
	- The number of Service Groups with channels greater than 80 does not exceed 5% of total Service Groups.
- **Premier**: Premier is the highest tier license which enables a Cisco cnBR with no restrictions.

Every license has two entitlements. The entitlement types are the right-to-use (RTU) and Software Innovation Access (SIA). You must have an equal number of licenses in both RTU and SIA. Cisco cnBR automatically configures entitlements according to the criteria in the following table:

Cisco cnBR Entitlements and Required Licenses

#### **Table 17: Cisco cnBR Entitlements and Required Licenses**

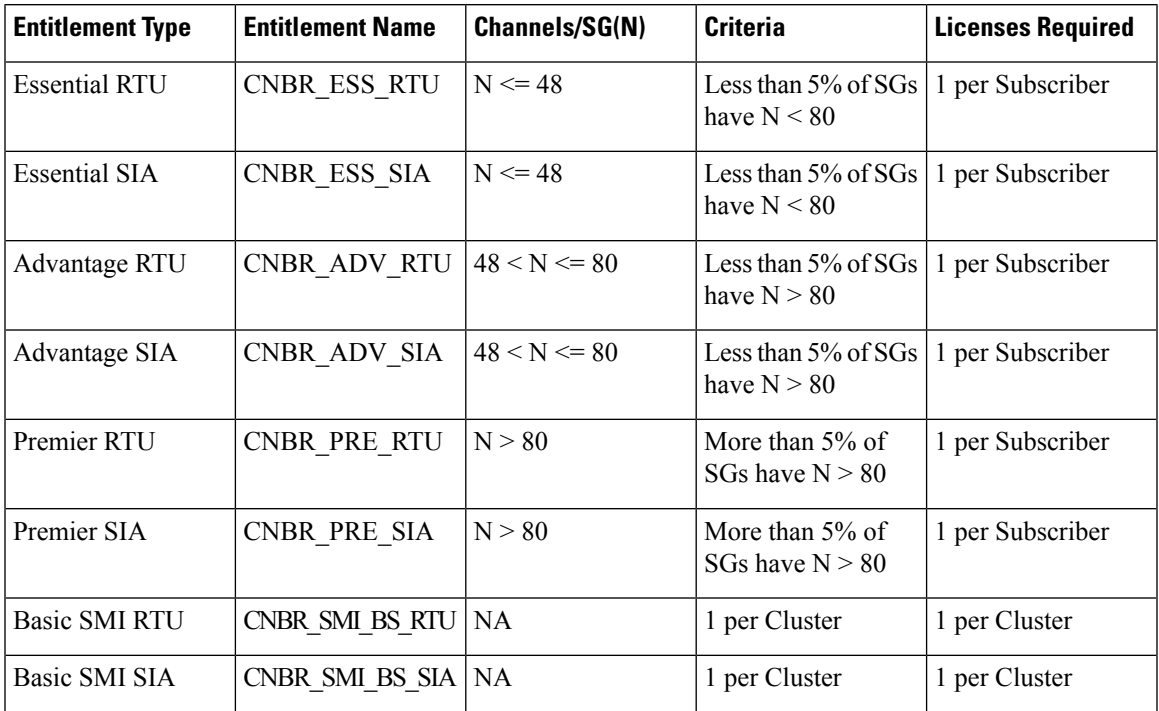

When you exceed the usage of lower tier licenses, Cisco Smart Software Manager (CSSM) tries to borrow and consume licenses from higher tiers to keep the Cisco cnBR in compliance mode. CSSM reports noncompliance if there are no licenses available in the higher tiers.

**Note**

• Cisco cnBR license requirements are based on the usage of channels per Service Groups and the number of subscribers.

• Cisco cnBR configures entitlement to Essential by default.

### **Configure Smart License**

You can configure the Smart License with Cisco cnBR using Cisco Operations Hub (Main Menu > cnBRs > Smart Licensing)..

### **Configure CSSM URL on Device**

You must configure the Cisco Smart Software Manager (CSSM) URL on the device before configuring Smart Licensing.

Complete the following step to configure CSSM:

Click **SSM Connection Mode** in Smart License page to configure the CSSM URL.

Operations Hub provides two options to its users:

- **a. Direct connection** mode requires direct internet access to the Cisco SSM cloud from the Cisco cnBR.
- **b. Cisco SSM On-Prem** offers security sensitive organizations near real-time visibility and reporting of the Cisco licenses purchased and consumed, without requiring direct internet access.

### **Enable Smart License**

Smart Licensing is enabled by default on the Cisco cnBR.

Complete the following steps to get started with Smart Licensing:

- **Step 1** Ensure that you meet the [Prerequisites](#page-79-0) for Smart Licensing.
- **Step 2** [Configure](https://www.cisco.com/c/en/us/td/docs/routers/access/4400/software/configuration/guide/isr4400swcfg/isr4400swcfg_chapter_010000.html) Call Home.
- **Step 3** Device [Registration,](#page-81-0) on page 82.
- <span id="page-81-0"></span>**Step 4** In case of CSSM On-Prem deployments under call-home profile, remove the default destination CSSM URL and enter your CSSM On-Prem URL.

### **Device Registration**

Click **Register** option in Cisco Operations Hub Smart Licensing page to register your device. Also, log in to Cisco Smart Software Manager (CSSM) to generate a token. Tokens are generated to register a new product instance to the virtual account. Go through the following steps to generate a new token from the Cisco Smart Software Manager (CSSM) and register your device.

### **Step 1** Select a cnBR and click **Register**.

It opens a panel to accept a registration token.

- **Step 2** Keeping the Cisco Operations Hub open, log in to CSSM at <https://software.cisco.com/>. Ensure that you use a username and password that is provided by Cisco.
- **Step 3** Click **Inventory**.

**Step 4** Select your virtual account from the Virtual Account drop-down list.

- **Step 5** Click **General > New Token**.
- **Step 6** Create a registration token. Provide a token description. Specify the number of days that the token must be active.
- **Step 7** Switch the Export-Controlled functionality to **Allow** for the products registered with this token.
- **Step 8** Click Create Token. After the token creation, click Copy to copy the newly created token.
- **Step 9** Come back to Cisco Operations Hub. Paste the token that is generated in the previous step under Registration Token. Complete the registration process for the device.

On successful registration, the device displays the status as Registered and receives an identity certificate. The certificate is saved to your device, and automatically used for all future communication with Cisco. The Cisco Operations Hub generates an error if device registration fails.

After successful registration, click the cnBR to view Smart License details in Cisco Operations Hub. The following is a sample of the Smart License details.

```
Smart Licensing is ENABLED
 Registration:
 Status: REGISTERED
  Smart Account: BU Production Test
 Virtual Account: CNBR-PROD-TEST
 Export-Controlled Functionality: Allowed
 Initial Registration: SUCCEEDED on Mar 25 03:02:38 2021 GMT
 Last Renewal Attempt: SUCCEEDED on Mar 25 03:02:38 2021 GMT
 Next Renewal Attempt: Sep 21 03:02:38 2021 GMT
 Registration Expires: Mar 25 02:57:47 2022 GMT
 License Authorization:
  Status: AUTHORIZED on Mar 25 03:02:45 2021 GMT
 Last Communication Attempt: SUCCEEDED on Mar 25 03:02:45 2021 GMT
 Next Communication Attempt: Apr 24 03:02:45 2021 GMT
 Communication Deadline: Jun 23 02:57:57 2021 GMT
 License Conversion:
  Automatic Conversion Enabled: true
 Status: NOT STARTED
 Utility:
 Status: DISABLED
 Transport:
 Type: CALLHOME
 Evaluation Period:
 Evaluation Mode: Not In Use
 Evaluation Period Remaining: 88 days, 3 hr, 46 min, 42 sec
License Usage
=============
 License Authorization Status: AUTHORIZED as of Mar 25 03:02:45 2021 GMT
 CNBR - SMI - BASIC - RTU (CNBR_SMI_BS_RTU)
 Description: Cloud Native Broadband Router - SMI - BASIC - RTU
 Count: 1
 Version: 1.0
 Status: AUTHORIZED
 Export status: NOT RESTRICTED
 Feature Name: <empty>
 Feature Description: <empty>
Product Information
  ===================
 UDI: PID:CNBR,SN:IP4D62A-HRFCTOY
 Agent Version
=============
Smart Agent for Licensing: 3.0.13
```
### **Deregister a Device**

Click **Deregister** in Cisco Operations Hub Smart Licensing page to deregister your device.

After successful deregistration, click the cnBR to view Smart License details. After successful deregistration. The following is a sample of the Smart License details.

```
Smart Licensing Status
=======================
Smart Licensing is ENABLED
Registration:
 Status: UNREGISTERED
 Export-Controlled Functionality: Not Allowed
License Authorization:
 Status: EVAL MODE
 Evaluation Period Remaining: 88 days, 3 hr, 46 min, 42 sec
 Last Communication Attempt: NONE
License Conversion:
Automatic Conversion Enabled: true
Status: NOT STARTED
Utility:
 Status: DISABLED
Transport:
 Type: CALLHOME
Evaluation Period:
 Evaluation Mode: In Use
 Evaluation Period Remaining: 88 days, 3 hr, 46 min, 42 sec
License Usage
=============
License Authorization Status: EVALUATION MODE
 Evaluation Period Remaining: 88 days, 3 hr, 46 min, 42 sec
CNBR - SMI - BASIC - RTU (CNBR_SMI_BS_RTU)
 Description: Cloud Native Broadband Router - SMI - BASIC - RTU
 Count: 1
 Version: 1.0
 Status: EVAL MODE
 Export status: NOT RESTRICTED
 Feature Name: <empty>
 Feature Description: <empty>
Product Information
===================
UDI: PID:CNBR,SN:IP4D62A-HRFCTOY
Agent Version
=============
Smart Agent for Licensing: 3.0.13
```
### **License Reservation**

License reservation is a mechanism to reserve node locked licenses and install them on the Cisco cnBR. The following are the license reservation types:

- Permanent License Reservation (PLR): All licenses are reserved.
- Specific License Reservation (SLR): Only specific licenses are reserved. Supports term licenses.

### **Permanent License Reservation**

Permanent License Reservation (PLR) is a set of capabilities that are designed for highly secure environments. PLR restricts all communications with the outside environment. PLR enables all current and future entitlements on the Cisco cnBR device.

To create a PLR, complete the following steps:

**Step 1** Generate the reservation request code on the device from **Cisco Operations Hub main menu > cnBR Manager > cnBRs > Smart Licensing**.

- a) Click **License Reservation > Generate a Reservation Request Code**.
- b) Click **Generate Code** to generate a **Reservation Request Code**.
- c) Copy the **Reservation Request Code** displayed on the screen.
- **Step 2** Log in to Cisco Smart Software Manager at <https://software.cisco.com/>. Log in to the portal using a username and password that is provided by Cisco.
- **Step 3** Click **Inventory**.
- **Step 4** Select your virtual account from the Virtual Account drop-down list.
- **Step 5** Click **Licenses** > **License Reservation**.
- **Step 6** On the **Enter Request** Code page, enter or attach the reservation request code that you generated from the Cisco cnBR, and click **Next**.
- **Step 7** Select **PLR entitlement**.
- **Step 8** Provide and a token description. Specify the number of licenses to reserve for every entitlement.
- **Step 9** Click **Create Token**. After token creation, click **Copy** to copy the newly created token.
- **Step 10** Install the reservation key on the device in the Cisco Operations Hub.
	- a) Click **License Reservation > Submit Reservation Authorization Code**.
	- b) Paste the Reservation Authorization Code in the Reservation Authorization Code field.
	- c) Click **Reserve**.

The following is a sample of the Smart License details.

```
Smart Licensing Status
=======================
Smart Licensing is ENABLED
License Reservation is ENABLED
Registration:
 Status: REGISTERED - UNIVERSAL LICENSE RESERVATION
 Export-Controlled Functionality: Allowed
 Initial Registration: SUCCEEDED on Wed Mar 24 14:50:18 GMT 2021
  Last Renewal Attempt: None
```
License Authorization: Status: AUTHORIZED - RESERVED on Wed Mar 24 14:50:18 GMT 2021 Utility: Status: DISABLED Transport: Type: CALLHOME Evaluation Period: Evaluation Mode: Not In Use Evaluation Period Remaining: 88 days, 15 hr, 56 min, 59 sec License Usage ============= License Authorization Status: Status: AUTHORIZED - RESERVED on Wed Mar 24 14:50:18 GMT 2021 Last Communication Attempt: SUCCEEDED on Mar 24 14:50:18 2021 GMT Next Communication Attempt: NONE Communication Deadline: NONE (CNBR\_SMI\_BS\_RTU) Description: <empty> Count: 1 Version: 1.0 Status: AUTHORIZED Export status: NOT RESTRICTED Feature Name: <empty> Feature Description: <empty> Product Information =================== UDI: PID:CNBR,SN:TETB3CA-774T4BI Agent Version ============= Smart Agent for Licensing: 3.0.13

### **Specific License Reservation**

Specific License Reservation (SLR) is a Smart Licensing functionality that enables you to deploy a software license on a device without communicating usage information to Cisco. SLR allows you to reserve a license for your product instance from the Cisco Smart Software Manager (CSSM). This feature is used in secure networks.

To create an SLR, complete the following steps:

**Step 1** Generate the reservation request code on the device from **Cisco Operations Hub main menu > cnBR Manager > cnBRs > Smart Licensing**.

- a) Click **License Reservation > Generate a Reservation Request Code**.
- b) Click **Generate Code** to generate a **Reservation Request Code**.
- c) Copy the **Reservation Request Code** displayed on the screen.
- **Step 2** Log in to Cisco Smart Software Manager at [https://software.cisco.com/.](https://software.cisco.com/) You must log into the portal using a username and password that is provided by Cisco.
- **Step 3** Click **Inventory**.
- **Step 4** Select your virtual account from the Virtual Account drop-down list.
- **Step 5** Click **Licenses** > **License Reservation**.
- **Step 6** On the **Enter Request** Code page, enter or attach the reservation request code that you generated from the Cisco cnBR, and click **Next**.
- **Step 7** Select **SLR entitlement**.
- **Step 8** Provide a token description. Specify the number of licenses to be reserved for every entitlement.
- **Step 9** Click **Create Token**. After the token is created, click **Copy** to copy the newly created token.
- **Step 10** Install the reservation key on the device in the Cisco Operations Hub.
	- a) Click **License Reservation > Submit Reservation Authorization Code**.
	- b) Paste the Reservation Authorization Code in the Reservation Authorization Code field.
	- c) Click **Reserve**.

The following is a sample of the Smart License details.

```
Smart Licensing is ENABLED
     License Reservation is ENABLED
     Specified License Reservations:
     Status: SPECIFIC INSTALLED - SUCCEEDED on Thu Mar 25 04:26:17 GMT 2021
     Export-Controlled Functionality: Allowed
     Request Code: CB-ZCNBR:IP4D62A-HRFCTOY-BfCjVThKq-03
     Last Confirmation Code: 58aaf92a
     License Type: TERM
     Description: CNBR - SMI - BASIC - RTU
     Start Date: 2021-Mar-05 GMT
     End Date: 2021-Sep-01 GMT
     Count: 1
     Subscription ID:
 Router# show license summary
 Smart Licensing is ENABLED
 License Reservation is ENABLED
 Registration:
 Status: REGISTERED - SPECIFIC LICENSE RESERVATION
  Export-Controlled Functionality: Allowed
 Initial Registration: SUCCEEDED on Thu Mar 25 04:26:17 GMT 2021
 Last Renewal Attempt: None
License Authorization:
 Status: AUTHORIZED - RESERVED on Thu Mar 25 04:26:17 GMT 2021
Utility:
 Status: DISABLED
Transport:
 Type: CALLHOME
License Usage:
 License Entitlement Tag
            Count Status
```
cc2b8a7b-3a10-4acd-b252-eb849e7c2885regid.2021-03.com.cisco.CNBR\_SMI\_BS\_RTU,1.0\_cc2b8a7b-3a10-4acd-b252-eb849e7c2885 1 ReservedInCompliance

--------------------------------------------------------------------------------------------------------------------------------

# **Return License Reservation**

You can return reserved licenses through a guided workflow using the Cisco Operations Hub.

### **Before you begin**

Make sure you can access Cisco Smart Software Manager (SSM).

- **Step 1** Click **License Reservation > Return License Reservation**.
- **Step 2** Click **Generate Code** to generate a return reservation request code. Copy the Reservation Request Code displayed on the screen.
- **Step 3** Log in to Cisco Smart Software Manager.
- **Step 4** Submit the Reservation Request Code to return your license.